IBM NetVista Type 6838, 6848

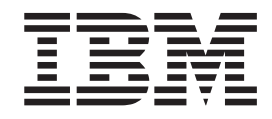

# Hardware Maintenance Manual

IBM NetVista Type 6838, 6848

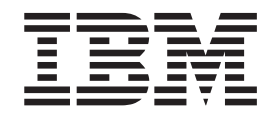

# Hardware Maintenance Manual

**Note:** Before using this information and the product it supports, be sure to read the general information under ["Notices" on](#page-126-0) [page 119.](#page-126-0)

First Edition (November 2000)

INTERNATIONAL BUSINESS MACHINES CORPORATION PROVIDES THIS PUBLICATION ″AS IS″ WITHOUT WARRANTY OF ANY KIND, EITHER EXPRESS OR IMPLIED, INCLUDING, BUT NOT LIMITED TO, THE IMPLIED WARRANTIES OF MERCHANTABILITY OR FITNESS FOR A PARTICULAR PURPOSE. Some states do not allow disclaimer of express or implied warranties in certain transactions, therefore, this statement may not apply to you.

This publication could include technical inaccuracies or typographical errors. Changes are periodically made to the information herein; these changes will be incorporated in new editions of the publication. IBM may make improvements and/or changes in the product(s) and/or the program(s) described in this publication at any time.

This publication was developed for products and services offered in the United States of America. IBM may not offer the products, services, or features discussed in this document in other countries, and the information is subject to change without notice. Consult your local IBM representative for information on the products, services, and features available in your area.

Requests for technical information about IBM products should be made to your IBM reseller or IBM marketing representative.

**IBM NetVista Type 6838, 6848 Hardware Maintenance Manual**

**:**

### <span id="page-4-0"></span>**About this manual**

This manual contains diagnostic information, a Symptom-to-FRU index, service information, error indications, and configuration information for the IBM NetVista Type 6838 and Type 6848 computers.

**Attention:** This manual is intended for trained servicers who are familiar with IBM PC computer products.

### **Important safety information**

Be sure to read all caution and danger statements in this book before performing any of the instructions.

Leia todas as instruções de cuidado e perigo antes de executar qualquer operação.

# 注意和危险声明(简体中文)

重要事项:

本书中的所有注意和危险声明之前都有编号。该编号用于 英语的注意或危险声明与 Safety Information 一书中可以 找到的翻译版本的注意或危险声明进行交叉引用。

例如, 如果一个注意声明以编号 1 开始, 那么对该注意声 明的翻译出现在 Safety Information 一书中的声明 1 中。

在按说明执行任何操作前, 请务必阅读所有注意和危险声 明。

注意及危險聲明 (中文)

重要資訊:

本書中所有「注意」及「危險」的聲明均以數字開 始。此一數字是用來作為交互參考之用,英文「注 意」或「危險」聲明可在「安全資訊」(Safety Information) 一書中找到相同内容的「注意」或「危 險」聲明的譯文。

例如,有一「危險」聲明以數字1開始,則該「危 險」聲明的譯文將出現在「安全資訊」(Safety Information) 一書的「聲明」1 中。

執行任何指示之前,請詳讀所有「注意」及「危險」 的聲明。

Prenez connaissance de toutes les consignes de type Attention et

Danger avant de procéder aux opérations décrites par les instructions.

<span id="page-5-0"></span>Lesen Sie alle Sicherheitshinweise, bevor Sie eine Anweisung ausführen.

Accertarsi di leggere tutti gli avvisi di attenzione e di pericolo prima di effettuare qualsiasi operazione.

### -<br>주의 및 위험 경고문(한글)

#### 중요:

이 책에 나오는 모든 주의 및 위험 경고문은 번호로 시작됩니다. 이 번호는 Safety Information 책에 나오는 영문판 주의 및 위험 경고문과 한글판 주의 및 위험 경고문을 상호 참조하는데 사용됩 니다.

예를 들어 주의 경고문이 번호 1로 시작되면 Safety Information 책에서 이 주의 경고문은 경고문 1번 아래에 나옵니다.

지시를 따라 수행하기 전에 먼저 모든 주의 및 위험 경고문을 읽 도록 하십시오.

Lea atentamente todas las declaraciones de precaución y peligro ante de llevar a cabo cualquier operación.

### **Online support**

Use the World Wide Web (WWW) to download Diagnostic, BIOS Flash, and Device Driver files, and Documents.

The Web address is:

**http://www.ibm.com/support**

# **Contents**

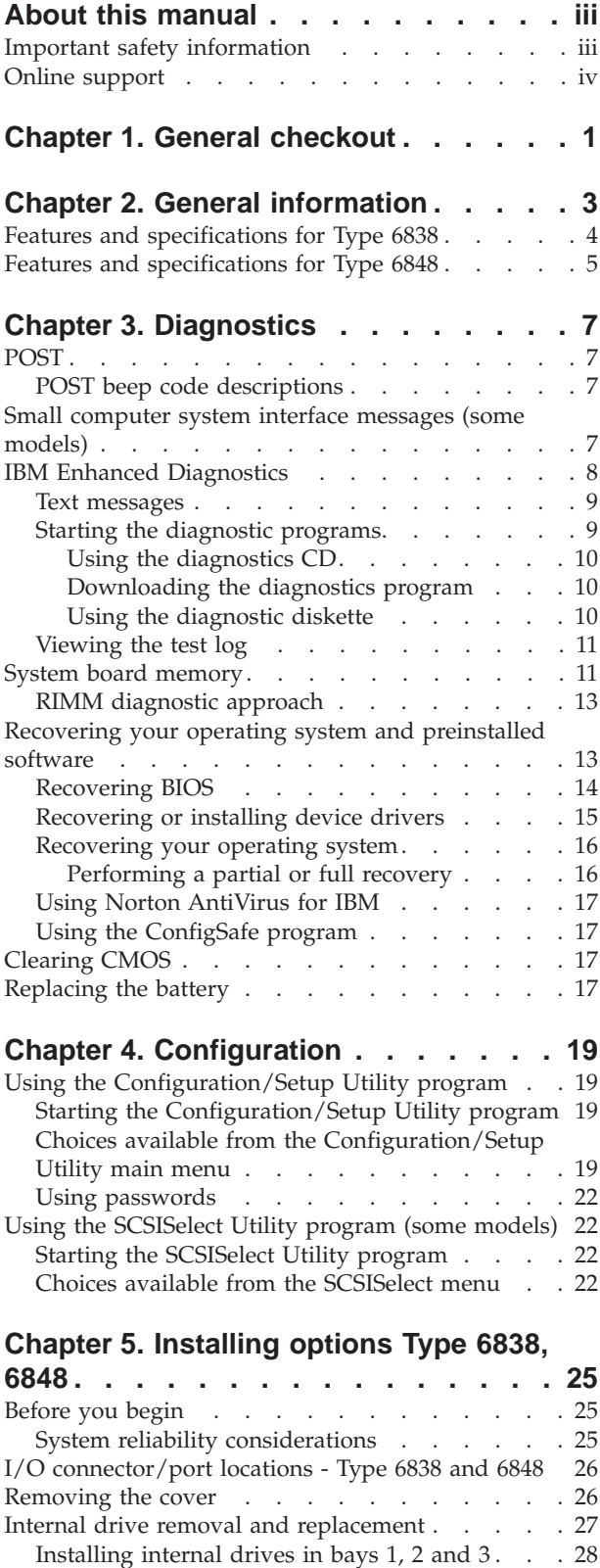

[CD-ROM drive jumper settings. . . . . . 29](#page-36-0)

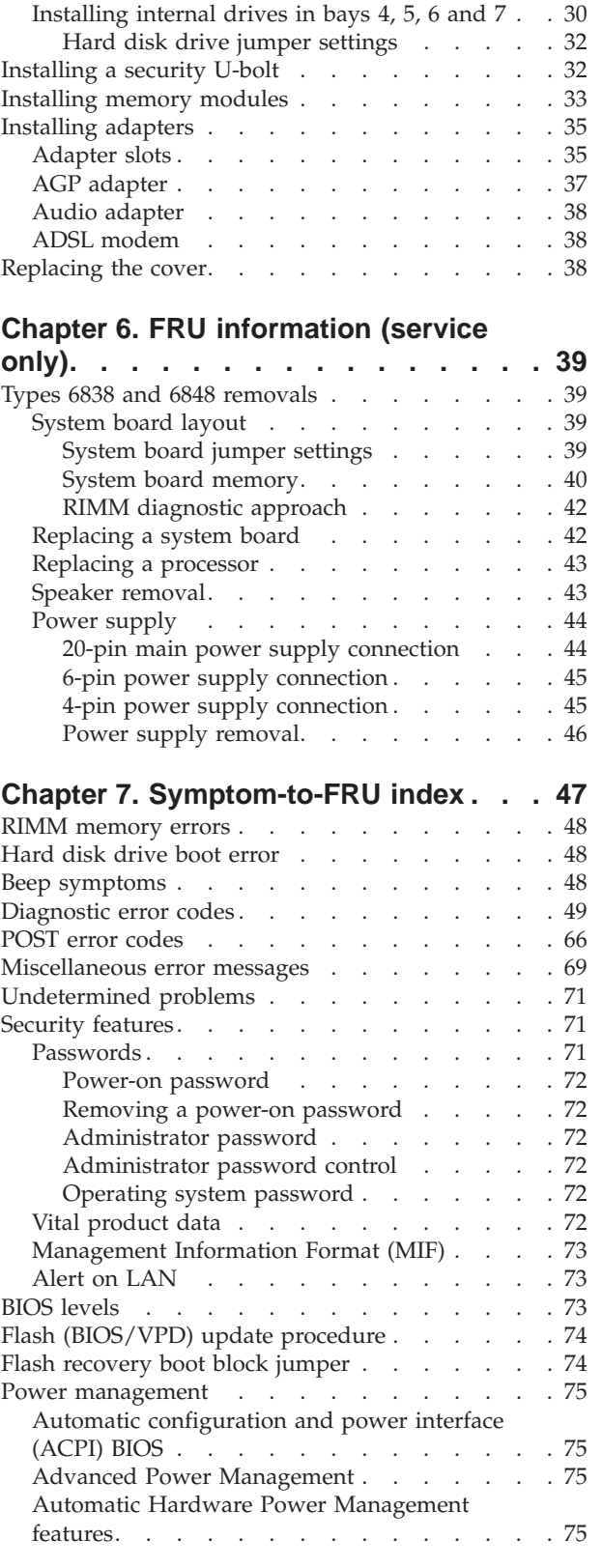

[Setting Automatic Hardware Power Management](#page-83-0)

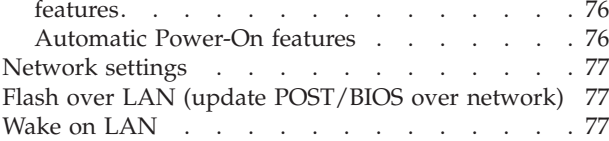

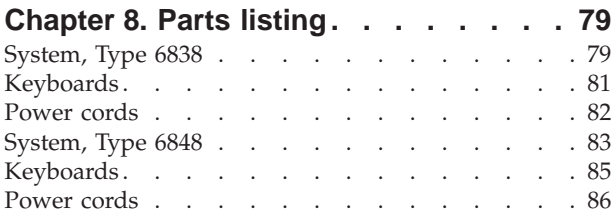

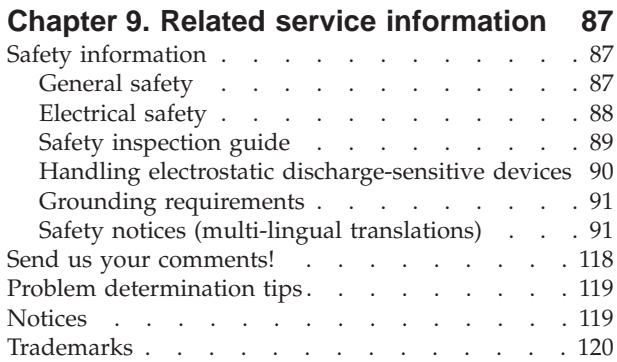

## <span id="page-8-0"></span>**Chapter 1. General checkout**

This general checkout procedure is for type 6838, 6848 computers.

#### **Attention:**

The drives in the computer you are servicing might have been rearranged or the drive startup sequence changed. Be extremely careful during write operations such as copying, saving or formatting. Data or programs can be overwritten if you select an incorrect drive.

> Diagnostic error messages appear when a test program finds a problem with a hardware option. For the test programs to properly determine if a test *Passed*, *Failed* or *Aborted*, the test programs check the error-return code at test completion. See [Chapter 3, "Diagnostics", on page 7.](#page-14-0)

> General error messages appear if a problem or conflict is found by an application program, the operating system, or both. For an explanation of these messages, refer to the information supplied with that software package.

#### **Notes:**

- v Type 6838, 6848 computers default to come up quiet (no beep and no memory count and checkpoint code display) when no errors are detected by POST.
- v To enable beep and memory count and checkpoint code display when a successful POST occurs, do the following:
	- 1. Select **Start Options** in the Configuration/Setup Utility program (see ["Using the Configuration/Setup Utility](#page-26-0) [program" on page 19\)](#page-26-0).
	- 2. Set **Power-On Self-Test** to **Enhanced**.

v Before replacing any FRUs, ensure that the latest level of BIOS is installed on the system. A down-level BIOS might cause false errors and unnecessary replacement of the system board.

- v If multiple error codes are displayed, diagnose the first error code displayed.
- v If the computer hangs and no error is displayed, go to ["Undetermined problems" on page 71.](#page-78-0)
- If an installed device is not recognized by the diagnostics program, that device might be defective.

#### 001-

- 1. Power-off the computer and all external devices.
- 2. Check all cables and power cords.
- 3. Make sure the system board is seated properly.
- 4. Set all display controls to the middle position.
- 5. Power-on all external devices.
- 6. Power-on the computer.
- 7. Check for the following response:
	- v Readable instructions or the Main Menu.

#### **DID YOU RECEIVE THE CORRECT RESPONSE?**

If NO, continue to 002.

If YES, proceed to 003.

#### 002-

If the Power Management feature is enabled, do the following:

- 1. Start the Configuration/Setup Utility program (see ["Starting the](#page-26-0) [Configuration/Setup Utility program" on page 19.](#page-26-0))
- 2. Select **Power Management** from the Configuration/Setup Utility program menu.
- 3. Select **APM**.
- 4. Be sure **APM BIOS Mode** is set to **Disabled**. If it is not, press Left Arrow (←) or Right Arrow  $(*)$  to change the setting.
- 5. Select **Automatic Hardware Power Management**.
- 6. Set **Automatic Hardware Power Management** to **Disabled**.
- 7. If the problem persists, continue to 003.

#### 003-

Run the Diagnostic programs. If necessary, refer to ["Starting the diagnostic](#page-16-0) [programs" on page 9.](#page-16-0)

- v If you receive an error, replace the part that the diagnostic program calls out or go to [Chapter 3, "Diagnostics", on page 7.](#page-14-0)
- v If the test stops and you cannot continue, replace the last device tested.

# <span id="page-10-0"></span>**Chapter 2. General information**

[Features and specifications for Type 6838](#page-11-0) . . . . . [4](#page-11-0) [Features and specifications for Type 6848](#page-12-0) . . . . . [5](#page-12-0)

# <span id="page-11-0"></span>**Features and specifications for Type 6838**

The following table provides a summary of the features and specifications for the tower model. Some features and specifications might not apply.

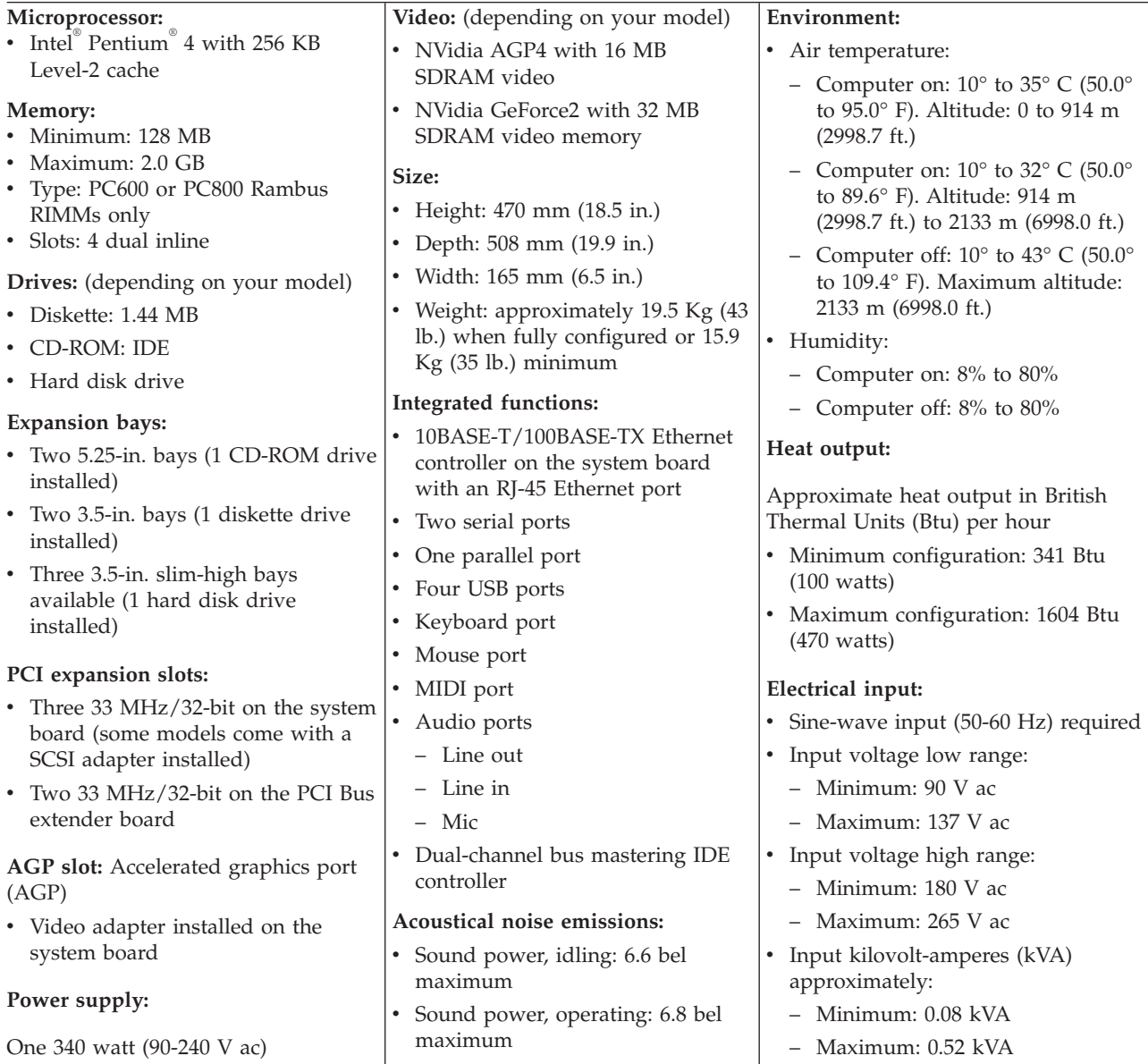

# <span id="page-12-0"></span>**Features and specifications for Type 6848**

The following table provides a summary of the features and specifications for the tower model. Some features and specifications might not apply.

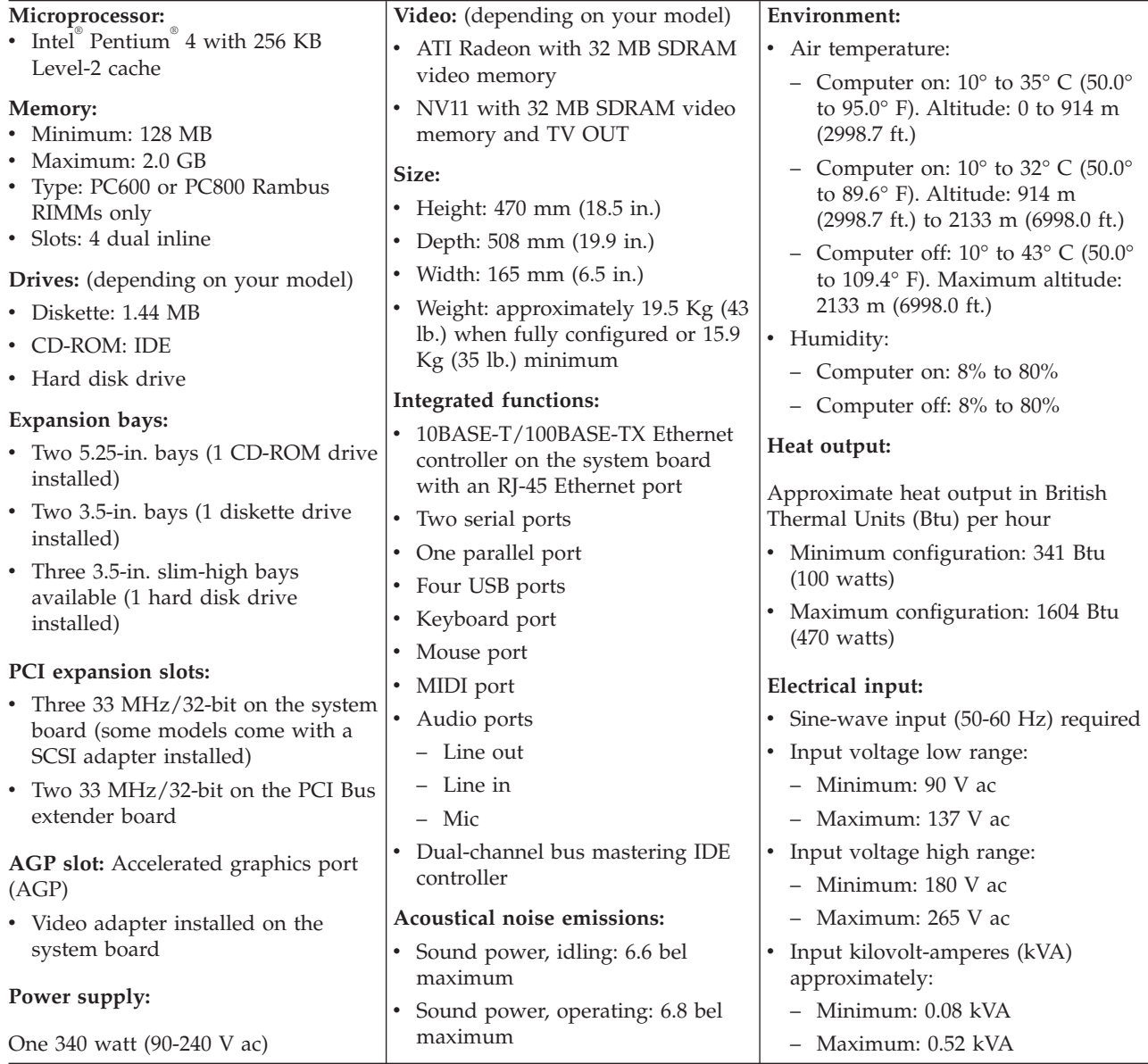

### <span id="page-14-0"></span>**Chapter 3. Diagnostics**

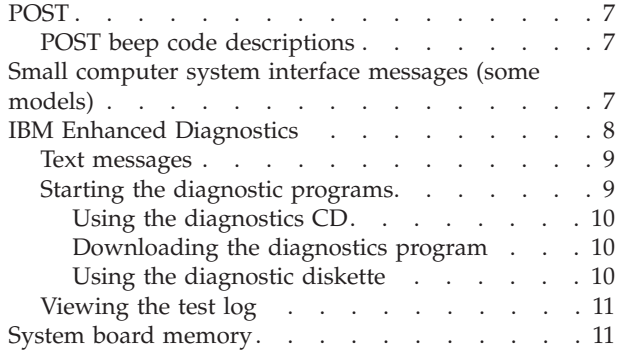

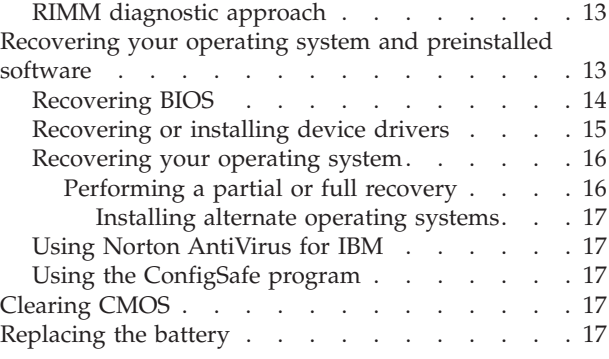

### **POST**

When you turn on the computer, it performs a series of tests to check the operation of system components and some of the options that are installed in the computer. This series of tests is called the power-on self-test or POST.

If POST finishes without detecting any problems, the first window of your operating system or application program appears.

#### **Notes:**

- 1. If you have a power-on password set, you must type the password and press Enter, when prompted, before POST will continue.
- 2. A single problem might cause several error messages. When this occurs, work to correct the cause of the first error message. After you correct the cause of the first error message, the other error messages usually will not occur the next time you run the test.

### **POST beep code descriptions**

The possible types of beep codes that your system might emit are:

#### **Repeating long beeps**

Indicates that a memory error has occurred. Ensure that all RIMMs are correctly installed.

#### **One long beep and two short beeps**

Indicates that a video error has occurred and the BIOS cannot initialize the video screen to display any additional information. Ensure that the video adapter is correctly installed.

### **Small computer system interface messages (some models)**

The following table lists actions to take if you receive any error message.

**Note:** If your system does not have a hard disk drive, ignore any message that indicates that the BIOS is not installed.

<span id="page-15-0"></span>You will get these messages only when running the SCSISelect Utility.

*Table 1. SCSI messages*

| <b>SCSI Messages</b> | Description                                                                                                    |
|----------------------|----------------------------------------------------------------------------------------------------|
| All                  | One or more of the following might be causing the problem.                                                                |
|                      | • A failing SCSI device (adapter or drive)                                                                                |
|                      | An improper SCSI configuration                                                                                            |
|                      | Duplicate SCSI IDs in the same SCSI chain                                                                                 |
|                      | • An improperly installed SCSI terminator                                                                                 |
|                      | • A defective SCSI terminator                                                                                             |
|                      | • An improperly installed cable                                                                                           |
|                      | • A defective cable                                                                                                    |
|                      | <b>Action:</b> Verify that:                                                                                               |
|                      | • The external SCSI devices are turned on. External SCSI devices must<br>be turned on <i>before</i> the computer.         |
|                      | • The cables for all external SCSI devices are connected correctly.                                                       |
|                      | • The last device in each SCSI chain is terminated properly.                                                              |
|                      | • The SCSI devices are configured correctly.                                                                              |
|                      | If the above items are correct, run the diagnostic programs to obtain<br>additional information about the failing device. |

### **IBM Enhanced Diagnostics**

The system diagnostic programs are stored on the *Device Drivers and IBM Enhanced Diagnostics* CD. These programs are the primary method of testing the major components of your computer.

Diagnostic error messages indicate that a problem exists; they are not intended to be used to identify a failing part. Troubleshooting and servicing of complex problems that are indicated by error messages should be performed by trained service personnel.

Sometimes the first error to occur causes additional errors. In this case, the computer displays more than one error message. Always follow the suggested action instructions for the *first* error message that appears.

The following sections contain the error codes that might appear in the detailed test log and summary log, when running the diagnostic programs.

The error code format is as follows:

fff-ttt-iii-date-cc-text message

where:

- **fff** is the three-digit function code that indicates the function being tested when the error occurred. For example, function code 089 is for the microprocessor.
- **ttt** is the three-digit failure code that indicates the exact test failure that was encountered. (These codes are for trained service personnel and are described in the *Hardware Maintenance Manual*.)
- <span id="page-16-0"></span>**iii** is the three-digit device ID. (These codes are for trained service personnel and are described in the *Hardware Maintenance Manual*.)
- **date** is the date that the diagnostic test was run and the error recorded.
- **cc** are the check digits that are used to verify the validity of the information.

#### **text message**

is the diagnostic message that indicates the reason for the problem.

#### **Text messages**

The diagnostic text message format is as follows: Function Name: Result (test specific string)

#### where:

#### **Function Name**

is the name of the function being tested when the error occurred. This corresponds to the function code (fff) given in the previous list.

**Result** can be one of the following:

#### **Passed**

This result occurs when the diagnostic test completes without any errors.

**Failed** This result occurs when the diagnostic test discovers an error.

#### **User Aborted**

This result occurs when you stop the diagnostic test before it is complete.

#### **Not Applicable**

This result occurs when you specify a diagnostic test for a device that is not present.

#### **Aborted**

This result occurs when the test could not proceed because of the system configuration.

#### **Warning**

This result occurs when a possible problem is reported during the diagnostic test, such as when a device that is to be tested is not installed.

#### **Test Specific String**

is additional information that is used to analyze the problem.

### **Starting the diagnostic programs**

The IBM Enhanced Diagnostics programs will isolate your computer hardware from software that you have installed on your hard disk drive. The programs run independently of the operating system, and *must be run either from a CD or diskette*. This method of testing is generally used when other methods are not accessible or have not been successful in isolating a problem suspected to be hardware related.

A *Device Drivers and IBM Enhanced Diagnostics* CD comes with your computer. You can also download the latest diskette image of the diagnostics from http://www.ibm.com/pc/support on the World Wide Web.

### <span id="page-17-0"></span>**Using the diagnostics CD**

Complete the following steps to start the IBM Enhanced Diagnostics using the CD:

- 1. Turn off your computer and any attached devices.
- 2. Turn on all attached devices; then, turn on your computer.
- 3. When you see Press F1 For Configuration/Setup, press the F1 key.
- 4. When the Configuration/Setup Utility menu appears, select **Boot**.
- 5. Change the First Boot Device to the appropriate CD-ROM.
- 6. Note the device selected as the First Startup Device. Later, you must restore this setting.
- 7. Press Esc one time to return to the Configuration/Setup Utility menu.
- 8. Select **Exit** from the main menu

#### **Important:**

When you finish running the diagnostics and utilities, remove the CD from the CD-ROM drive and turn off the computer. You must restore the First Startup Device to the original settings. Use steps 2 through 7 of this procedure to do this.

9. Save your configuration.

### **Downloading the diagnostics program**

Complete the following steps to download the latest image of the IBM Enhanced Diagnostics from the World Wide Web and create a startable Enhanced Diagnostics diskette:

- 1. Go to the following World Wide Web site: http://www.ibm.com/pc/support/
- 2. Download the diagnostics file for your computer to a hard disk drive directory (not to a diskette).
- 3. Go to a DOS prompt and change to the directory where the file was downloaded.
- 4. Insert a blank high-density diskette in diskette drive A.
- 5. Type in the following, and then press Enter: *filename* a: where *filename* is the name of the file you downloaded from the Web.

The downloaded file is self-extracting and will be copied to the diskette. When the copy completes, you have a startable IBM Enhanced Diagnostics diskette.

### **Using the diagnostic diskette**

Complete the following steps to start the IBM Enhanced Diagnostics using the diagnostics diskette:

- 1. Turn off your computer and any attached devices.
- 2. Insert the IBM Enhanced Diagnostics diskette into the diskette drive.
- 3. Turn on all attached devices; then, turn on your computer.
- 4. Follow the instructions on the screen.
- 5. Place the *Device Drivers and IBM Enhanced Diagnostics* CD in the CD-ROM drive. The diagnostics will load. Follow the instructions on the screen to run the diagnostics.

When the tests have completed, you can view the Test Log by selecting **Utility** from the top of the screen.

If the hardware checks out OK but the problem persists during normal computer operations, a software error might be the cause. If you suspect a software problem, refer to the information that comes with the software package.

### <span id="page-18-0"></span>**Viewing the test log**

The test log records data about system failures and other pertinent information. The test log will not contain any information until after the diagnostic program has run.

**Note:** If you already are running the diagnostic programs, begin with step 4.

Complete the following steps to view the test log:

- 1. Insert the *IBM Enhanced Diagnostics* CD.
- 2. Turn on the computer and watch the screen.

If the system is on, shut down your operating system and restart the system.

- 3. If a power-on password is set, the system prompts you for it. Type in the appropriate password; then, press Enter.
- 4. Run the appropriate diagnostics program and when the Diagnostic Programs screen appears, select **Utility**.
- 5. Select **View Test Log** from the list that appears; then, follow the instructions on the screen.
- 6. You can save the test log to a file on a diskette or to your hard disk drive.

**Note:** The system maintains the test-log data while the system is powered on. When you turn off the power to the computer, the test log is cleared.

### **System board memory**

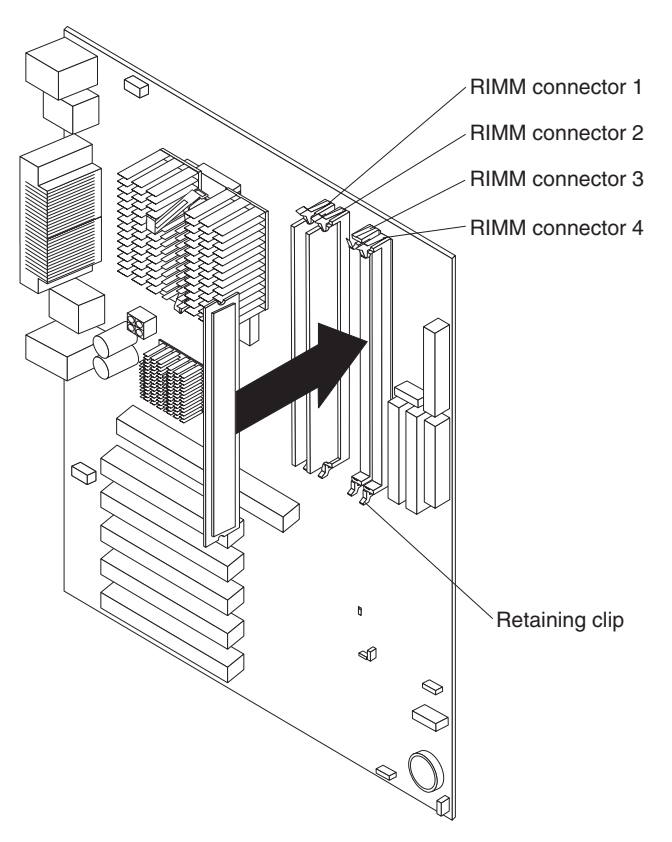

**Rambus inline memory modules (RIMMs)**

The IBM-installed RIMMs are ECC (error checking and correction) RDRAM (Rambus dynamic random access memory) modules.

When installing or replacing RIMMs, take the following information into consideration:

- RIMM connectors do not support dual inline memory modules (DIMMs)
- Use only PC600 or PC800 RIMMs.
- v RIMMs must be installed in pairs. The RIMMs installed in a RIMM connector pair must be of the same speed, and size.
- v Any connector that does not have a RIMM installed must have a *continuity RIMM* (C-RIMM).
- Install only ECC RIMMS to enable ECC. If ECC and non-ECC memory are used together, the memory will function as non-ECC memory.

**Note:** If PC600 and PC800 RIMMs are used together, all memory will function at the speed of the slowest RIMM.

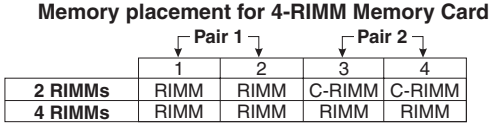

**Note:** Memory must be installed in matched pairs.

The following matrix cross-references the name of the computer (printed on the logo) and the size, speed, and type of memory modules supported in the computer.

**Note:** RAMBUS inline memory module (RIMM) is used in the type 6838 and 6848 computers. RIMM modules are not compatible with SIMM or DIMM memory modules. Refer to the information below regarding RIMM memory for types 6838 and 6848.

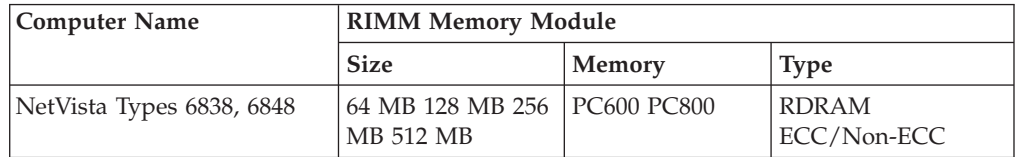

#### **Supported RIMM memory configuration**

Types 6838 and 6848 have two memory channels with two memory sockets for each channel, making a total of four RIMM memory sockets. RIMM sockets must have a RIMM memory module or a C-RIMM (RIMM Continuity module) installed. There can be no empty RIMM sockets. RIMM sockets must contain either a RIMM or a C-RIMM. At least one socket from each memory channel must have a RIMM memory module installed.

**Note:** Both memory channels must be populated the same.

- v RIMM sockets 1 and 3 are on memory channel A.
- v RIMM sockets 2 and 4 are on memory channel B.

Each RIMM socket supports a maximum of 512 MB of memory.

- v If new memory is to be added in a memory channel, remove a C-RIMM and install the new RIMM. (You must also do the same with the other memory Channel).
- v If memory is to be removed from a memory channel, remove the RIMM and install a C-RIMM. (You must also do the same with the other memory Channel).

<span id="page-20-0"></span>RIMM sizes of 64 MB, 128 MB, 256 MB, and 512 MB are acceptable. RIMM sockets, within each memory channel, can be filled in any order. However, both memory channels must be populated the same. ECC or non-ECC, RAMBUS dynamic random access memory (RDRAM) are supported. If ECC and non-ECC are installed together, all memory will function as non-ECC.

**Note:** Mixed RIMM speeds will run at the lower speed.

### **RIMM diagnostic approach**

Identify any Beep or POST codes. See [Chapter 7, "Symptom-to-FRU index", on](#page-54-0) [page 47.](#page-54-0)

Use the IBM PC Enhanced Diagnostics program to run memory tests. See ["IBM](#page-15-0) [Enhanced Diagnostics" on page 8.](#page-15-0)

#### **Procedures to determine memory errors**

- 1. If a memory error occurs, and the system is operational, run memory diagnostics.
- 2. If a memory error occurs, and the system is not operational:
	- a. Replace one RIMM module at a time until the system comes up.

**Note:** All unused RIMM sockets must have a C-RIMM installed. Both memory channels must be populated the same.

- b. Run memory diagnostics.
- c. Replace the other RIMMs and run diagnostics again to identify the failing RIMM.

#### **Procedures to determine memory errors:**

- 1. If a memory error occurs, and the system is operational, run memory diagnostics.
- 2. If a memory error occurs, and the system is not operational:
	- a. Replace one RIMM module at a time until the system comes up.

**Note:** All unused RIMM sockets must have a C-RIMM installed.

- b. Run memory diagnostics.
- c. Install the other RIMM and run diagnostics again to identify the failing RIMM.

### **Recovering your operating system and preinstalled software**

This section contains instructions for recovering BIOS, device drivers, operating system, and other support software.

#### **Notes:**

1. The Product Recovery program is provided on your computer to assist you with recovery operations.

**Important:** The Product Recovery program is preinstalled on the hard disk drive that comes with your IBM computer and is designed to be hidden from view to protect the program from accidental damage.

<span id="page-21-0"></span>If you are using fdisk, NT Disk Administrator, or another utility to reformat your hard disk drive, you might be able to see the partition where the Product Recovery program is stored. Do not delete this information, or your Product Recovery program will be lost.

If you replace the original hard disk drive, or suffer damage to your original hard disk drive, you will need to run the recovery CD included with your machine.

2. Some recovery process deletes all information stored on the primary partition (drive C). If possible, back up your data files before starting the process.

### **Recovering BIOS**

If the BIOS has become corrupted, such as from a power failure during a flash update, you can recover the BIOS using the boot block jumper and a BIOS flash diskette. The boot block jumper selects which of two BIOS images to use. In the normal position, the jumper will be installed on pins 1 and 2. In the alternate block position, the jumper will be removed.

**Note:** You can obtain a BIOS flash diskette from one of the following sources:

v Download files to make a BIOS flash diskette from the World Wide Web. Go to http://www.pc.ibm.com/support/ and make the selections for your computer.

Do the following to recover the BIOS:

- 1. Remove any media (diskettes, CDs, or tapes) from the drives and shut down your operating system.
- 2. Turn off the computer and all attached devices and disconnect all external cables and power cords.
- 3. If necessary, unlock the computer cover; then, remove the cover. For the tower model, see ["Removing the cover" on page 26.](#page-33-0)

<span id="page-22-0"></span>4. Locate jumper J8C2/config. (recovery jumper) on the system board.

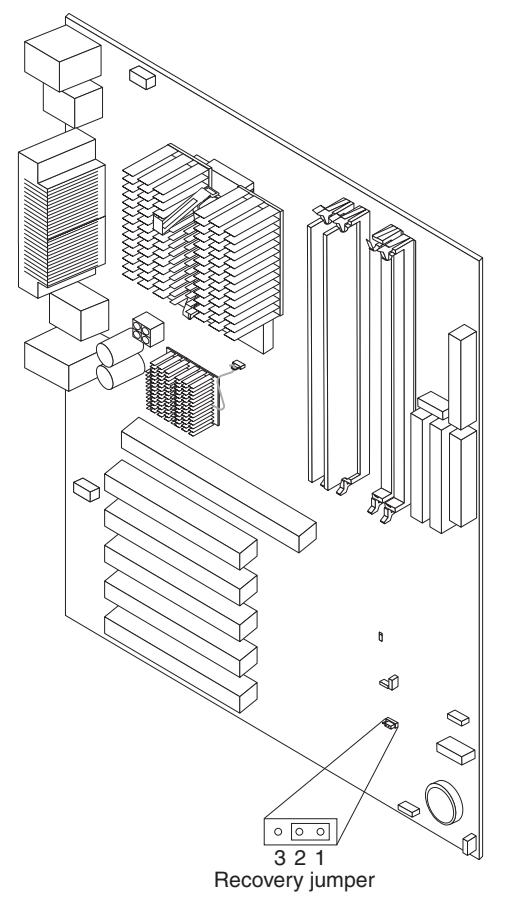

- 5. Remove the jumper to enable BIOS recovery mode.
- 6. Reinstall the computer cover, see ["Replacing the cover" on page 38.](#page-45-0)
- 7. Reconnect all external cables and power cords and turn on the attached devices.
- 8. Insert the BIOS flash diskette in the diskette drive.
- 9. Restart the computer. The BIOS begins the power-on self-test.
- 10. There will be 2 beeps, followed by diskette action, followed by 2 more beeps. When this is finished, remove the BIOS flash diskette from the diskette drive.
- 11. Remove any media (diskettes, CDs, or tapes) from the drives, shut down your operating system.
- 12. Turn off the computer and all attached devices and disconnect all external cables and power cords.
- 13. Remove the cover. See ["Removing the cover" on page 26.](#page-33-0)
- 14. Replace the J8C2 jumper to the normal position (pins 1 and 2) to return to normal startup mode.
- 15. Reinstall the computer cover, see ["Replacing the cover" on page 38.](#page-45-0)
- 16. Reconnect the external cables and power cords; then turn on the attached devices and the computer, which should start up normally.

### **Recovering or installing device drivers**

Use the following steps to recover or install device drivers on your computer.

#### <span id="page-23-0"></span>**Notes:**

- 1. Before you can recover or install device drivers, your operating system must be installed on your computer.
- 2. Before you start recovering or installing device drivers, make sure you have the documentation and software media for the device.
- 3. Device drivers for IBM devices and the instructions to install them (README.TXT) are located on the *Device Drivers and Diagnostics* CD and on the hard disk drive C:\IBMTOOLS\DRIVERS directory.
- 4. The latest device drivers are also available on the World Wide Web at http://www.ibm.com/pc/support

Do the following to recover or install device drivers:

- 1. Start your computer and operating system, if you have not already done so.
- 2. Display the directory structure of the hard disk drive. (You can also display the directory structure by using the DOS Command Prompt window.)
- 3. Click to open the IBMTOOLS directory; then, click to open the DRIVERS directory.
- 4. Click to open the directory of the device driver they you want to install.
- 5. In the directory of the device driver, double-click the README file to view it.
- 6. Follow the device-driver installation instructions in the README file.
- 7. When the installation is finished, restart the computer.

### **Recovering your operating system**

Use the following steps to recover or install the operating system that comes with your computer. To install other operating systems, see ["Installing alternate](#page-24-0) [operating systems" on page 17.](#page-24-0)

#### **Performing a partial or full recovery**

**Attention:** The Product Recovery program will only overwrite all files on the C:\ drive. A **full recovery** will restore the operating system, device drivers, and applications. A **partial recovery** will restore your operating system and device drivers without restoring applications.

- 1. If you can shut down your operating system normally, do so. If you cannot shut down normally, turn your computer off.
	- **Note:** If the computer will not turn off after you hold down the power button for at least four seconds, unplug the power cord and wait a few seconds before reconnecting it.
- 2. Turn on your computer
- 3. Wait for the prompt,

To Start the Product Recovery program, press F11.

Quickly press F11. The prompt displays for only a few seconds.

- 4. You might have a choice of operating systems to recover. Select the operating system you want to recover. Otherwise, select the option given.
- 5. Select the recovery options you want and follow the instructions on the screen.
- 6. When recovery is complete, restart your computer.
- **Note:** After the operating system is recovered or installed, the setup program starts the first time the operating system starts up. For information about setup, see ["Using the Configuration/Setup Utility program" on page 19](#page-26-0)**.**

<span id="page-24-0"></span>**Installing alternate operating systems:** To install an operating system, follow the instructions in the documentation provided with the operating system and any updates.

**Note:** Before installing any operating system, be sure to obtain the latest updates. Contact the operating system manufacturer or, check the manufacturer's World Wide Web site to obtain any updates available.

### **Using Norton AntiVirus for IBM**

The Norton AntiVirus for IBM program is comprehensive antivirus product that detects and removes viruses from your computer. To install the Norton AntiVirus for IBM program, complete the following steps.

- 1. Click on the Software Selection icon on your desktop.
- 2. When prompted, insert the Software Selection CD into the CD-ROM drive; then, click **OK**.
- 3. When the Software Selection menu opens, click **Install Software**. Then, when the software menu opens, select the Norton AntiVirus for IBM check box.
- 4. After selecting the software, click **Install**. A window opens showing the software programs that are selected for installation. Click **OK** to continue with the installation process, or click **Cance**l to clear your selections.

### **Using the ConfigSafe program**

ConfigSafe can be used as a troubleshooting tool, especially if problems develop after you install a new application or option. Before you make any changes to your computer configuration, use ConfigSafe to take a snapshot of your current, working operating system configuration. If you have preinstalled software, ConfigSafe automatically takes a snapshot of your initial operating system configuration settings when you first start up your computer. Then, you can easily return to that configuration if your computer becomes disabled by changes in the configuration files.

If you are unable to solve a problem yourself, and you need assistance from an IBM technical support representative, use ConfigSafe to generate a report about recent changes in your configuration before you call the PC HelpCenter<sup>®</sup>. The IBM technical support representative will be able to use the information in this report to help you solve the problem.

Complete the following steps to access the ConfigSafe program.

Click **Start**→**Programs**→**ConfigSafe**

### **Clearing CMOS**

If you need to erase configuration information, you must power-off the computer and remove the battery. Wait with the battery removed for no less than 5 minutes. When this time has elapsed, the configuration information will have been erased. Reinstall the battery. For procedures on how to do this, see "Replacing the battery".

### **Replacing the battery**

When replacing the battery, you must replace it with a lithium battery of the same type from the same manufacturer. To avoid possible danger, read and follow the safety statement below.

To order replacement batteries, call 1-800-772-2227 within the United States, and 1-800-465-7999 or 1-800-465-6666 within Canada. Outside the U.S. and Canada, call your IBM reseller or IBM marketing representative.

**Note:** After you replace the battery, you must reconfigure your system and reset the system date and time.

Do the following to replace the battery:

- 1. Read ["Before you begin" on page 25,](#page-32-0) and follow any special handling and installation instructions supplied with the replacement battery.
- 2. Remove any media (diskettes, CDs, or tape) from the drives and shut down your operating system.
- 3. Turn off the computer and attached devices and disconnect all external cables and power cords.
- 4. If necessary, unlock the computer cover; then, remove the computer cover. See ["Removing the cover" on page 26.](#page-33-0)
- 5. Do the following to remove the battery:
	- a. Press the battery release tab to release the battery from the socket.
	- b. Lift the battery out of the socket.

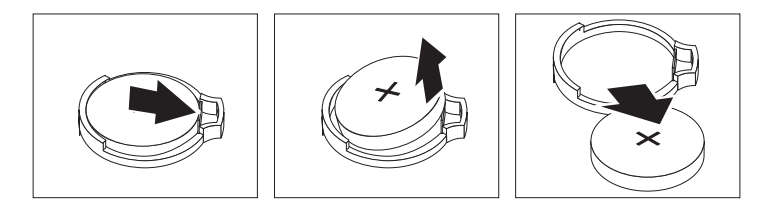

- 6. Do the following to insert the new battery:
	- a. Tilt the battery so that you can insert it into the socket.
	- b. Press down on the battery after you insert it into the socket.

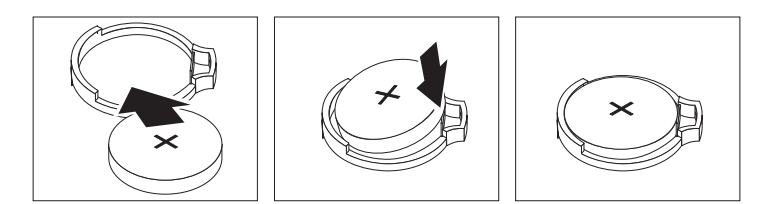

- 7. Reinstall the cover, see ["Replacing the cover" on page 38.](#page-45-0)
- 8. Reconnect the external cables and power cords; then turn on the attached devices and the computer.
- 9. Start the Configuration/Setup Utility program and set configuration parameters.
	- Set the system date and time.
	- Set the power-on password.
	- Reconfigure your system.

# <span id="page-26-0"></span>**Chapter 4. Configuration**

Using the Configuration/Setup Utility program . . 19 Starting the Configuration/Setup Utility program 19 Choices available from the Configuration/Setup Utility main menu . . . . . . . . . . . 19

Using passwords . . . . . . . . . . 22 [Using the SCSISelect Utility program \(some models\) 22](#page-29-0) [Starting the SCSISelect Utility program](#page-29-0) . . . . [22](#page-29-0) [Choices available from the SCSISelect menu . . 22](#page-29-0)

The following configuration programs are provided with your computer:

v **Configuration/Setup Utility program**

This program is part of the BIOS code that comes with your computer. You can use this program to configure serial- and parallel-connector assignments, change the drive startup sequence, set the date and time, and set passwords. See "Using the Configuration/Setup Utility program" on page 19 for more information.

v **SCSISelect Utility program** (some models)

With the built-in SCSISelect Utility program, you can configure the devices that are attached to the optional SCSI adapter. See ["Using the SCSISelect Utility](#page-29-0) [program \(some models\)" on page 22](#page-29-0) for more information.

### **Using the Configuration/Setup Utility program**

This section provides the instructions for starting the Configuration/Setup Utility program and descriptions of the menu choices that are available.

### **Starting the Configuration/Setup Utility program**

Complete the following steps to start the Configuration/Setup Utility program:

- 1. Turn on the computer and watch the monitor screen.
- 2. When the message, Press F1 for Configuration/Setup, appears, press F1.
- 3. Follow the instructions that appear on the screen.

### **Choices available from the Configuration/Setup Utility main menu**

From the Configuration/Setup Utility main menu, you can select settings that you want to change.

**Note:** The choices on some menus might differ slightly from the ones that are described in this book, depending on the BIOS version in your computer.

Descriptions of the choices available from the main menu are as follows:

**Maintenance:** Select this choice to:

- Display processor speed
- Clear all passwords
- Clear BIS Credentials
- View the Extended Configuration menu
- Display CPU information
- Display the CPU Stepping Signature
- Display the CPU Microcode Update Revision

**Main:** Select this menu to:

- Display BIOS version
- Display processor type
- Display processor speed
- Display the system bus frequency
- Display second-level cache size and whether it is ECC-capable
- Display the total amount of RAM
- Display the amount and type of RAM in the memory banks
- Set the default language
- Toggle error reporting if ECC is supported
- Set the system date and time

**Advanced:** Select this menu for the following tasks:

- v **Extended Configuration:** If *Used* is displayed, *User-defined* has been selected in Extended Configuration under the Maintenance Menu.
- v **Boot Configuration:** Select this choice to:
	- Specify if manual configuration is desired for Plug and Play devices
	- Clear the PCI/Plug and Play configuration data stored in flash memory on next boot
	- Specify the power-on state of the Numlock feature
- v **Peripheral Configuration:** Select this choice to:
	- Configure serial port A
	- Specify the base I/O address for Serial Port A, if Serial Port A is Enabled.
	- Specify the interrupt for Serial Port A, if Serial Port A is Enabled.
	- Configure the parallel port.
	- Select the mode for the parallel port. Not available if the parallel port is disabled.
	- Specify the base I/O address for the parallel port.
	- Specify the interrupt for the parallel port.
	- Specify the DMA Channel (only available when parallel port Mode is set to ECP).
	- Enable or disable the onboard audio subsystem.
	- Enable or disable the LAN device.
	- Enable or disable USB legacy support.
- v **IDE Configuration:**
	- IDE Controller: Choose Disabled, Primary, Secondary, or Both.
	- Hard disk pre-delay: Enable to insert a delay before detecting IDE drives in the system.
	- Primary IDE master: Select to review configuration and choose device detection.
	- Primary IDE slave: Select to review configuration and choose device detection.
	- Secondary IDE master: Select to review configuration and choose device detection.
	- Secondary IDE slave: Select to review configuration and choose device detection.
- v **Diskette Configuration:** Select this choice to:
	- Enable or disable the integrated diskette controller
- Specify the capacity and physical size of diskette drive A
- Enable or disable write-protect for the diskette drive
- **Event Log Configuration:** Select this choice to:
	- Check if there is space available in the event log
	- Check if the event log contents are valid
	- View the event log
	- Clear the event log after rebooting
	- Enable logging of events
	- Enable logging of ECC events
	- Mark all events as having been read
- v **Video Configuration:** Select this menu to:
	- Set the aperture size for the AGP video controller
	- Select the primary video adapter to be used during boot

#### **Security:** Select this menu to:

- v View if there is a Supervisor or User password set
- Set a Supervisor or User password
- Clear the User password
- Set BIOS Setup Utility access rights for user level
- v Enable the system to boot without a password

#### **Power:** Select this menu to:

- v Enable or disable the BIOS power management feature
- Specify the amount of time before the computer enters standby mode
- Enable power management for hard disks during standby modes
- Specify the ACPI suspend state

#### **Boot:** Select this menu to:

- Choose between POST messages or OEM graphic on boot
- Enable the computer to boot without running certain POST tests
- Enable the BOIS to scan the flash memory for user binary files
- Specify the mode of operation if an AC power loss occurs
- v Specify how the computer responds to an incoming call on an installed modem when the power is off (APM mode only)
- Specify how the computer responds to a LAN wake up event (APM mode only)
- v Specify how the computer responds to a PCI power management event (APM mode only)
- Determine the action of the system when a LAN wake up event occurs (ACPI mode only)
- Specify the boot sequence according to device type
- Specify which IDE hard disk to boot from

#### **Exit:** Select this menu to:

- v Exit and save changes in CMOS RAM
- v Exit without saving any changes made in the BIOS Setup program
- v Load factory defaults for all Setup options
- v Load custom defaults for Setup options
- Save the current values as custom defaults
- Discard changes without exiting Setup

### <span id="page-29-0"></span>**Using passwords**

The **System Security** choice appears only on the full Configuration/Setup Utility menu. After you select this choice, you can implement a power-on password or an administrator password.

You can use any combination of up to seven characters (A–Z, a–z, and 0–9) for your power-on password. Keep a record of your password in a secure place. If you forget the power-on password, you can regain access to the computer through either of the following methods:

- Start the Configuration/Setup Utility program and change the power-on password.
- If both a power-on and administrator password are set, you can type either password at the password prompt *that appears as you start your computer*. However, if you want to change any settings in the Configuration/Setup Utility program, you must type your administrator password at the password prompt *that appears when you try to access the Configuration/Setup Utility program*. If you type your power-on password at this prompt, you will be able to view limited information in the Configuration/Setup Utility program, but you will not be able to change any settings.

### **Using the SCSISelect Utility program (some models)**

SCSISelect is a built-in, menu-driven configuration utility program that you can use to:

- View the default SCSI IDs
- Locate and correct configuration conflicts

The following sections provide the instructions for starting the SCSISelect Utility program and descriptions of the menu choices that are available.

### **Starting the SCSISelect Utility program**

Complete the following steps to start the SCSISelect Utility program:

- 1. Turn on the computer.
- 2. When the <<< Press <CTRL><A> for SCSISelect¬ Utility! >>> prompt appears, press Ctrl+A.
- 3. When the Would you like to configure the host adapter or run the SCSI disk utility? question appears, make your selection and press Enter.
- 4. Use the arrow keys to select a choice from the menu.
	- Press Esc to exit the SCSISelect Utility program.
	- Press the F5 key to switch between color and monochrome modes (if your monitor permits).
- 5. Follow the instructions on the screen to change the settings of the selected items; then, press Enter.

### **Choices available from the SCSISelect menu**

The following choices appear on the SCSISelect Utility menu:

v **Configure/View Host Adapter Settings**

Select this choice to view or change the SCSI controller settings. To reset the SCSI controller to its default values, press F6; then, follow the on-screen instructions.

You can view or change the following controller settings:

– **Host Adapter SCSI ID**

Select this choice to view the SCSI controller identification (ID), which is usually 7.

– **SCSI Parity Checking**

Select this choice to view the assigned value of *Enabled.*

– **Host Adapter SCSI Termination**

Select this choice to view the assigned value of *Automatic.*

– **Boot Device Options**

Select this choice to configure startable-device parameters. Before you can make updates, you must know the ID of the device whose parameters you want to configure.

– **SCSI Device Configuration**

Select this choice to configure SCSI-device parameters. Before you can make updates, you must know the ID of the device whose parameters you want to configure.

- **Note:** The Maximum Sync Transfer Rate represents the transfer rate for Ultra SCSI devices.
	- The transfer rate for Ultra 160 low voltage differential (LVD) devices is 160.0 Mbps.
	- The transfer rate for Ultra2 SCSI LVD devices is 80.0 Mbps.
	- The transfer rate for Fast SCSI devices is 20.0 Mbps.
- **Advanced Configuration Options**

Select this choice to view or change the settings for advanced configuration options. These options include enabling support for large hard disk drives and support for drives with Ultra SCSI speeds.

v **SCSI Disk Utilities**

Select this choice to view the SCSI IDs that are assigned to each device or to format a SCSI device.

To use the utility program, select a drive from the list. Read the on-screen instructions carefully before making a selection.

**Note:** If you press Ctrl+A before the selected drives are ready, an Unexpected SCSI Command Failure screen might appear. Restart the computer and watch the SCSISelect messages as each drive starts. After the drive that you want to view or format starts, press Ctrl+A.

## <span id="page-32-0"></span>**Chapter 5. Installing options Type 6838, 6848**

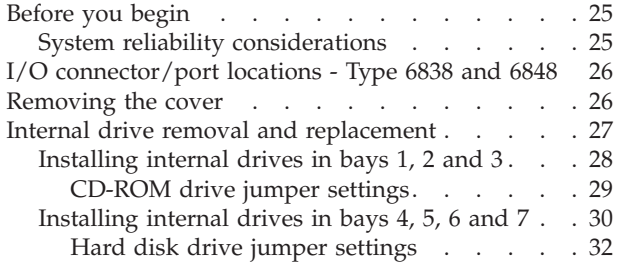

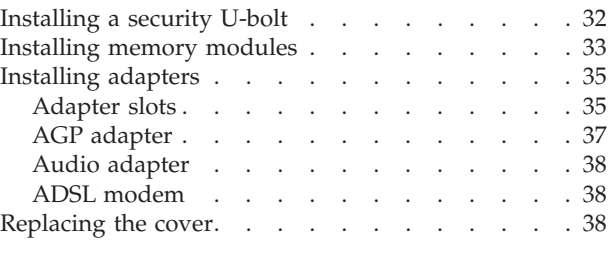

### **Before you begin**

Before you begin to install options in your computer, read the following information:

- Become familiar with the safety and handling guidelines specified under ["Handling electrostatic discharge-sensitive devices" on page 90,](#page-97-0) and read the safety statements in ["Safety information" on page 87.](#page-94-0) These guidelines will help you work safely with your computer or options.
- Make sure that you have an adequate number of properly grounded electrical outlets for your computer, monitor, and any other options that you intend to install.
- v Back up all important data before you make changes to hard disk drives.
- v Have a small, flat-blade screwdriver available.
- v For a list of supported options for your computer, refer to http://www.ibm.com/pc/support on the World Wide Web.

### **System reliability considerations**

To help ensure proper cooling and system reliability, make sure:

- v Each of the drive bays either has a drive, or a filler panel and electromagnetic compatibility (EMC) shield installed.
- v There is space around the computer to allow the computer cooling system to work properly. Leave about 127 mm (5 in.) of space around the front and rear of the computer.
- v Cables for optional adapters are routed according to the instructions that are provided with the adapters.
- v A failed fan is replaced within 1 hour.

### <span id="page-33-0"></span>**I/O connector/port locations - Type 6838 and 6848**

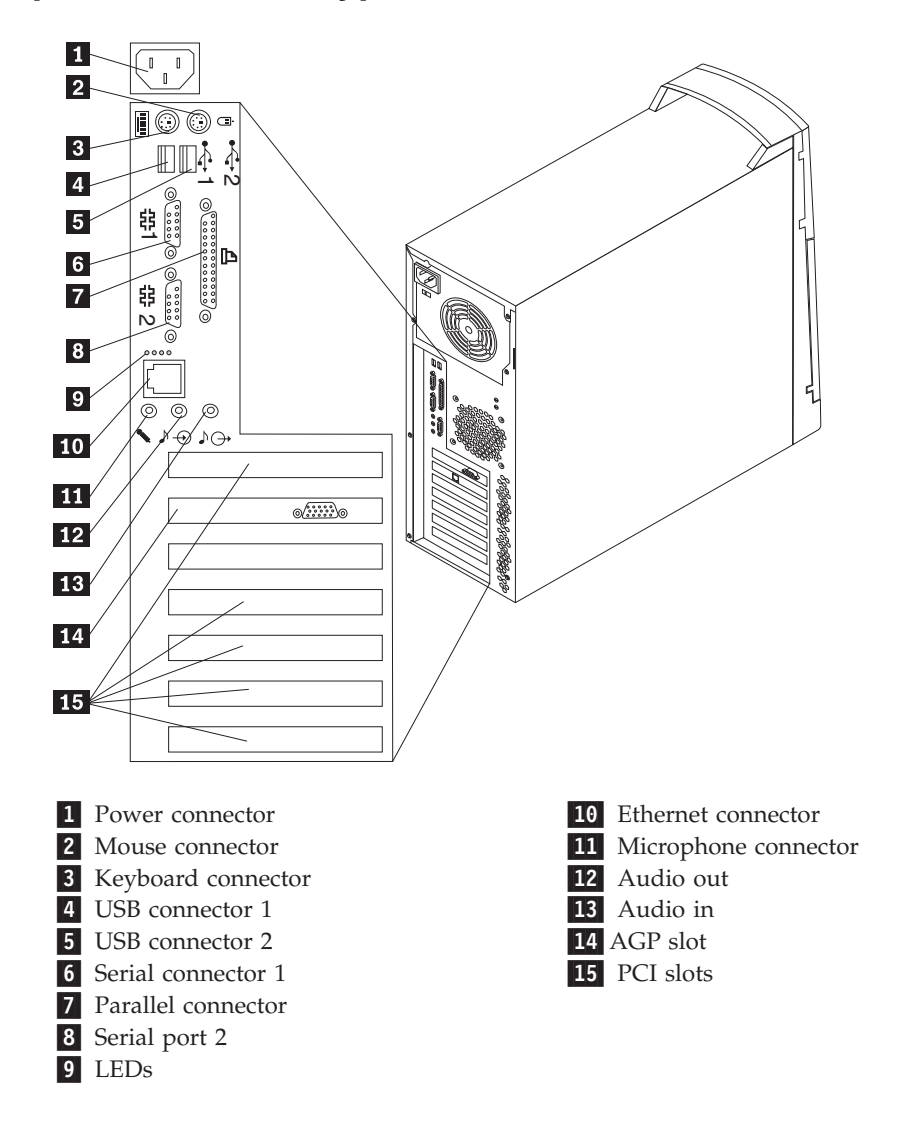

### **Removing the cover**

- 1. Remove the two back cover screws.
- 2. Disengage the keylock (if any) on the side of the computer.
- 3. Disengage the tabs on the side cover panel by sliding it toward the rear of the computer.
- 4. Remove the cover.

<span id="page-34-0"></span>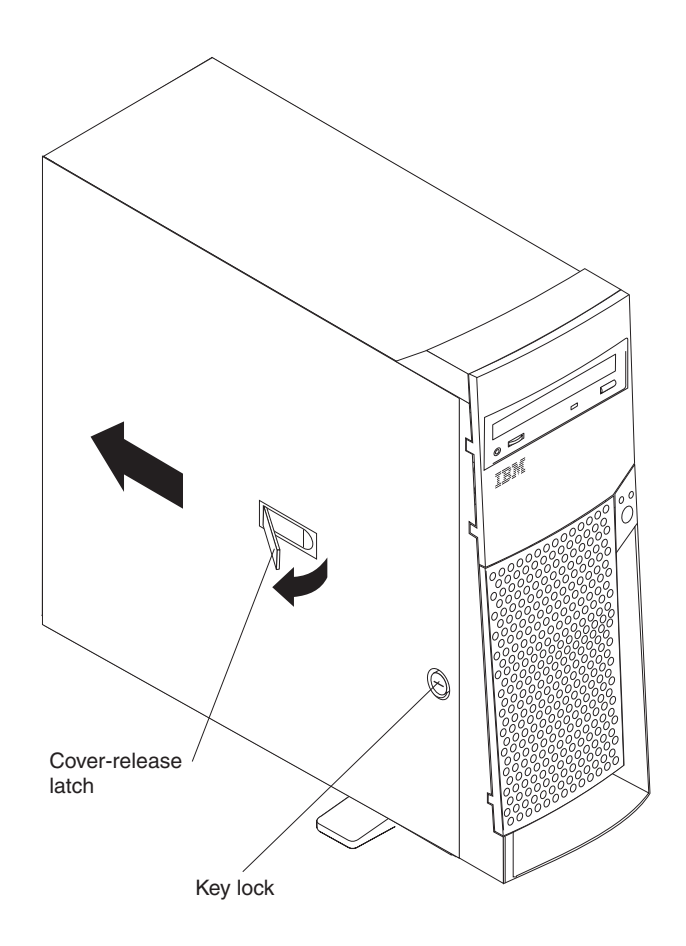

# **Internal drive removal and replacement**

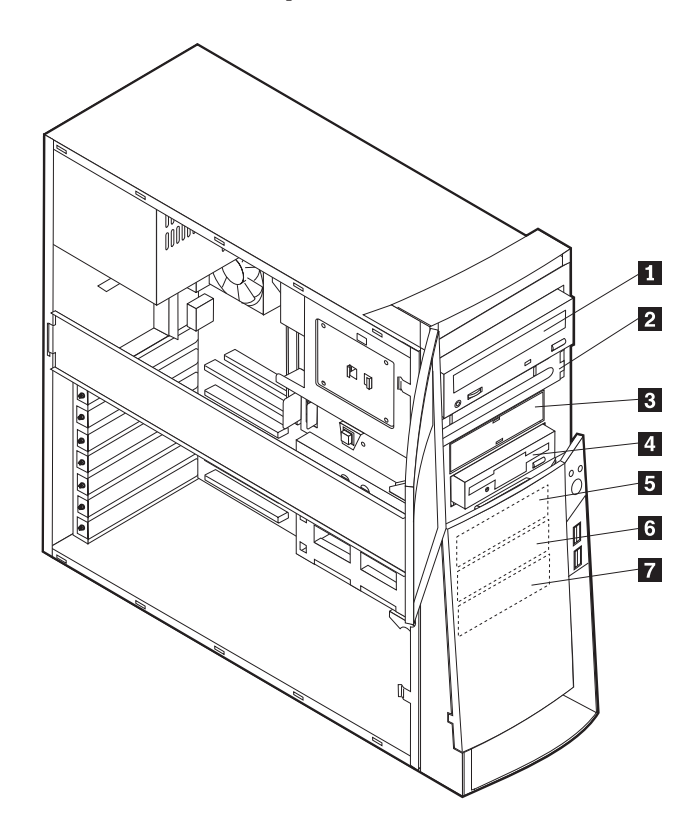

<span id="page-35-0"></span>![](_page_35_Picture_91.jpeg)

# **Installing internal drives in bays 1, 2 and 3**

- 1. Remove the cover (see ["Removing the cover" on page 26\)](#page-33-0).
- 2. Insert a flat–bladed screwdriver into one of the slots on the static shield in the drive bay into which you are installing the drive and gently pry the static shield loose from the drive bay.

![](_page_35_Picture_4.jpeg)
3. Install the drive into the bay. Align the screw holes and insert the two screws.

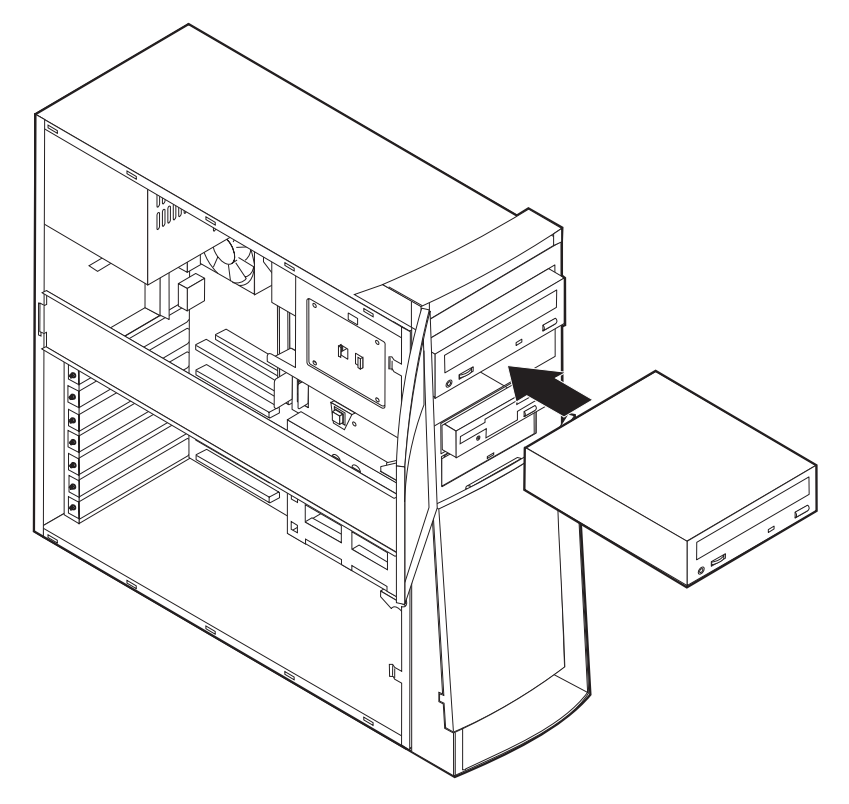

- 4. If the drive you installed is a removable-media drive, remove the bay panel from the front bezel and place the bezel frame that comes with your computer over the drive bay.
- 5. Connect the power and signal cables to the drive.

### **CD-ROM drive jumper settings**

CD-ROM and PC/CD-ROM drives use jumpers or tabs to set the drives as primary (master) or secondary (slave). Refer to the drive connector labels or the figures below for the drive settings.

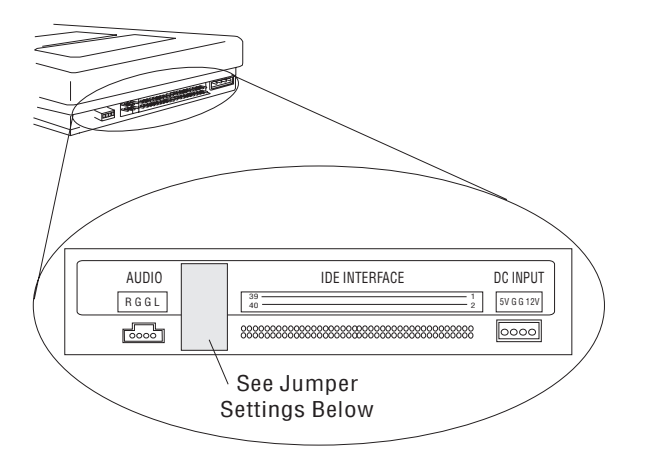

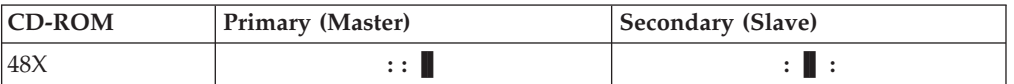

# **Installing internal drives in bays 4, 5, 6 and 7**

- 1. Remove the cover (see ["Removing the cover" on page 26\)](#page-33-0).
- 2. Remove the side support bar.

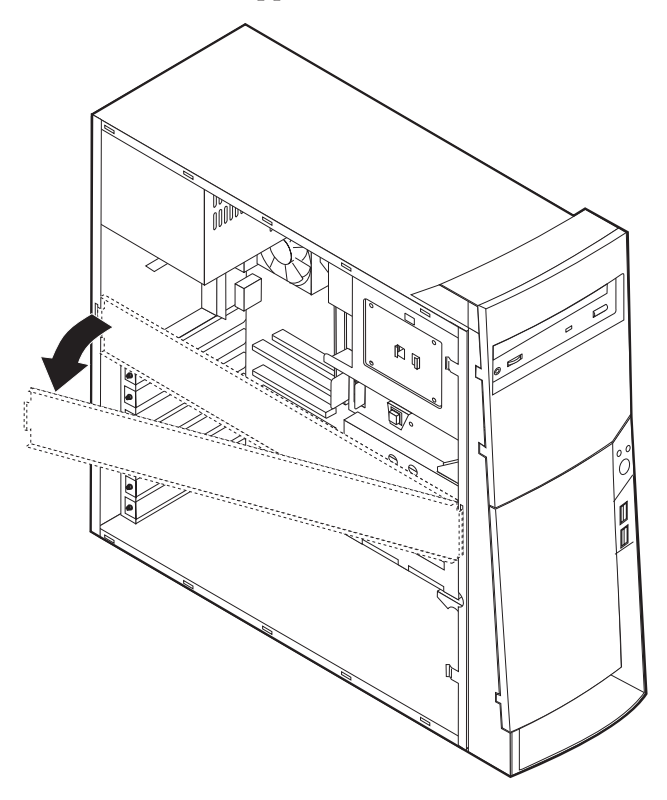

3. Remove the EMC shield and pivot the lower drive bay cage outward from the computer.

4. Mount DASD rails on the drive you wish to install and slide the drive along the rail guides into the unoccupied drive bay.

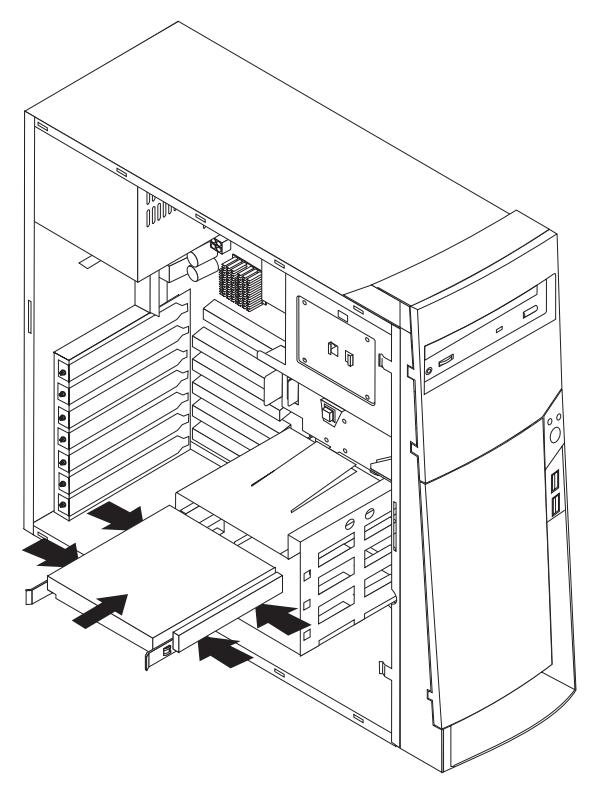

5. Press the tab that holds the cage in the open position and swing the cage back into operating position.

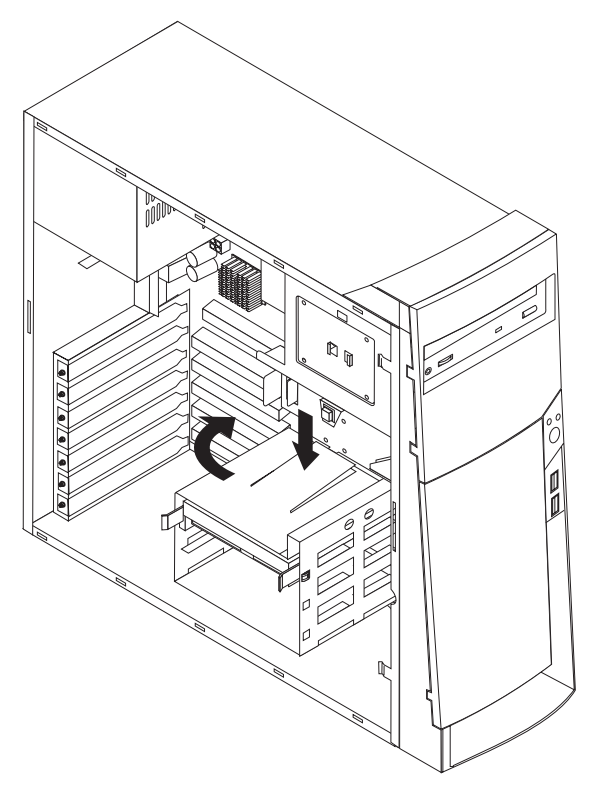

- 6. Connect the cables to the drive.
- 7. Connect the power and signal cables to the drive.

<span id="page-39-0"></span>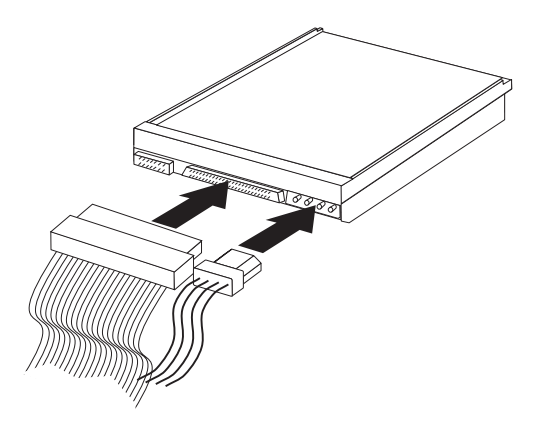

### **Hard disk drive jumper settings**

IDE hard disk drives for the NetVista series computers use jumpers to set the drives as primary (master) or secondary (slave).

**Note:** For drives not shown below, refer to the label on the hard disk drive for the hard disk drive settings.

1-Primary (Master) Hard Disk Drive

2 Secondary (Slave) Hard Disk Drive

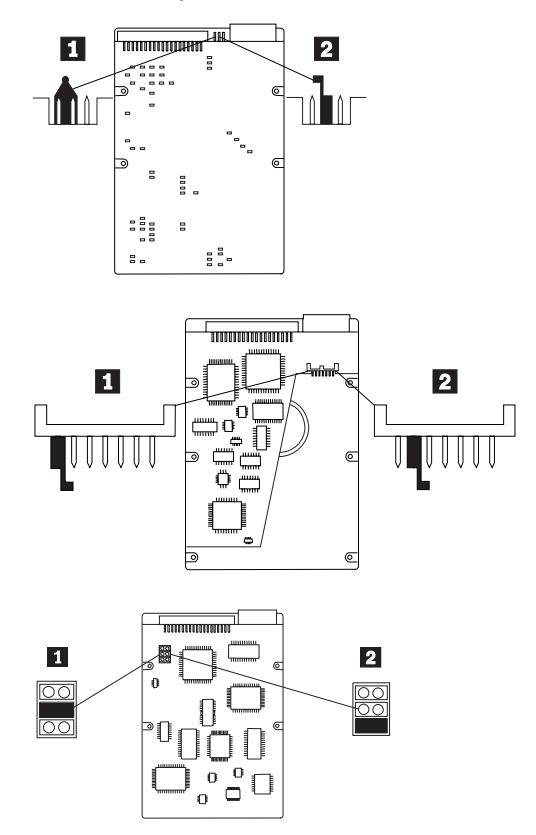

## **Installing a security U-bolt**

To install a U-bolt, do the following:

1. Remove the cover.

<span id="page-40-0"></span>2. Remove the two metal knockouts.

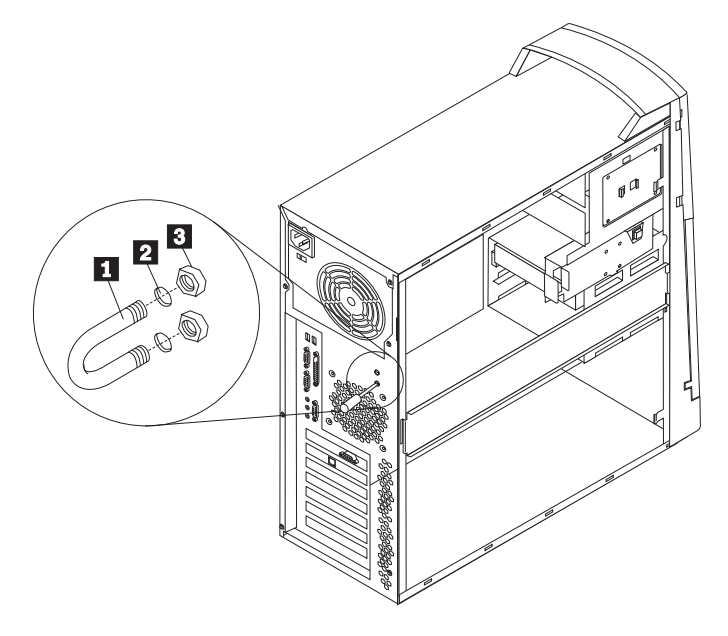

- 1 U-bolt
- 2 Bolt holes
- 3 Nuts
- 3. Insert the U-bolt through the rear panel. Attach and tighten the nuts with an appropriately sized or adjustable wrench.
- 4. Replace the computer cover. See ["Replacing the cover" on page 38.](#page-45-0)
- 5. Thread the cable through the U-bolt and around an object that is not a part of or permanently secured to the building structure or foundation, and from which it cannot be removed; then fasten the cable ends together with a lock.

### **Installing memory modules**

Adding memory to your computer is an easy way to make programs run faster. You can increase the amount of memory in your computer by installing memory modules. Your NetVista computer uses industry-standard, RAMBUS in-line memory modules (RIMMs).

#### **Notes:**

- 1. Any connector that does not have a RIMM installed must have a continuity RIMM (C-RIMM), a module that looks like a RIMM but has no memory on it. A C-RIMM is used to continue the connection on a RIMM connector that does not have memory installed.
- 2. Install only ECC RIMMs to enable ECC. If you use ECC and non-ECC memory together, it will function as non-ECC memory.
- 3. RIMM connectors do not support dual inline memory modules (DIMMs).
- 4. Use only PC600 or PC800 RIMMs.

**Note:** If you use PC600 and PC800 RIMMs together, all memory will function at the speed of the slowest RIMM.

5. Your NetVista Types 6838 and 6848 computers support 128 MB, 256 MB, and 512 MB RIMMs. Your computer supports a minimum of 128 MB and a

maximum of 2.0 GB of system memory. Go to http://www.ibm.com/pc/support for a list of memory modules to use with your computer.

**Note:** The illustrations in this document might differ slightly from your hardware.

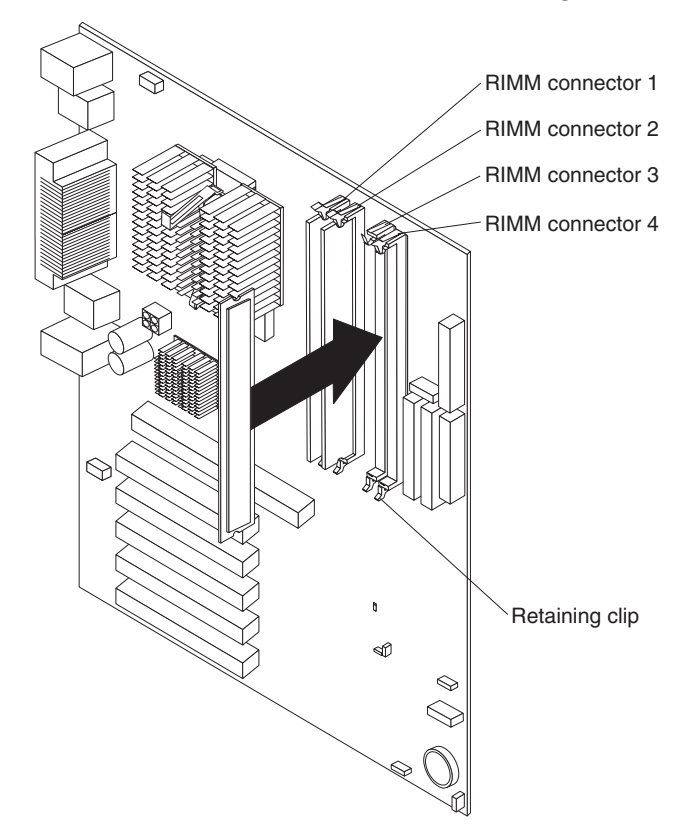

Do the following to install a RIMM or C-RIMM:

**Attention:** When handling static-sensitive devices, take precautions to avoid damage from static electricity. For details on handling these devices, see ["Handling](#page-97-0) [electrostatic discharge-sensitive devices" on page 90.](#page-97-0)

- 1. Review the safety precautions listed in the ["Safety information" on page 87.](#page-94-0)
- 2. Turn off the computer and all attached devices. Disconnect all external cables and power cords; then remove the cover (see ["Removing the cover" on](#page-33-0) [page 26](#page-33-0) for details).
- 3. Remove the support bracket.
- 4. Touch the static-protective package containing the RIMM to any unpainted metal surface on the computer. Then remove the new RIMM from the package.
- 5. Open the retaining clips and, if necessary, remove any existing RIMM or C-RIMM:

6. Gently open the retaining clip on each end of the RIMM slot. Turn the RIMM so that the pins align correctly with the connector.

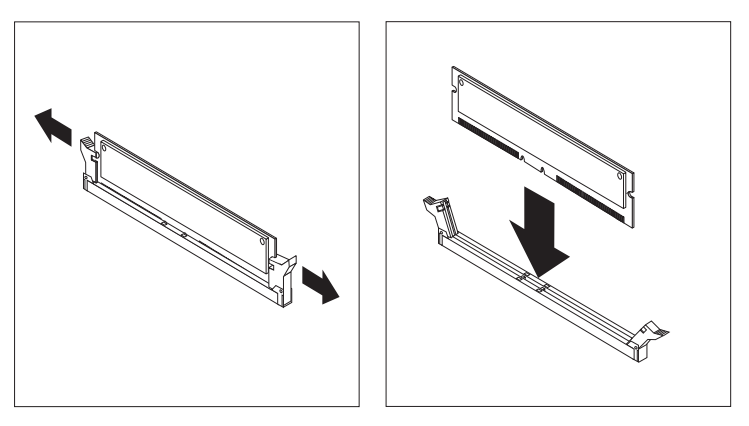

- 7. Insert the RIMM into the connector by aligning the RIMM edges with the slots at each end of the RIMM connector. Firmly press the RIMM straight down into the connector by applying pressure on both ends of the RIMM simultaneously. The retaining clips snap into the locked position when the RIMM is firmly seated in the connector.
- 8. If a gap exists between the RIMM and the retaining clips, the RIMM has not been correctly installed. Open the retaining clips, remove the RIMM, then reinsert it.
- 9. If you have other options to install or remove, go to the appropriate section. Otherwise, finish the installation with the steps below.
- 10. Replace the support bracket.
- 11. Replace the side cover, see ["Replacing the cover" on page 38.](#page-45-0)
- 12. Reconnect the external cables and power cords. Turn on the attached devices, then the computer.

# **Installing adapters**

### **Adapter slots**

To install an adapter in a PCI or AGP expansion slot:

1. Remove the cover (see ["Removing the cover" on page 26\)](#page-33-0).

2. Remove the adapter slot cover latch and the slot cover for the appropriate expansion slot.

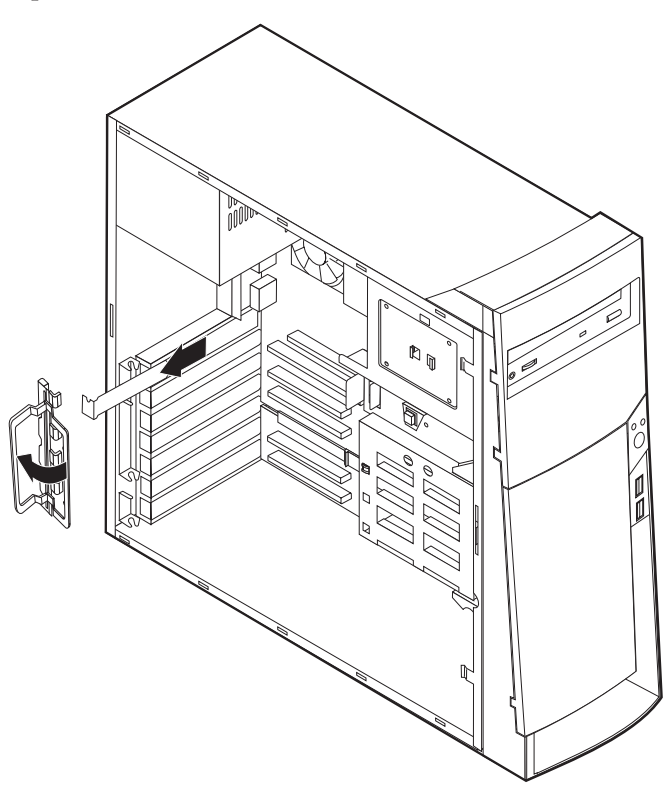

- 3. Remove the adapter from its static-protective package.
- 4. Install the adapter into the appropriate slot on the system board.
	- **Note:** If you are installing a Wake on LAN™ supported network adapter, attach the Wake on LAN cable that came with the adapter to the Wake on LAN connector on the system board. If you also want to take advantage of the Alert on LAN feature of the computer, you must install the network adapter in PCI slot 1. For the location of PCI slot 1 and the Wake on LAN connector, see the diagram of the system board on the inside of the computer.

5. Install the adapter slot cover latch.

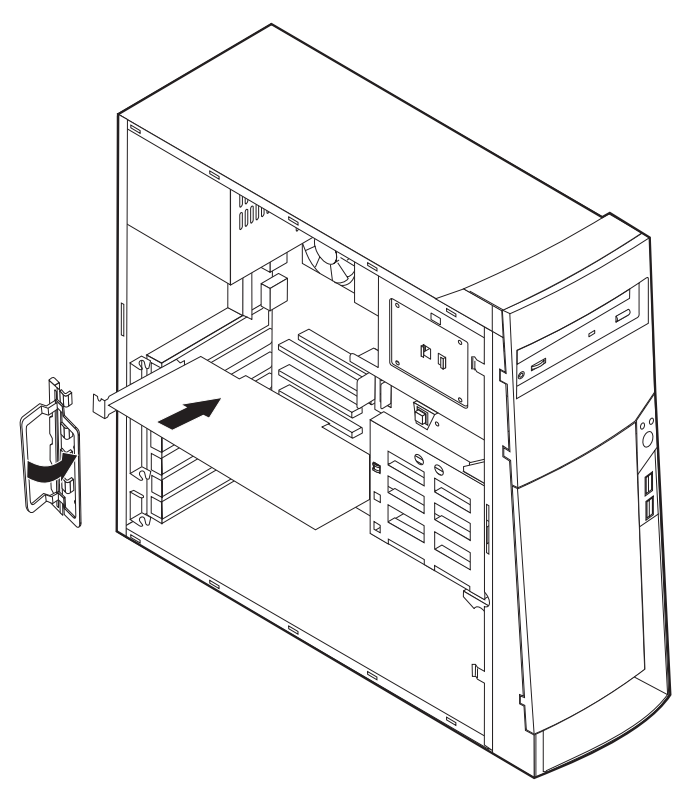

6. Replace the cover and connect the cables.

# **AGP adapter**

Some models come with a high-performance AGP video adapter.

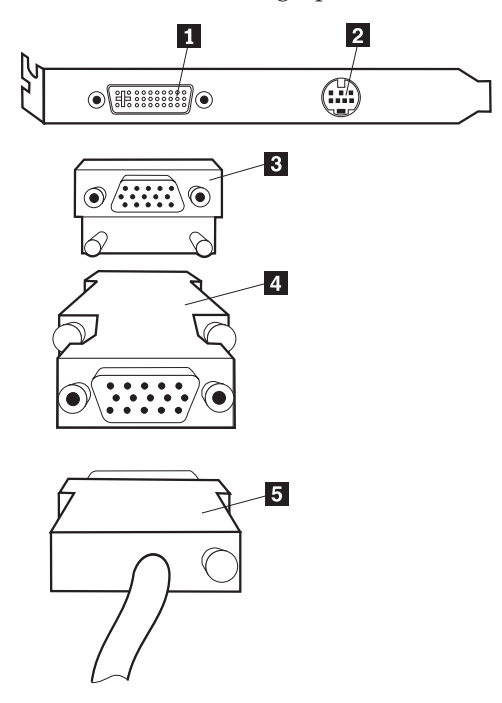

#### **Connector Description**

<span id="page-45-0"></span>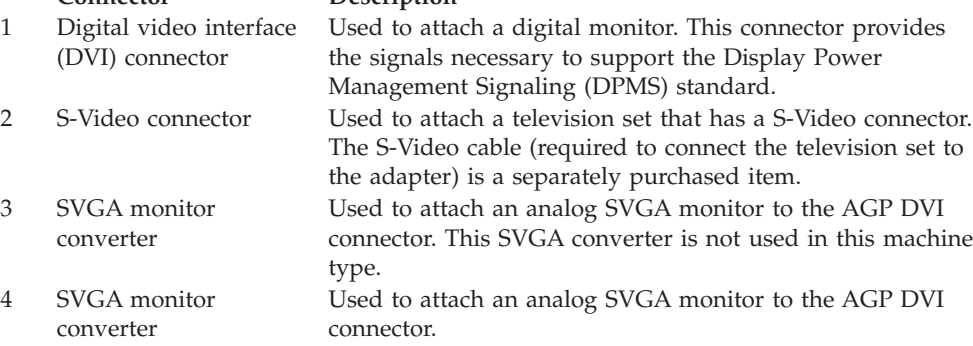

5 Monitor cable Connects monitor to video output from computer

## **Audio adapter**

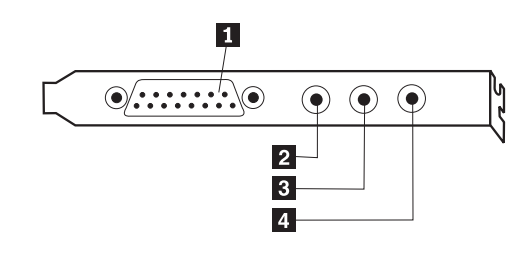

#### **Connector**

- 1 MIDI/joystick connector
- 2 Audio line-out connector
- 3 Microphone connector
- 4 Audio line-in connector

### **ADSL modem**

Depending on how the user's home or office is wired, the ADSL modem uses either wires 2 and 5 or wires 3 and 4 of the telephone-line wall connector. Refer to the label on the back of the ADSL modem and set the switch on the back of the ADSL modem to match the wiring scheme. If you do not know which wiring scheme to use, contact the user's ADSL service provider.

### **Replacing the cover**

- 1. Position the cover on the chassis, aligning the tabs on the cover with the slots on the chassis.
- 2. Slide the cover toward the front bezel of the computer until the cover snaps into place.
- 3. Replace the two screws and engage the keylock (if any).

# <span id="page-46-0"></span>**Chapter 6. FRU information (service only)**

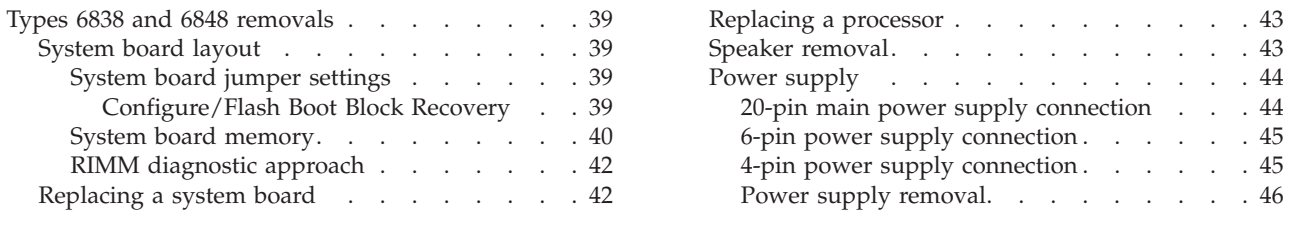

This section covers the service removals for the Types 6838 and 6848 computers.

**Note:** This section is for trained servicers

# **Types 6838 and 6848 removals**

# **System board layout**

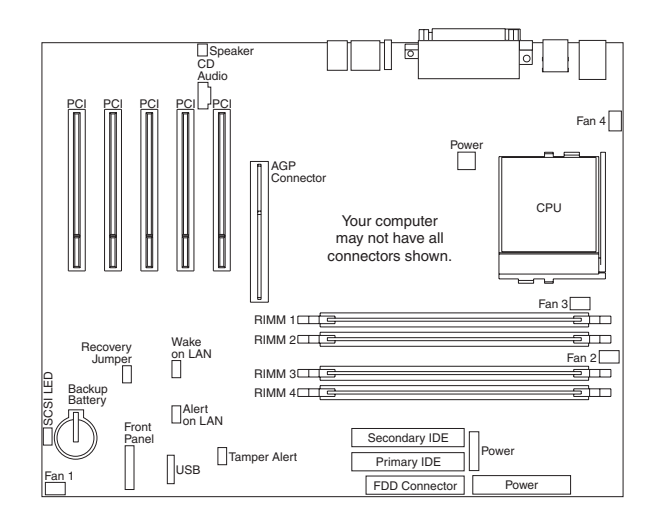

### **System board jumper settings**

The following table contains the jumper setting information. (D) indicates the default setting.

**Configure/Flash Boot Block Recovery:** Use the recovery jumper setting to Clear CMOS or to Flash Boot Block Recover.

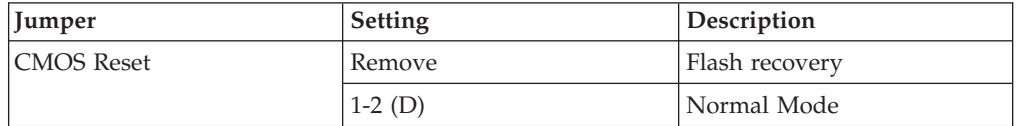

<span id="page-47-0"></span>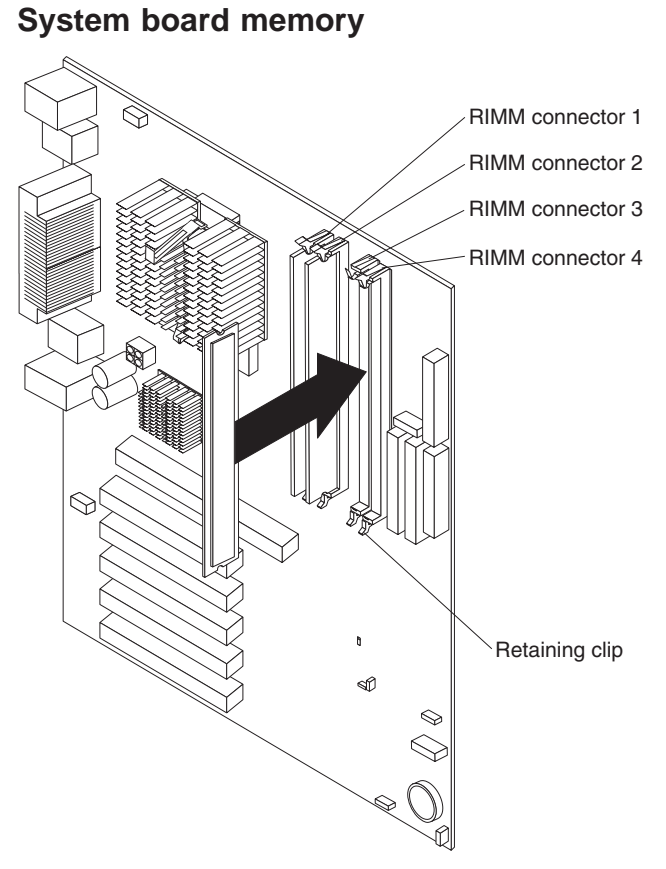

#### **Rambus inline memory modules (RIMMs)**

The IBM-installed RIMMs are ECC (error checking and correction) RDRAM (Rambus dynamic random access memory) modules.

When installing or replacing RIMMs, take the following information into consideration:

- RIMM connectors do not support dual inline memory modules (DIMMs)
- Use only PC600 or PC800 RIMMs.
- RIMMs must be installed in pairs. The RIMMs installed in a RIMM connector pair must be of the same speed, and size.
- v Any connector that does not have a RIMM installed must have a *continuity RIMM* (C-RIMM).
- Install only ECC RIMMS to enable ECC. If ECC and non-ECC memory are used together, the memory will function as non-ECC memory.
	- **Note:** If PC600 and PC800 RIMMs are used together, all memory will function at the speed of the slowest RIMM.

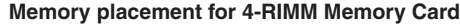

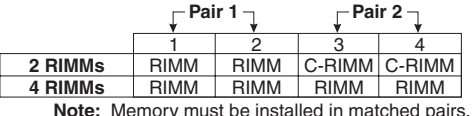

The following matrix cross-references the name of the computer (printed on the logo) and the size, speed, and type of memory modules supported in the computer.

**Note:** RAMBUS inline memory module (RIMM) is used in the types 6838 and 6848 computers. RIMM modules are not compatible with SIMM or DIMM memory modules. Refer to the information below regarding RIMM memory for types 6838 and 6848.

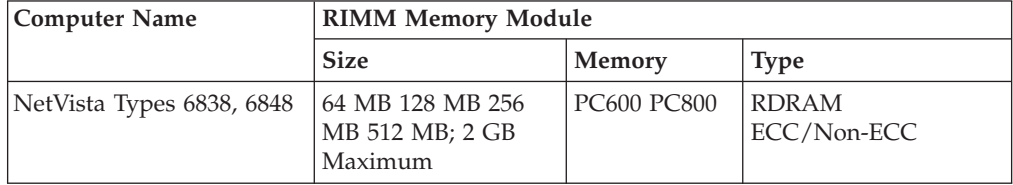

#### **Supported RIMM memory configuration**

Types 6838 and 6848 have two memory channels with two memory sockets for each channel making a total of four RIMM memory sockets. RIMM sockets must have a RIMM memory module or a C-RIMM (RIMM Continuity module) installed. There can be no empty RIMM sockets. RIMM sockets must contain either a RIMM or a C-RIMM. At least one socket, from each memory channel, must have a RIMM memory module installed.

**Note:** Both memory channels must be populated the same.

- v RIMM sockets 1 and 3 are on memory channel A.
- v RIMM sockets 2 and 4 are on memory channel B.

Each RIMM socket supports a maximum of 512 MB of memory.

- v If new memory is to be added in a memory channel, remove a C-RIMM and install the new RIMM. (You must also do the same with the other memory Channel).
- v If memory is to be removed from a memory channel, remove the RIMM and install a C-RIMM. (You must also do the same with the other memory Channel).

RIMM sizes of 64 MB, 128 MB, 256 MB, and 512 MB are acceptable. RIMM sockets, within each memory channel, can be filled in any order. However, both memory channels must be populated the same. ECC or non-ECC, RAMBUS dynamic random access memory (RDRAM) are supported. If ECC and non-ECC are installed together, all memory will function as non-ECC.

**Note:** Mixed RIMM speeds will run at the lower speed.

#### **Procedures to determine memory errors:**

- 1. If a memory error occurs, and the system is operational, run memory diagnostics.
- 2. If a memory error occurs, and the system is not operational:
	- a. Replace one RIMM module at a time until the system comes up.

**Note:** All unused RIMM sockets must have a C-RIMM installed.

- b. Run memory diagnostics.
- c. Install the other RIMM and run diagnostics again to identify the failing RIMM.

### <span id="page-49-0"></span>**RIMM diagnostic approach**

Identify any Beep or POST codes. See [Chapter 7, "Symptom-to-FRU index", on](#page-54-0) [page 47.](#page-54-0)

Use the IBM PC Enhanced Diagnostics program to run memory tests. See ["IBM](#page-15-0) [Enhanced Diagnostics" on page 8.](#page-15-0)

#### **Procedures to determine memory errors**

- 1. If a memory error occurs, and the system is operational, run memory diagnostics.
- 2. If a memory error occurs, and the system is not operational:
	- a. Replace one RIMM module at a time until the system comes up.

**Note:** All unused RIMM sockets must have a C-RIMM installed. Both memory channels must be populated the same.

- b. Run memory diagnostics.
- c. Replace the other RIMMs and run diagnostics again to identify the failing RIMM.

### **Replacing a system board**

#### **Notes:**

- 1. The BIOS and Vital Product Data (VPD) for the computer you are servicing must be installed on the new system board (FRU) after it is installed in the computer. To do this, **you must run the Flash Update program using the Flash Update diskette**. See ["BIOS levels" on page 73,](#page-80-0) ["Vital product data" on page 72,](#page-79-0) and ["Flash \(BIOS/VPD\)](#page-81-0) [update procedure" on page 74.](#page-81-0)
- 2. Always ensure the latest level of BIOS is installed on the computer. A down level BIOS may cause false errors and unnecessary replacement of the system board.
- 3. The processor is a separate FRU from the system board and is not included with the system board FRU.
- 4. If the new system board does not correct the problem, reinstall the options on the old system board, reinstall the old system board, then replace the processor.

To replace the system board, do the following:

1. Remove the 10 screws that attach the system board to the chassis.

<span id="page-50-0"></span>2. Remove the board from the chassis.

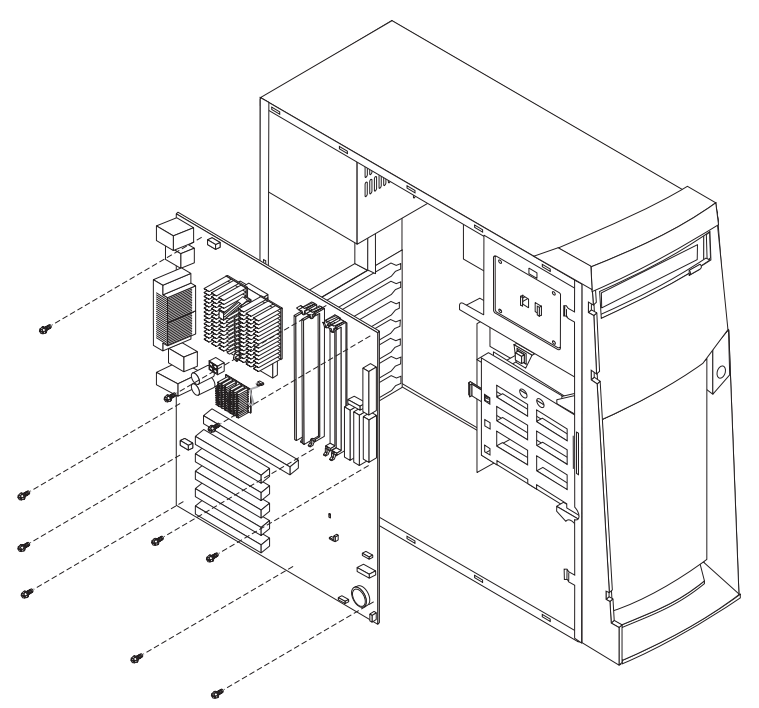

- 3. Remove the processor from the old system board and install it on the new system board.
- 4. Remove any of the following installed options on the old system board, and install them on the new system board.
	- Memory modules
- 5. Ensure that the new system board jumper settings match the old system board jumper settings.

## **Replacing a processor**

Make sure the processor is fully seated in its socket and that the goal post latches are engaged.

#### **Important:**

- 1. Make sure the fansink and air baffle (if any) are installed to prevent processor overheating.
- 2. If the processor is not installed correctly, the system board and the processor can be damaged.

### **Speaker removal**

1. Remove the cover (see ["Removing the cover" on page 26\)](#page-33-0).

<span id="page-51-0"></span>2. The speaker is secured by one tab on either side and two at the bottom. Firmly push the speaker up from the bottom until it comes out from the tabs.

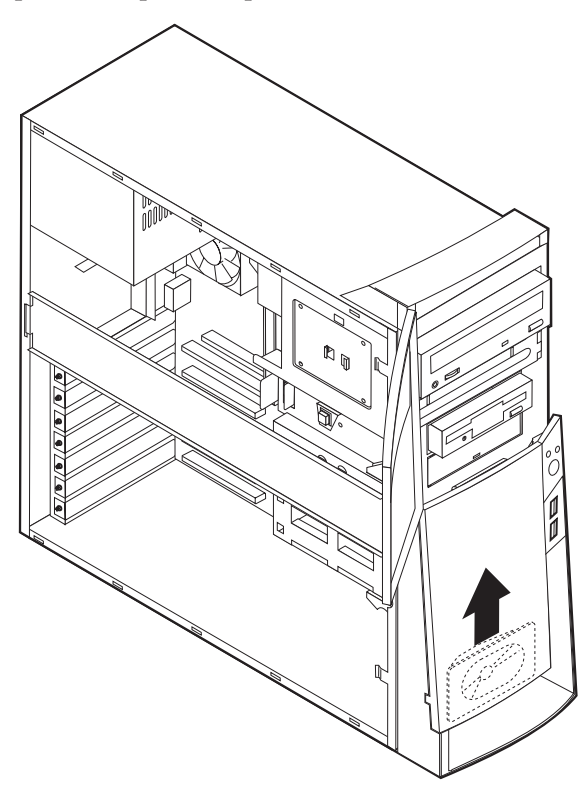

## **Power supply**

If the power-on indicator is not on, the power supply fan is not running, or the computer will not power-off, use the following procedures.

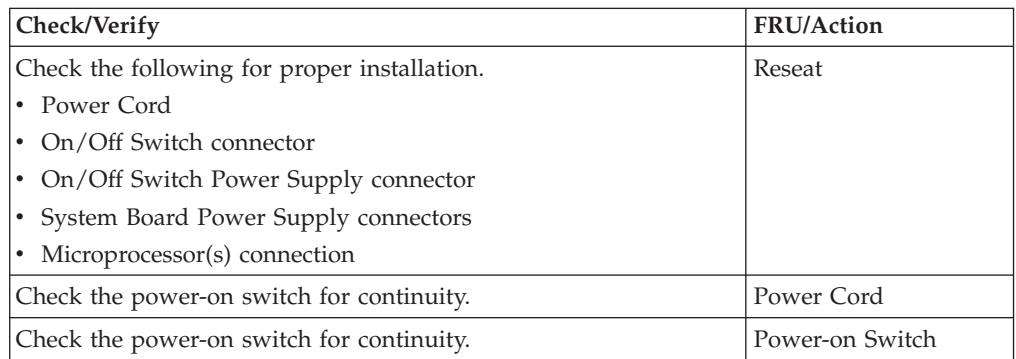

#### **20-pin main power supply connection**

See ["System board layout" on page 39](#page-46-0) for connector locations.

#### **Attention:**

These voltages must be checked with the power supply cables connected to the system board

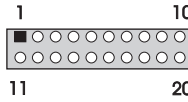

<span id="page-52-0"></span>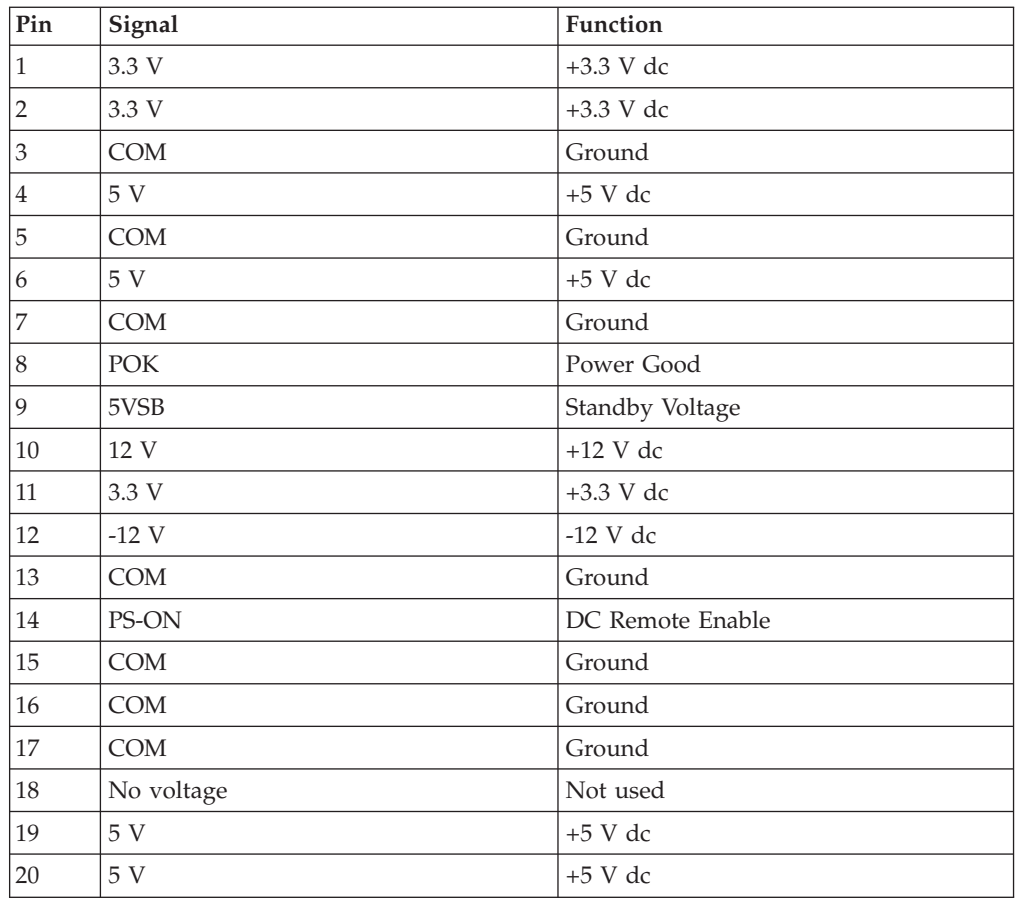

If the voltages are not correct, and the power cord is good, replace the power supply.

# **6-pin power supply connection**

<u>1</u><br>|<u>| 0|| 0|| 0|| 0|</u>

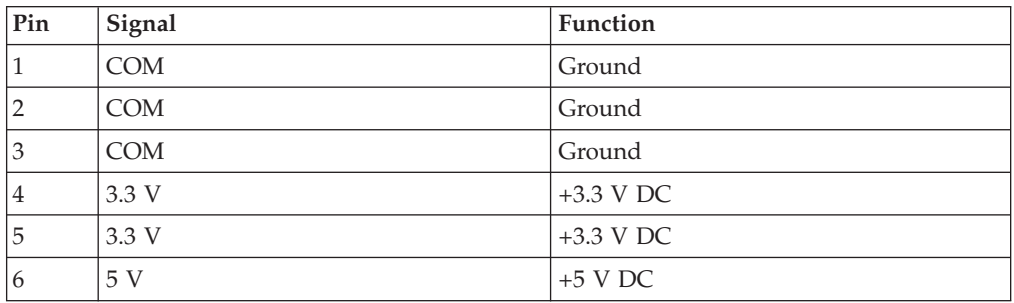

# **4-pin power supply connection**

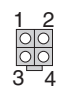

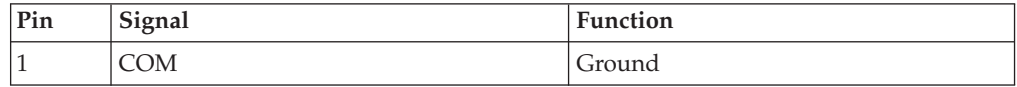

<span id="page-53-0"></span>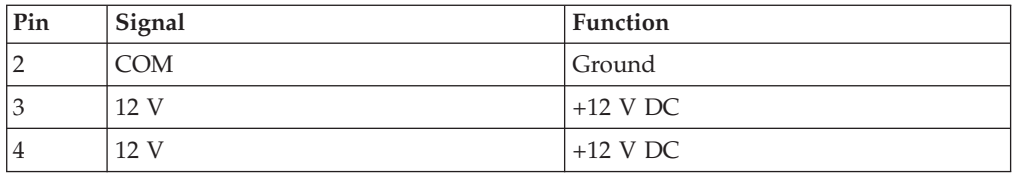

### **Power supply removal**

- 1. Remove the 3 power cables.
- 2. Remove the cover (see ["Removing the cover" on page 26\)](#page-33-0).
- 3. Remove the four screws that secure the power supply to the back of the chassis.
- 4. Remove the power supply.

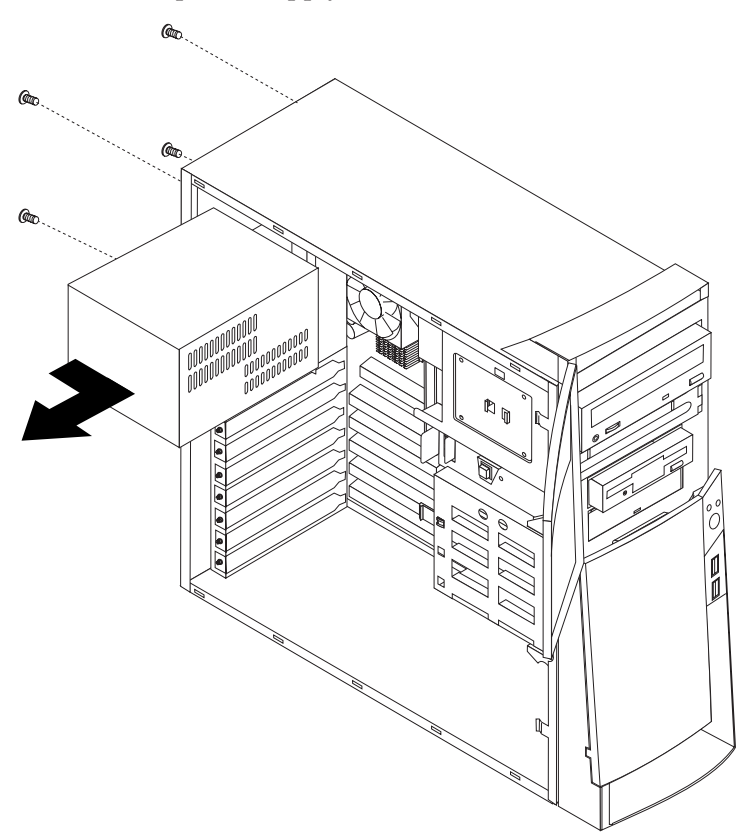

# <span id="page-54-0"></span>**Chapter 7. Symptom-to-FRU index**

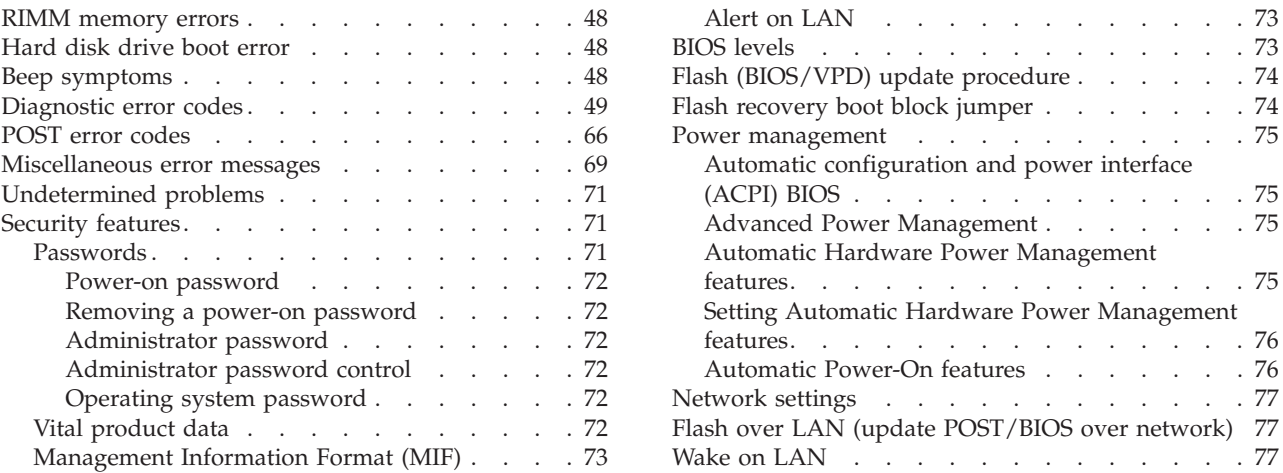

The Symptom-to-FRU index lists error symptoms and possible causes. The most likely cause is listed first. Always begin with [Chapter 1, "General checkout", on](#page-8-0) [page 1.](#page-8-0) This index can also be used to help you decide which FRUs to have available when servicing a computer. If you are unable to correct the problem using this index, go to ["Undetermined problems" on page 71.](#page-78-0)

#### **Notes:**

- v If you have both an error message and an incorrect audio response, diagnose the error message first.
- v If you cannot run the diagnostic tests or you get a diagnostic error code when running a test, but did receive a POST error message, diagnose the POST error message first.
- v If you did not receive any error message, look for a description of your error symptoms in the first part of this index.
- v Check all power supply voltages before you replace the system board (see ["Power](#page-51-0) [supply" on page 44\)](#page-51-0).
- Check the hard disk drive jumper settings before you replace a hard disk drive (see ["Hard disk drive jumper settings" on page 32\)](#page-39-0).

#### **Important:**

Some errors are indicated with a series of beep codes (see ["Beep symptoms" on page 48\)](#page-55-0).

Type 6838, 6848 computers default to come up quiet (no beep and no memory count and checkpoint code display) when no errors are detected by POST. To enable beep and memory count and checkpoint code display when a successful POST occurs, do the following:

- 1. Select **Start Options** in the Configuration/Setup Utility program (see ["Using the](#page-26-0) [Configuration/Setup Utility program" on page 19\)](#page-26-0).
- 2. Set **Power-On Self-Test** to **Enhanced**.

The processor is a separate FRU from the system board; the processor is not included with the system board FRU.

In the following indexes, *X* can represent any number.

### <span id="page-55-0"></span>**RIMM memory errors**

The following RIMM error messages are issued by the diagnostic programs.

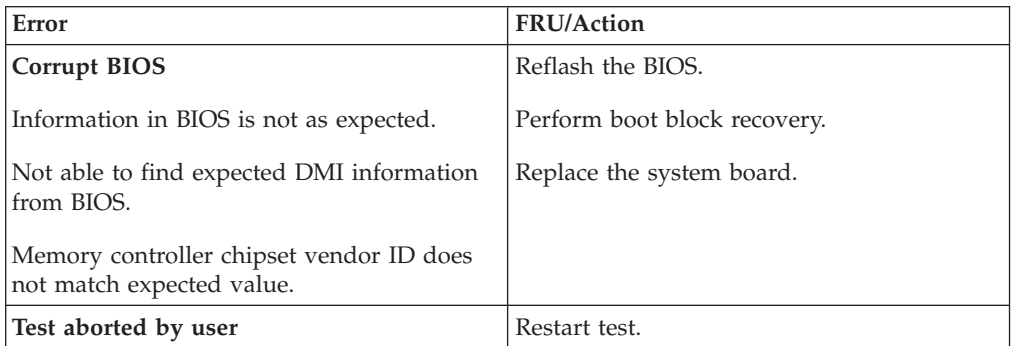

**Note:** *Y* is the RIMM socket number. Use the System Board Layout section in the latest Hardware Maintenance Manual (HMM) to reference the memory sockets.

### **Hard disk drive boot error**

A hard disk drive boot error (error codes 1962 and I999030X) can have the following causes.

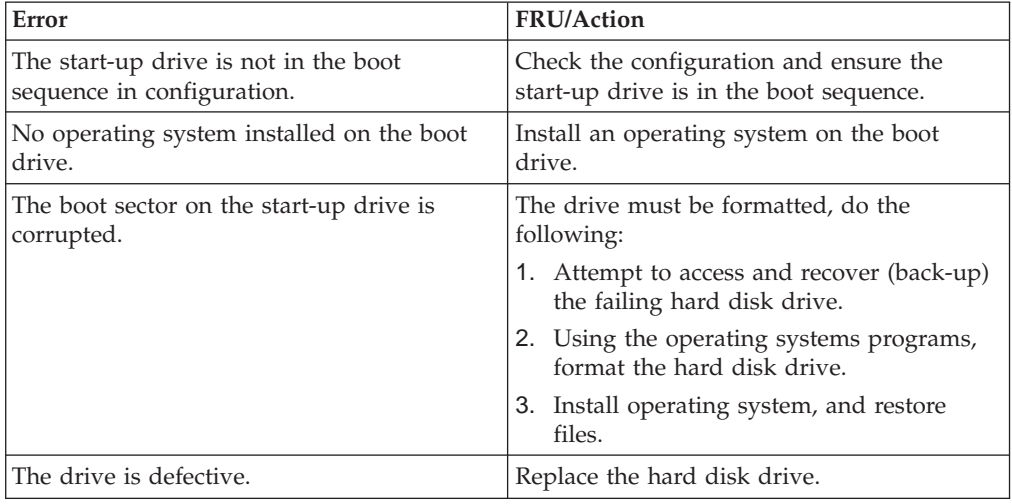

### **Beep symptoms**

Beep symptoms are short tones or a series of short tones separated by pauses (intervals without sound). See the following examples.

**Note:** One beep after successfully completing POST indicates the system is functioning properly.

<span id="page-56-0"></span>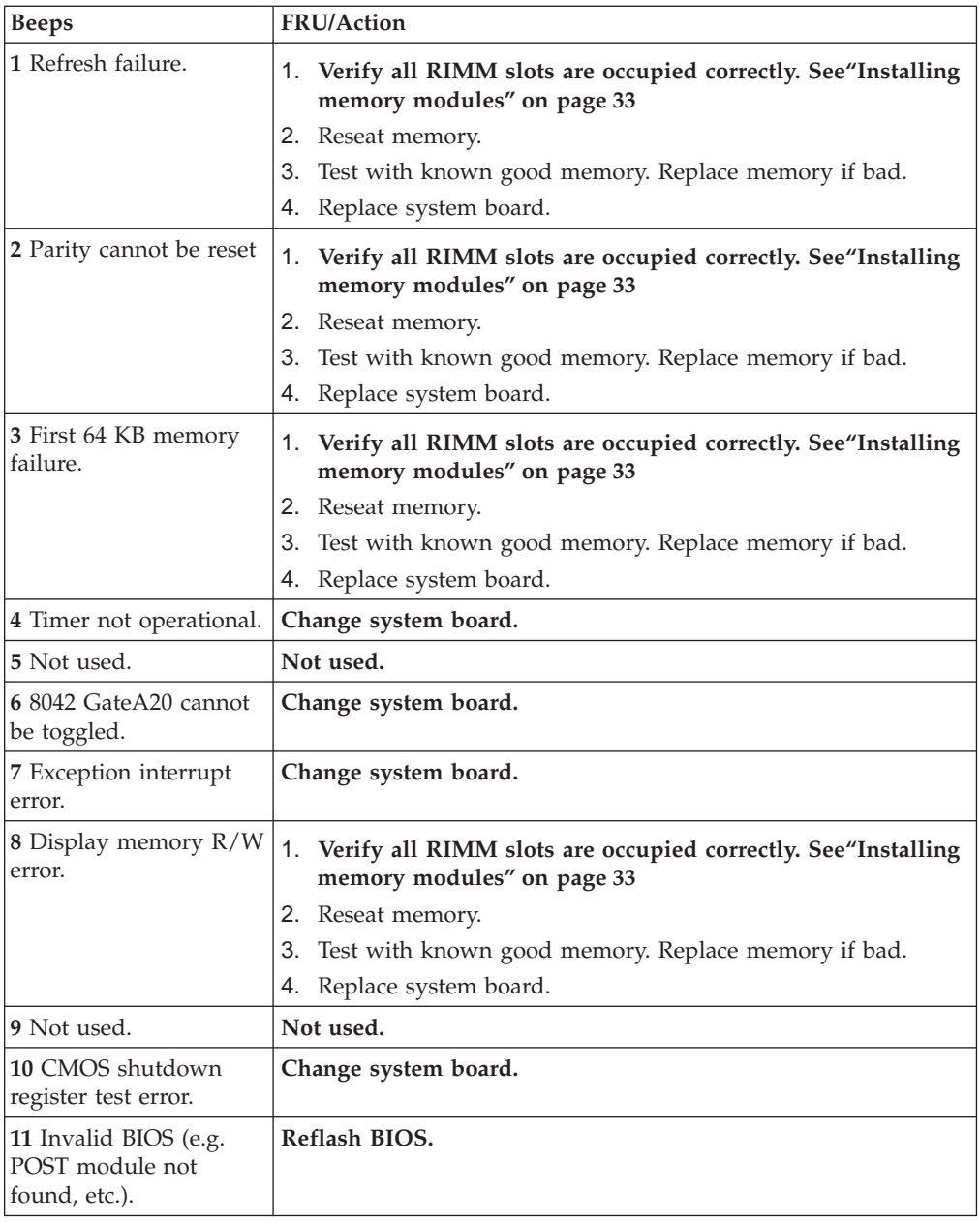

# **Diagnostic error codes**

Refer to the following diagnostic error codes when using the diagnostic tests. See [Chapter 3, "Diagnostics", on page 7](#page-14-0) for the specific type for information about the diagnostic programs.

In the following index, *X* can represent any number.

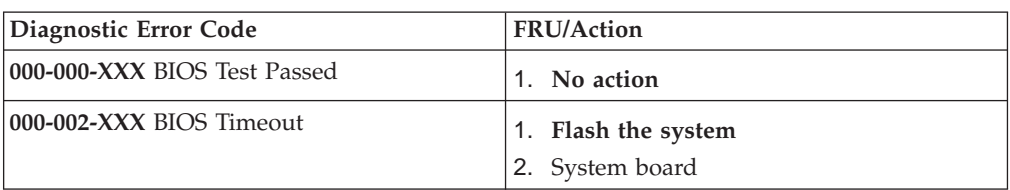

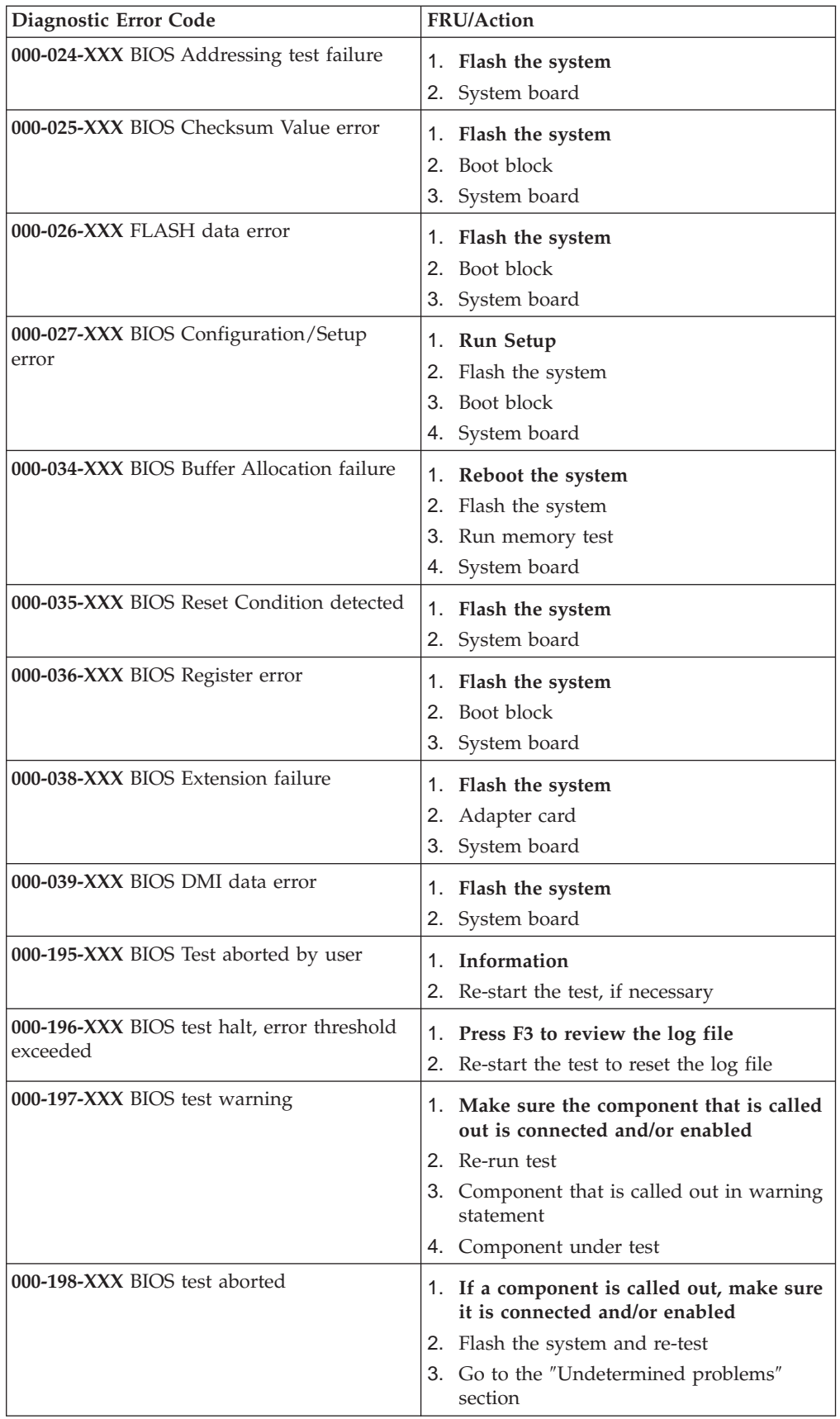

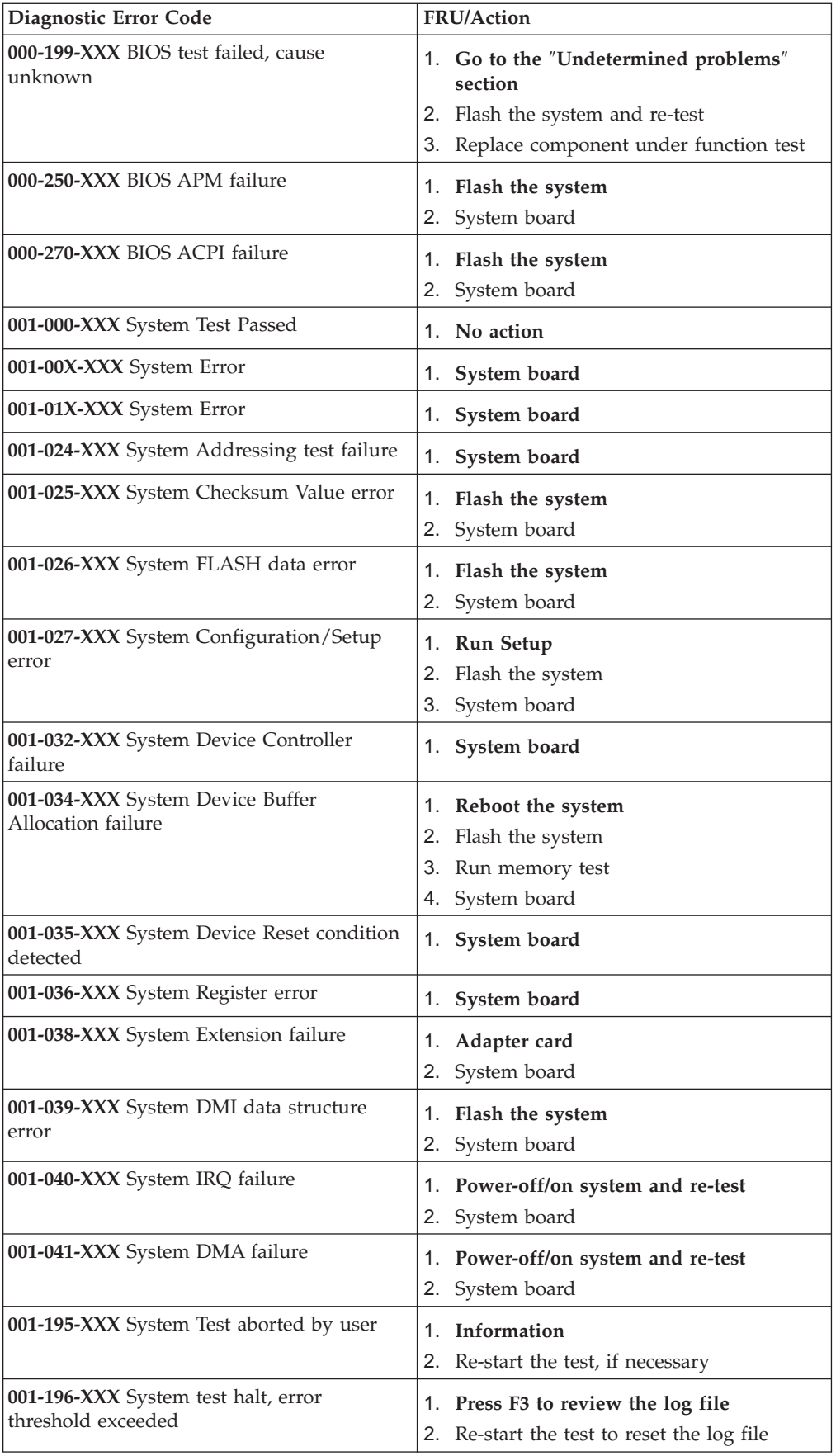

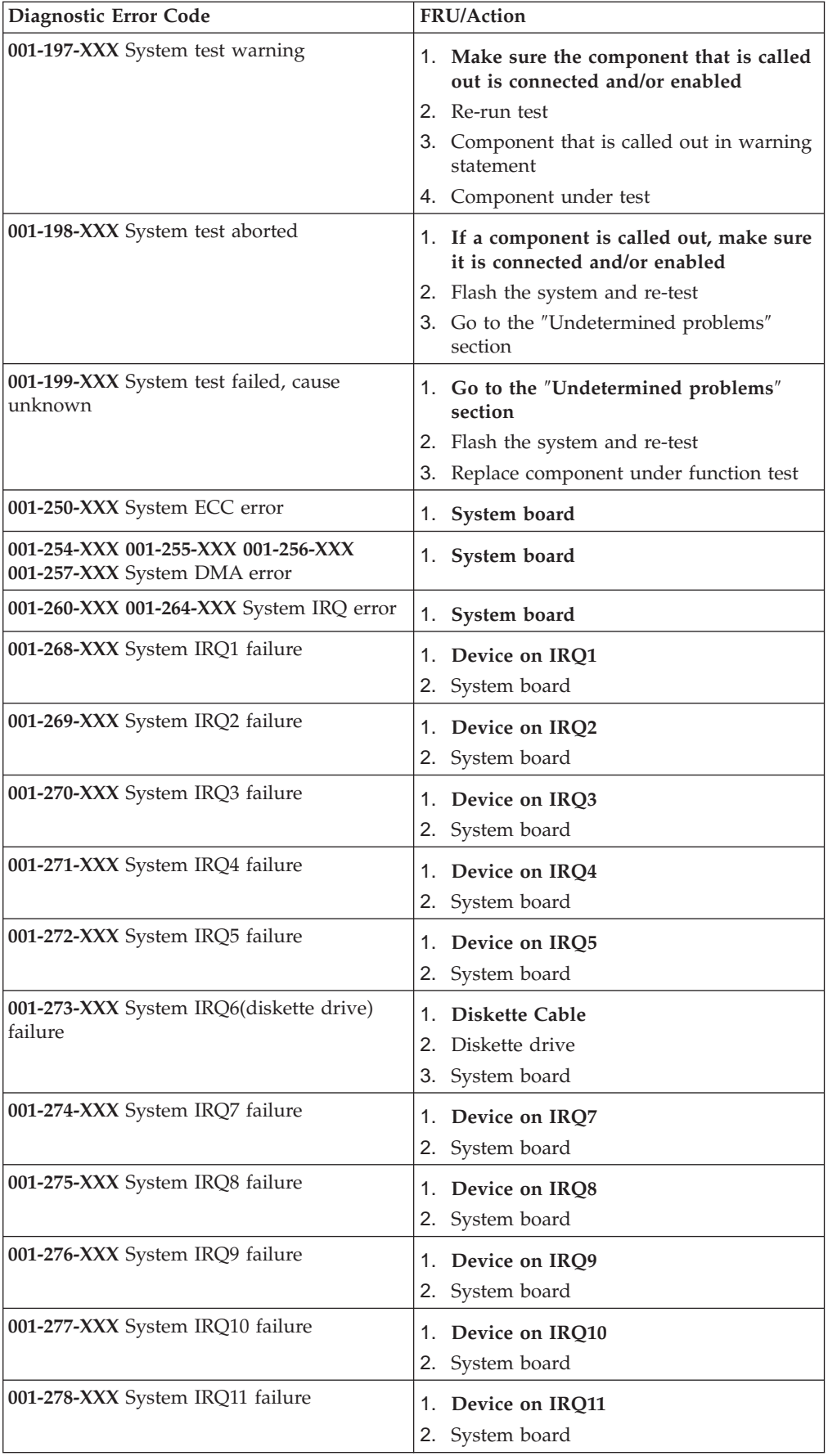

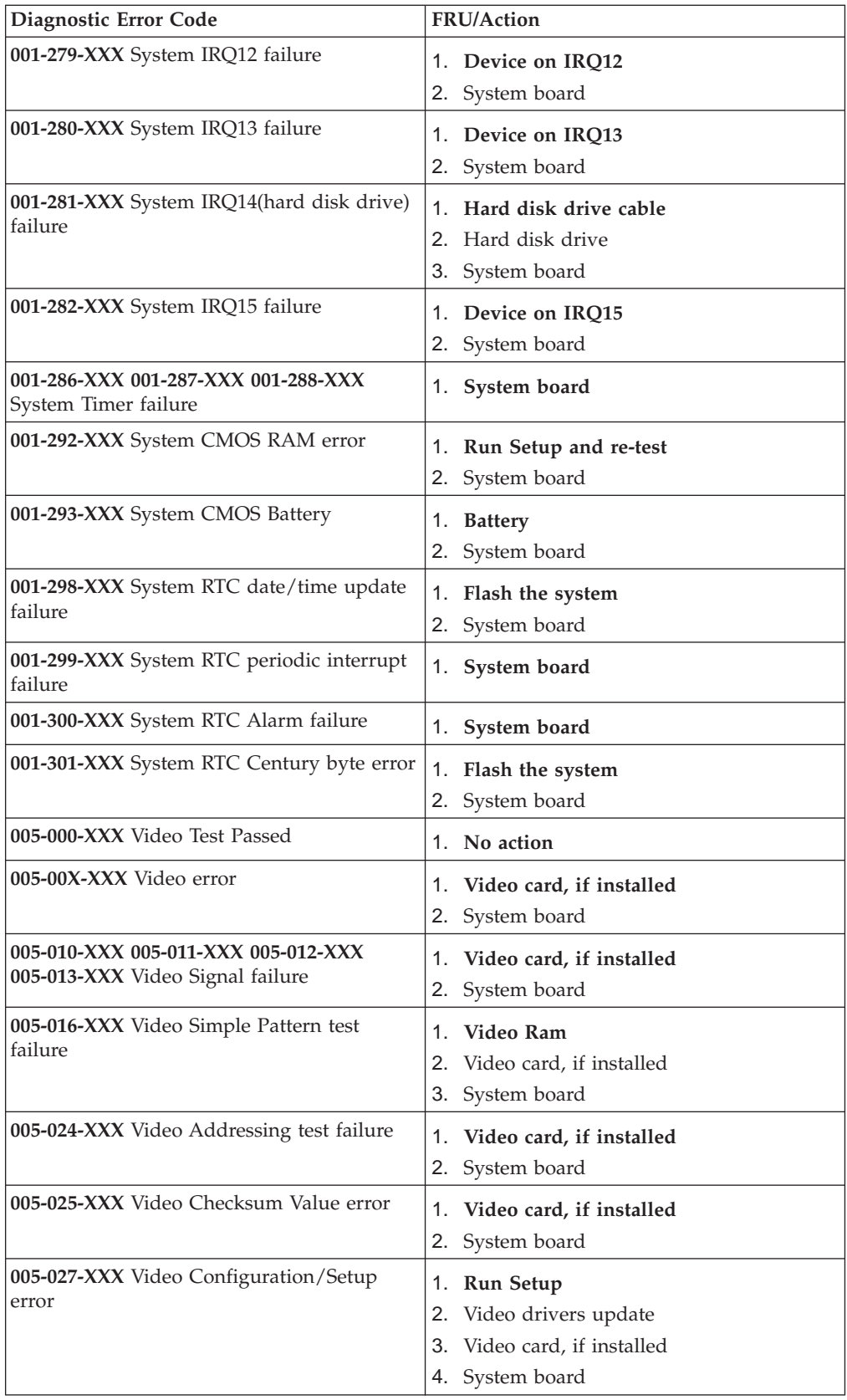

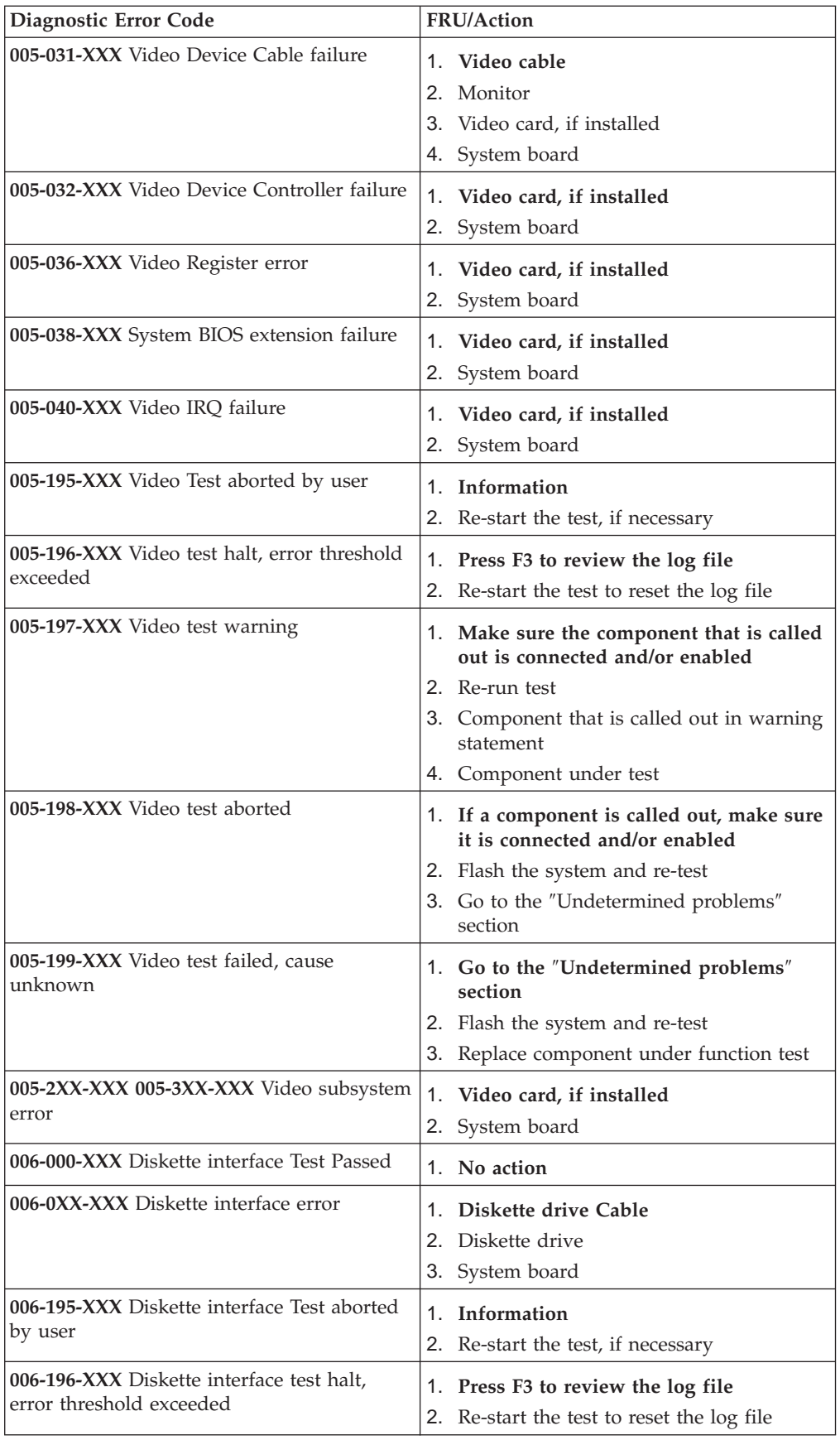

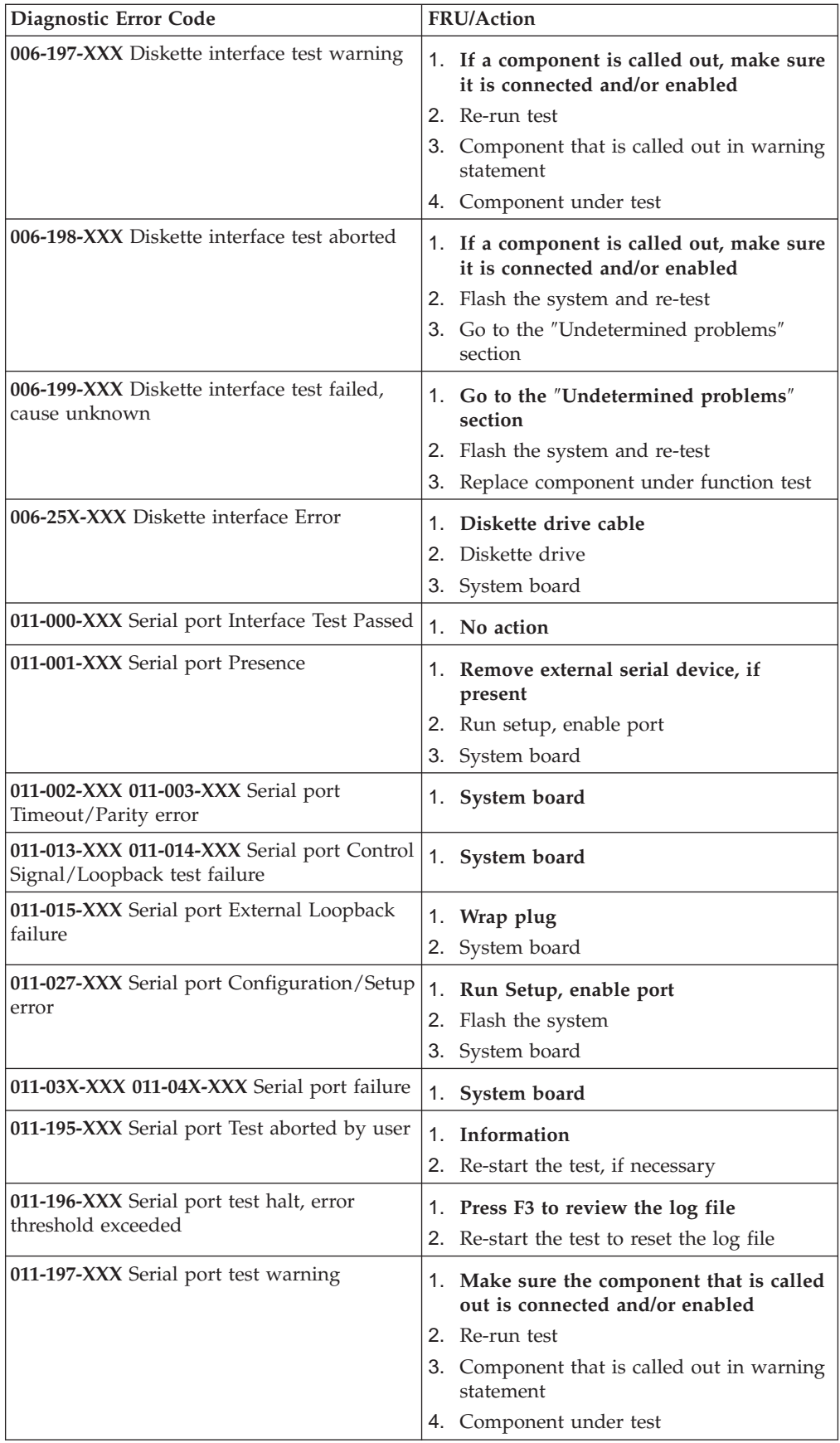

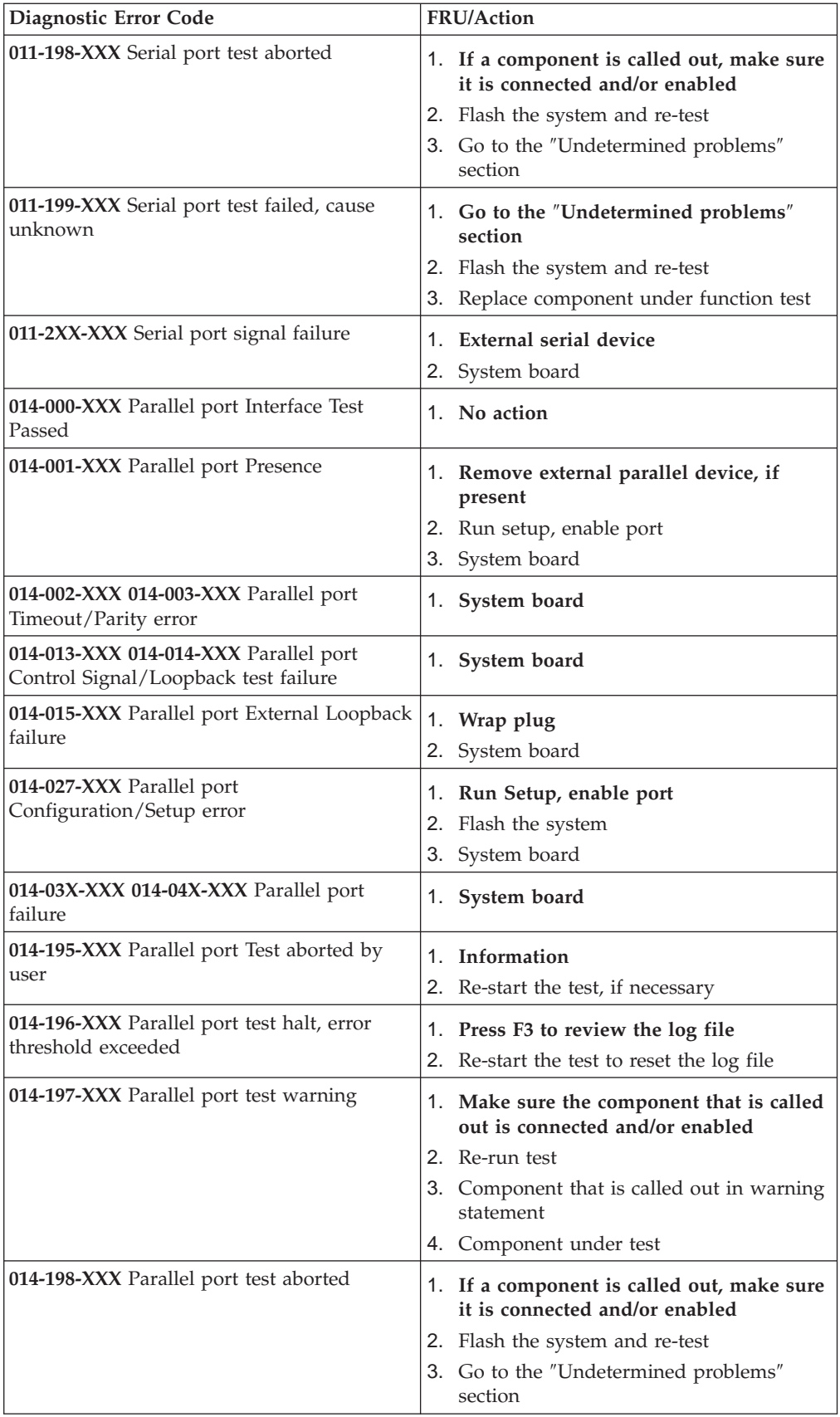

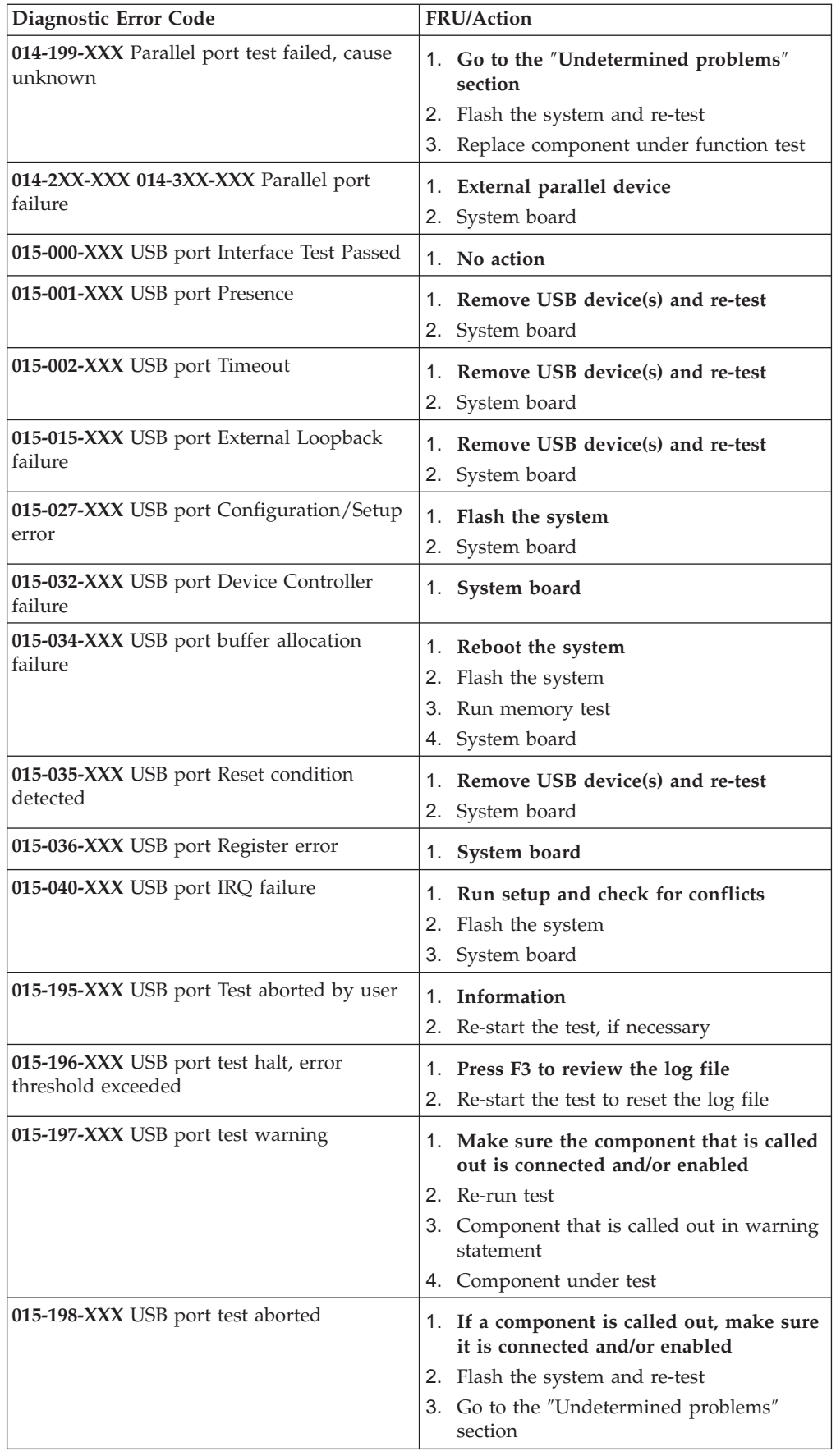

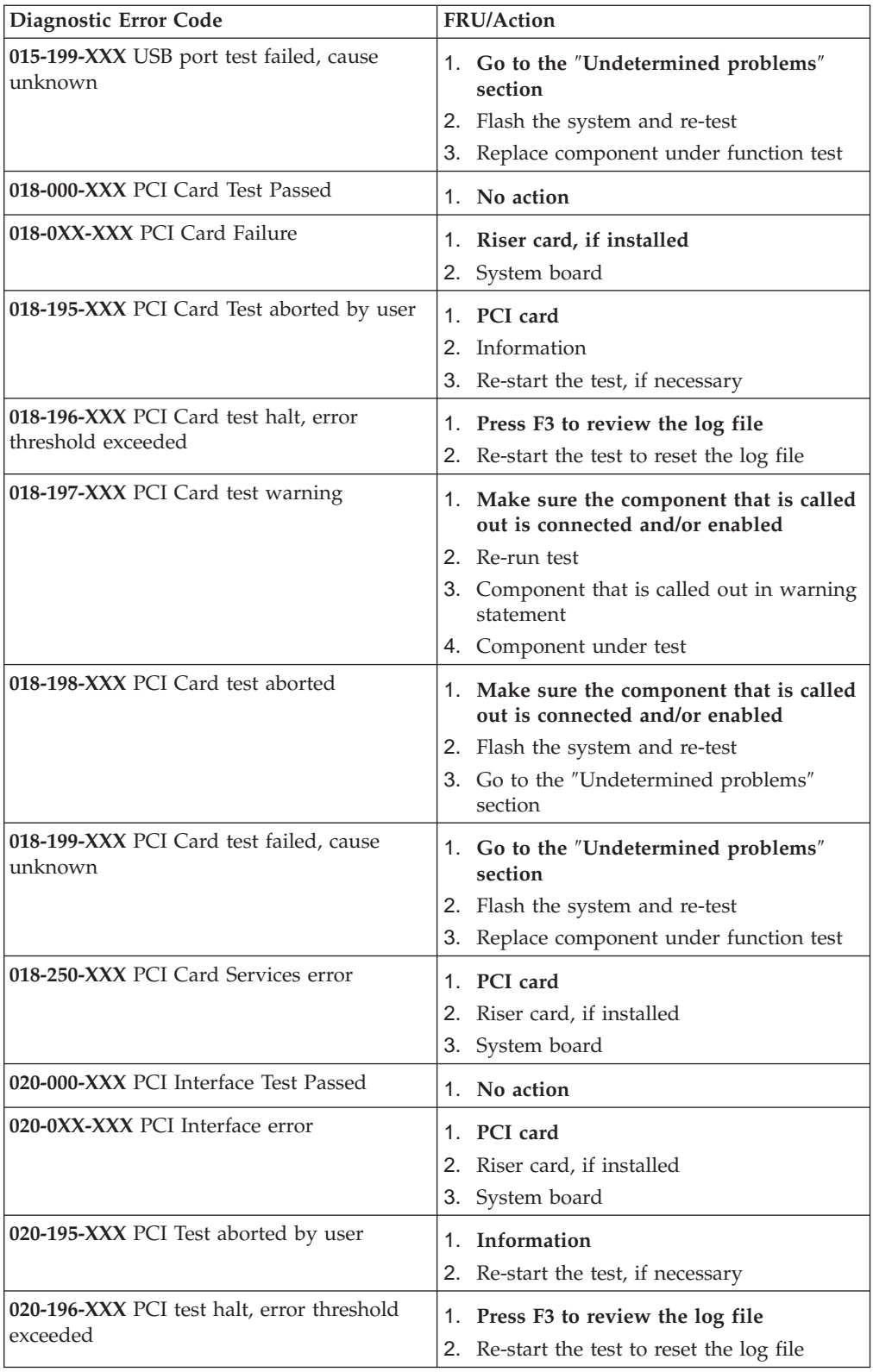

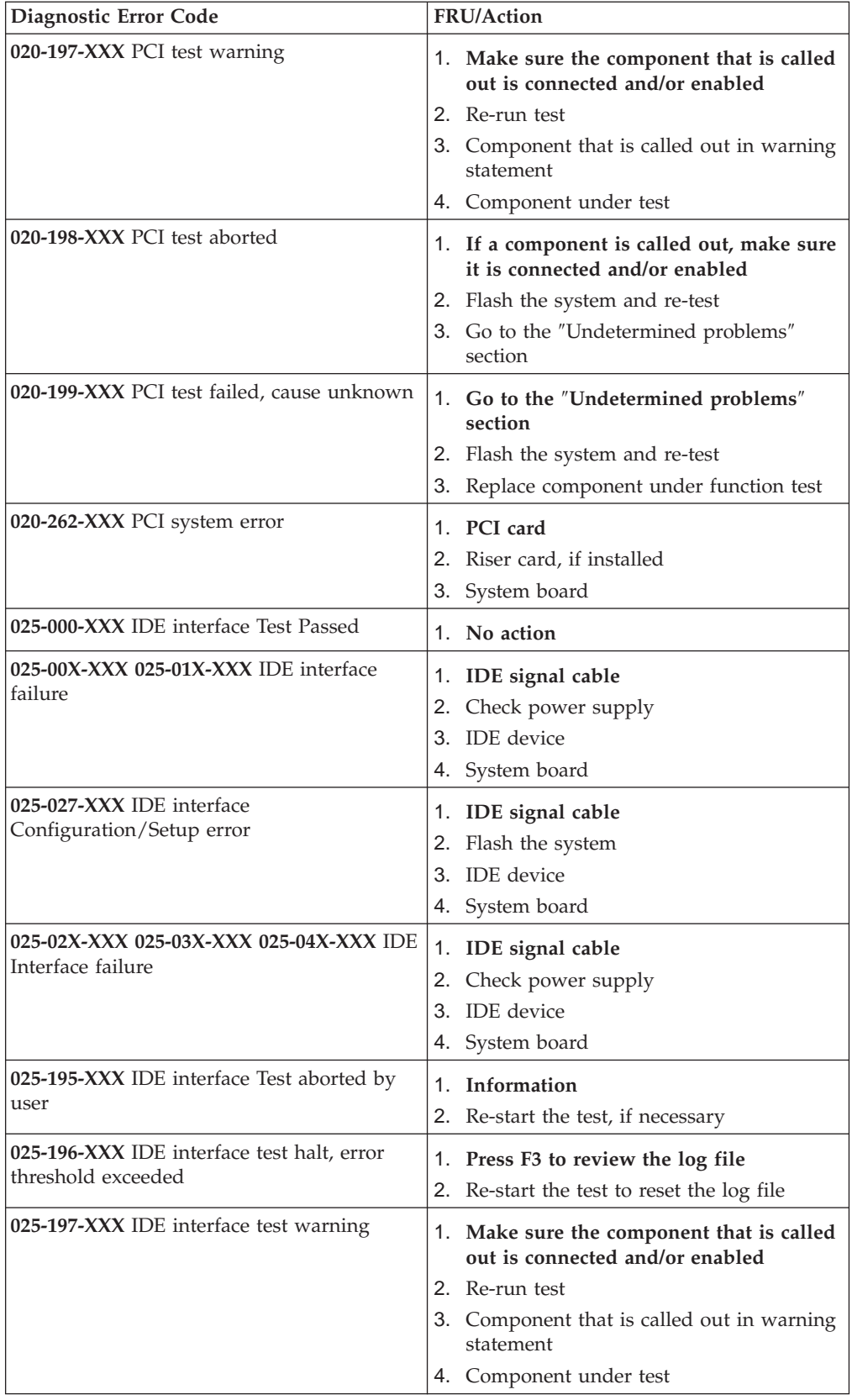

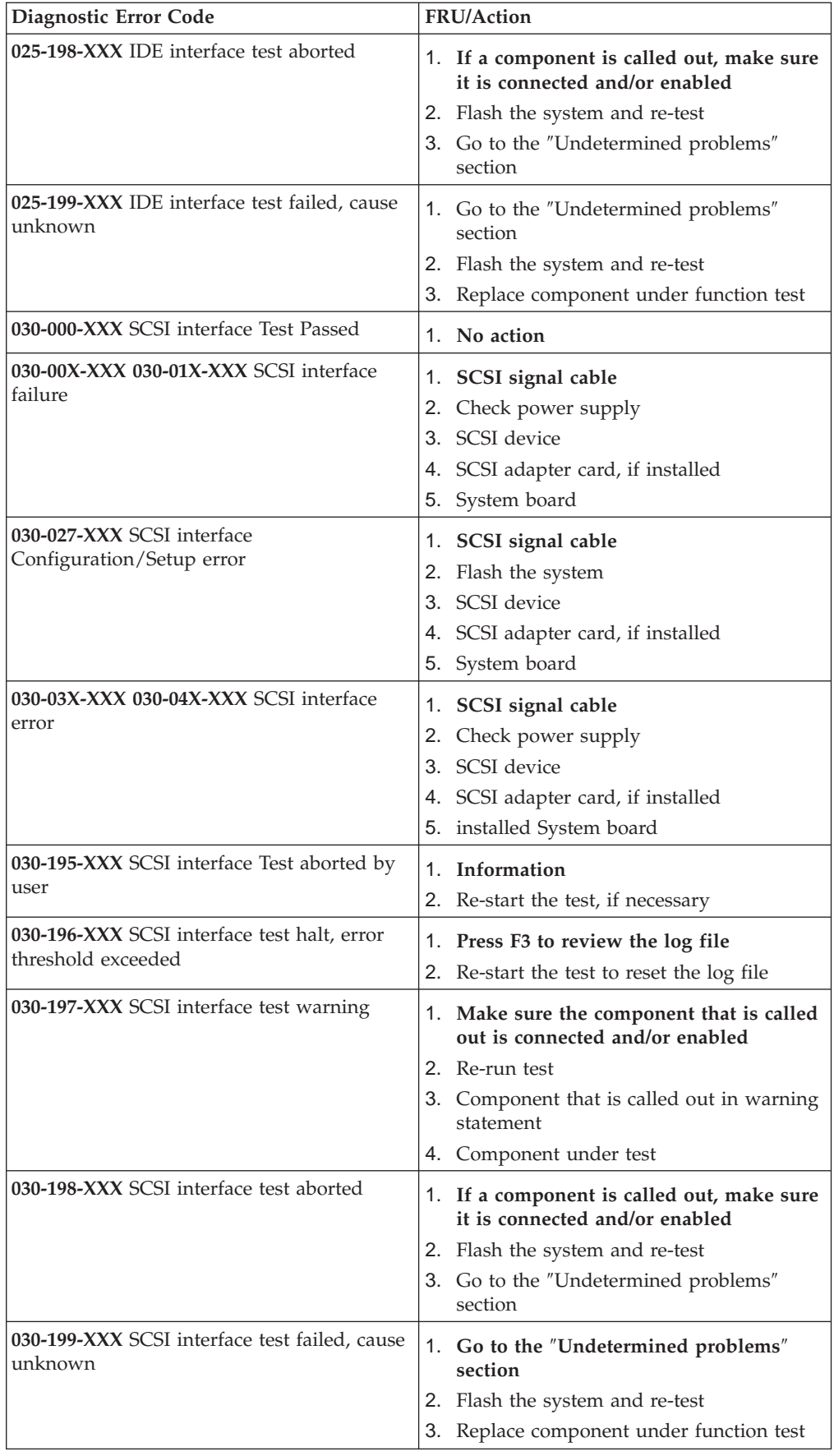

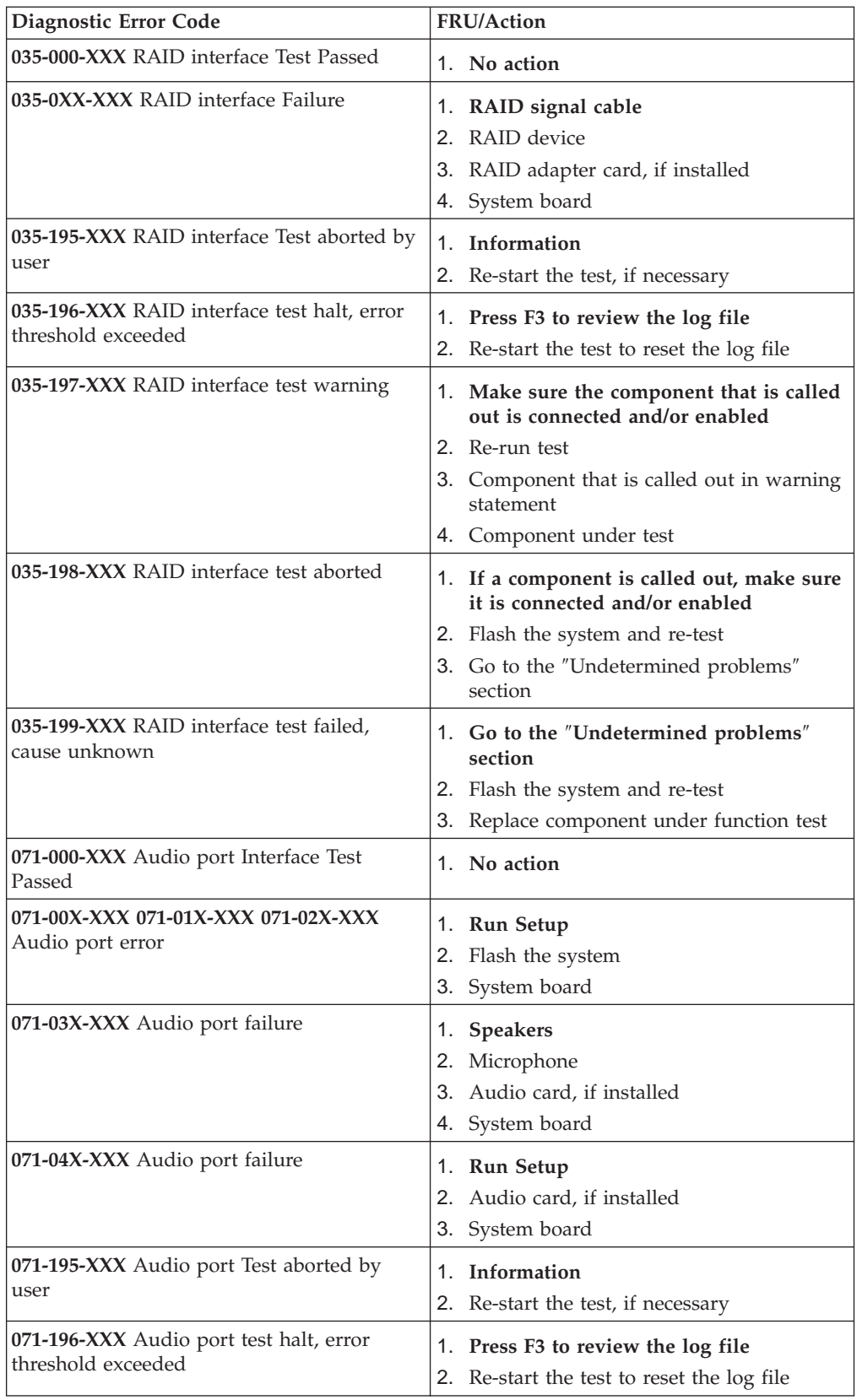

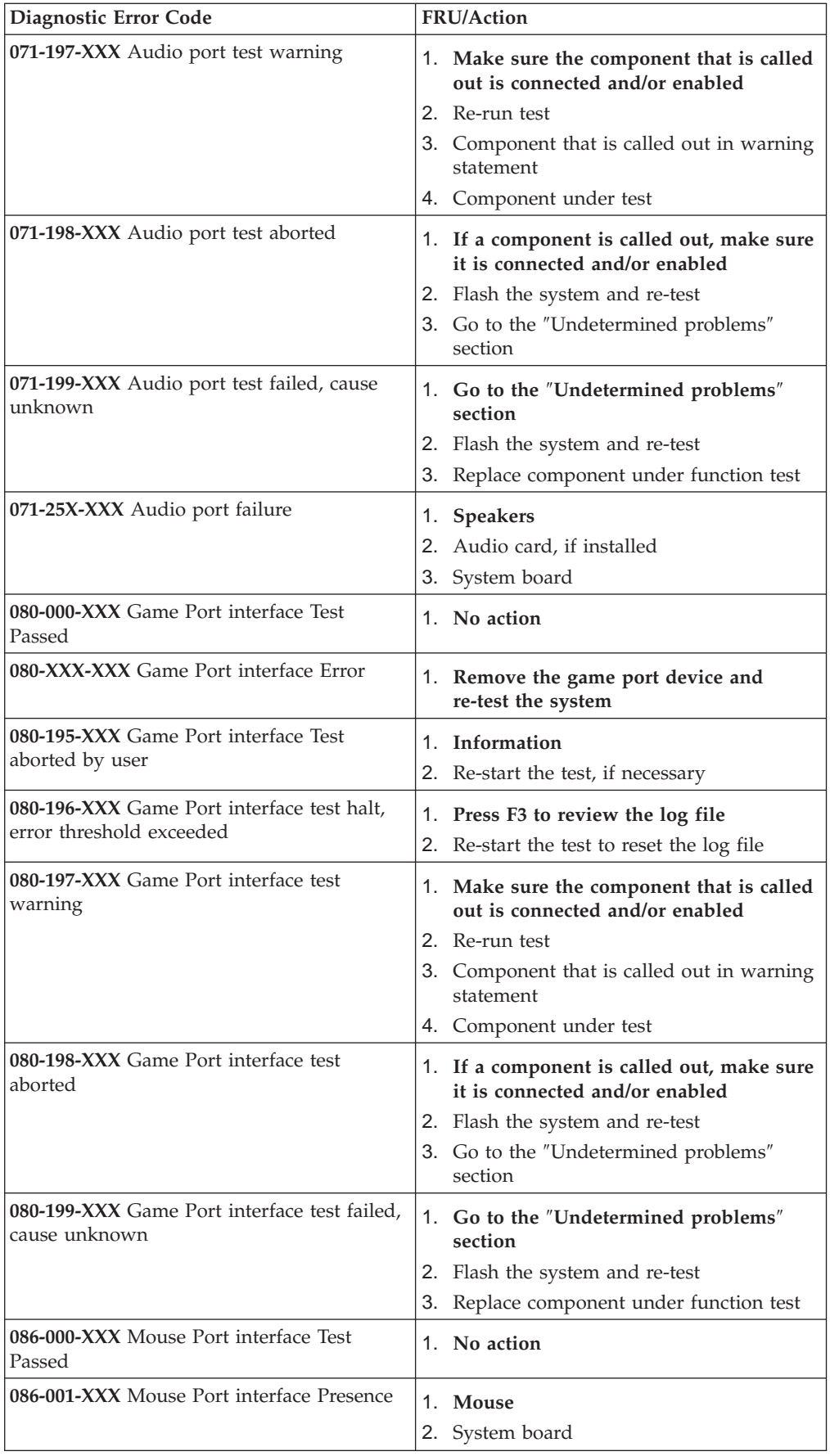

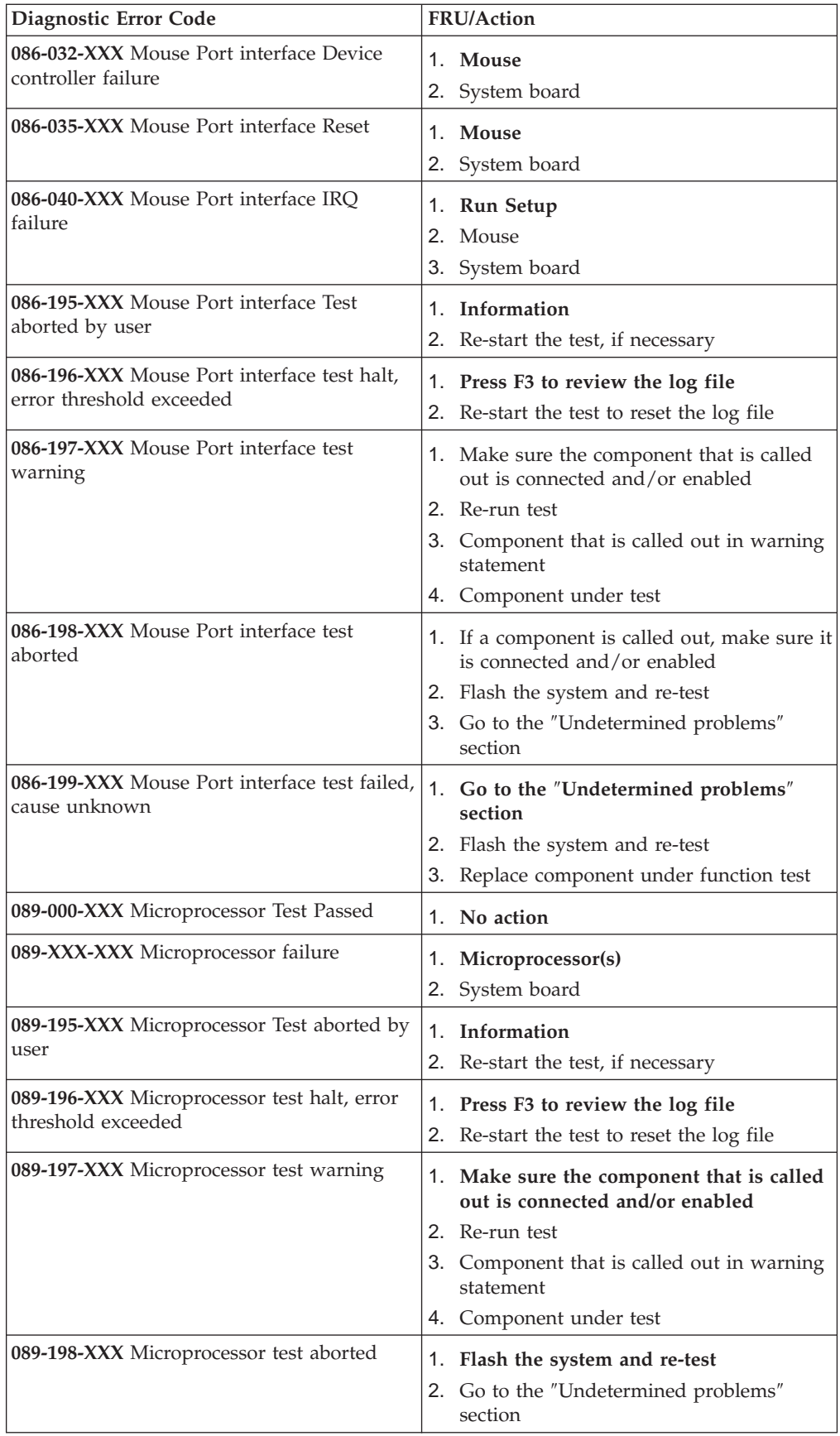

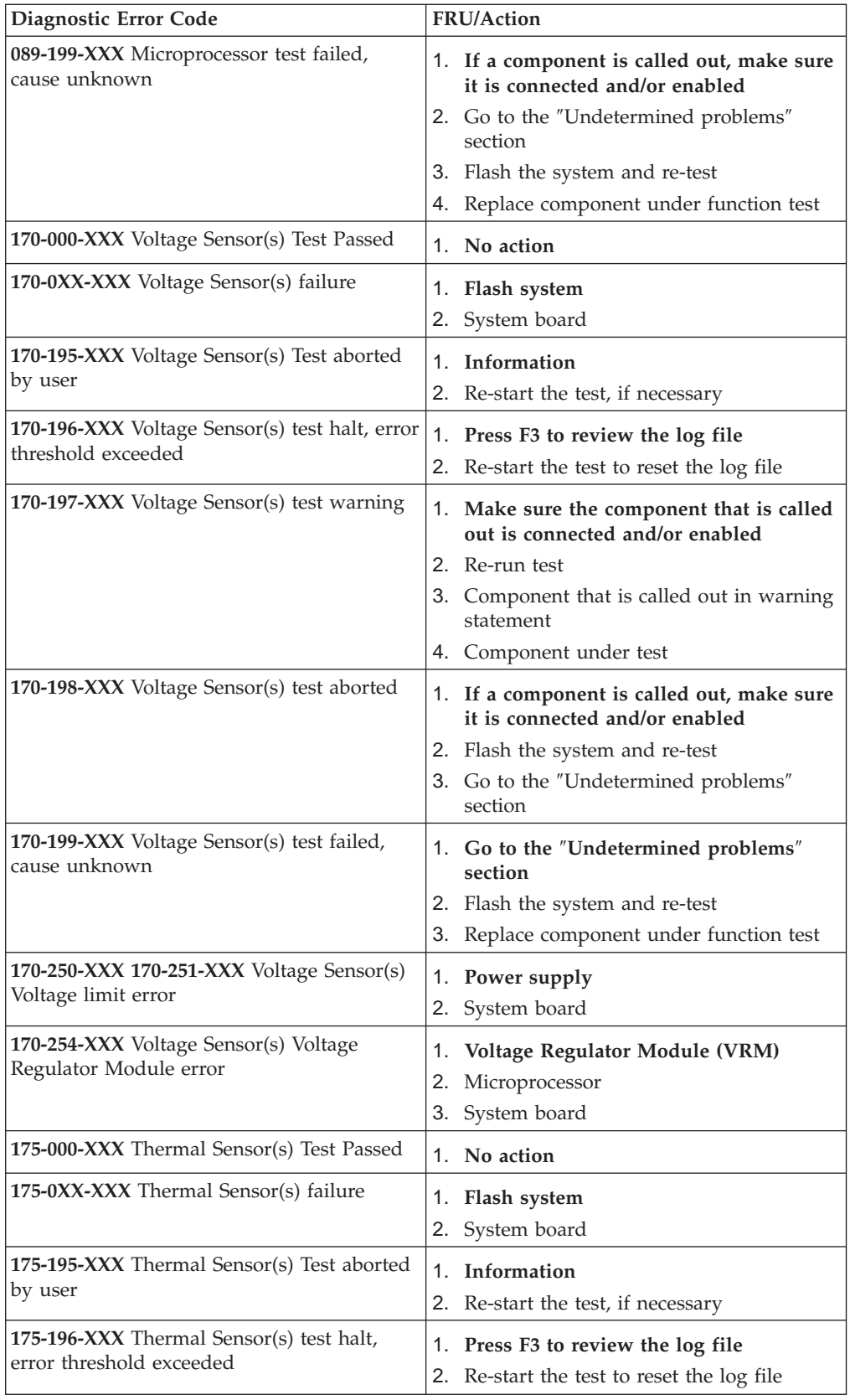
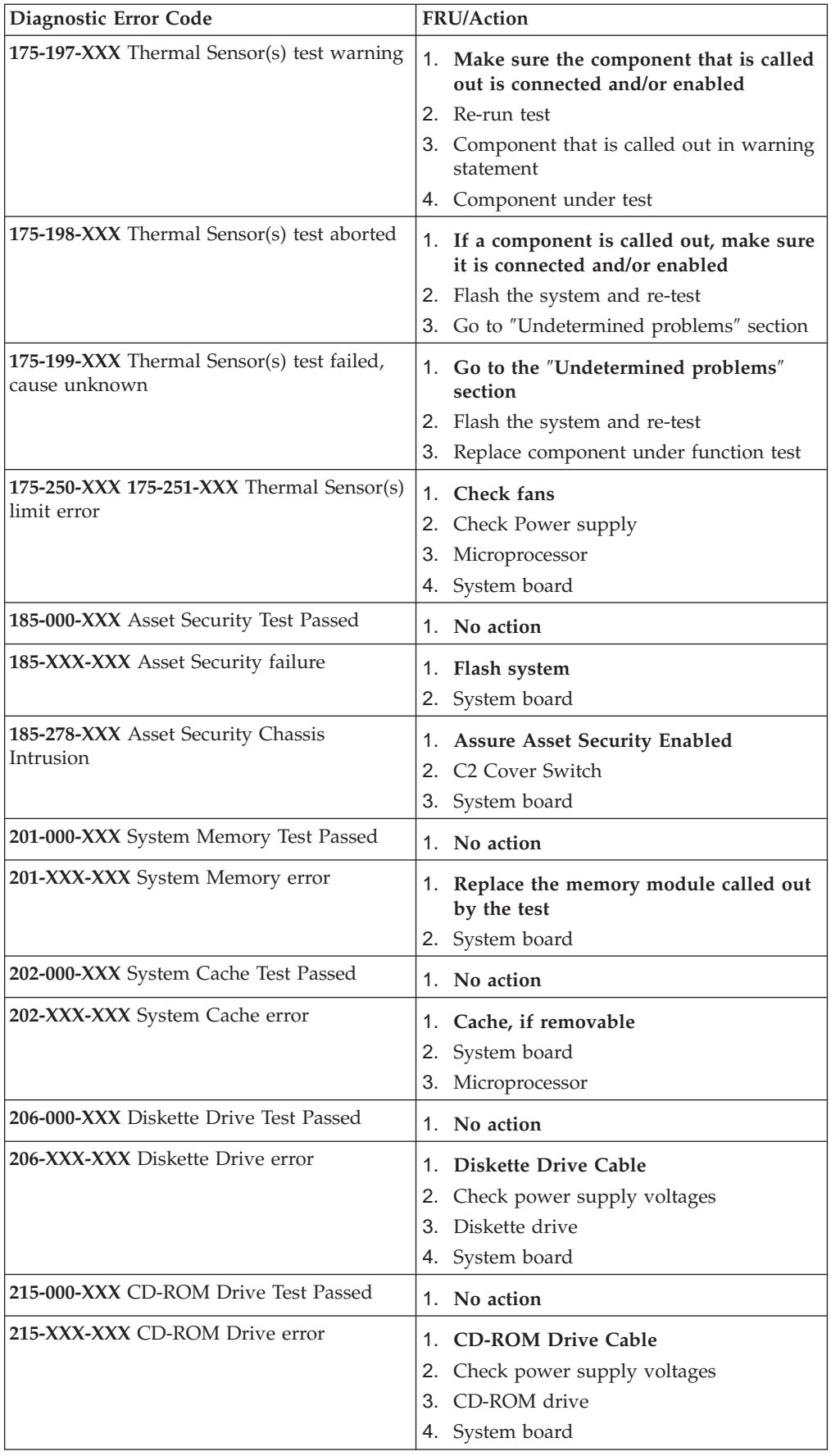

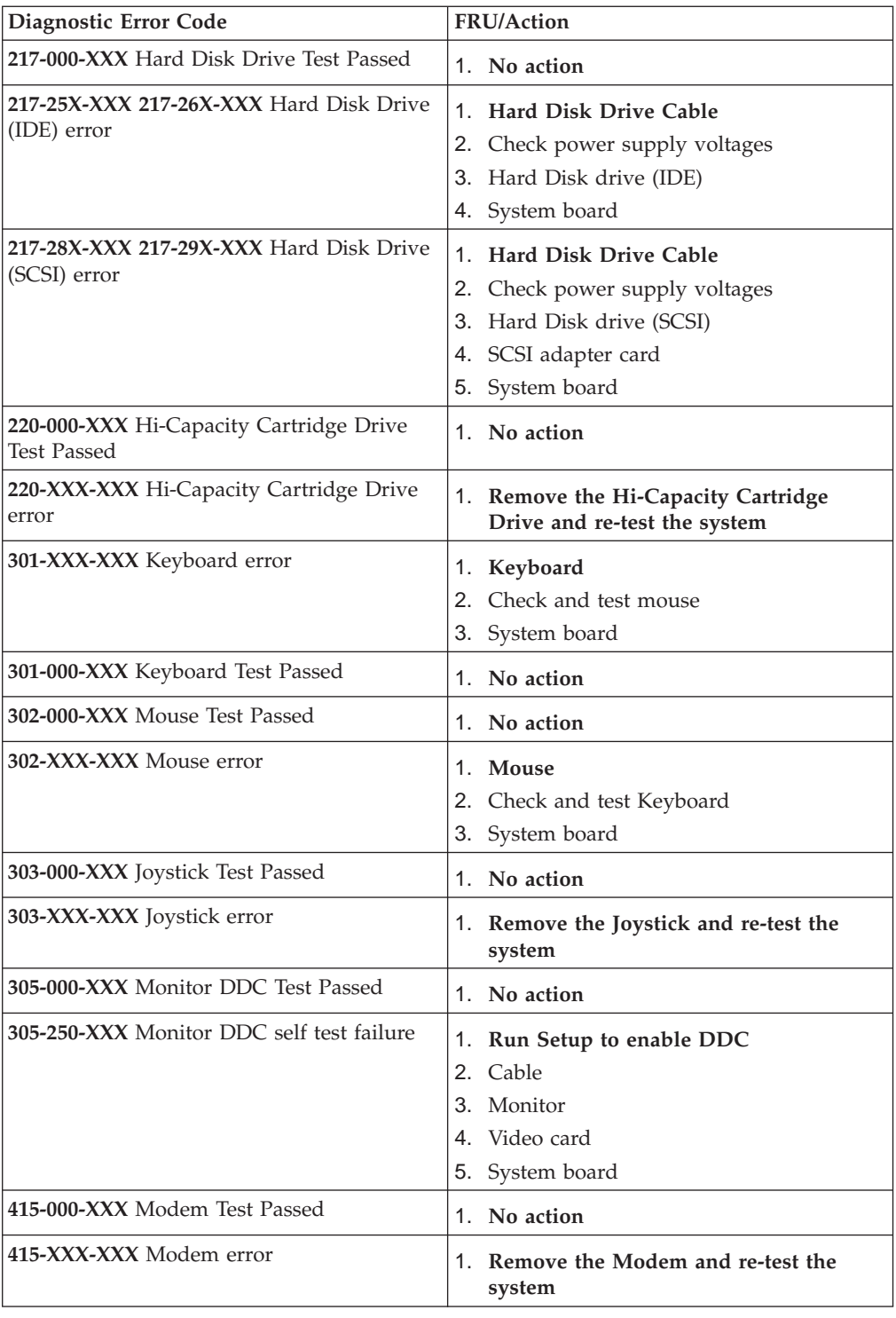

## **POST error codes**

Each time you power-on the system, it performs a series of tests that check the operation of the system and some options. This series of tests is called the *Power-On Self-Test*, or *POST*. POST does the following operations.

- Checks some basic system-board operations
- Checks the memory operation
- Starts the video operation
- Verifies that the diskette drive is working
- Verifies that the hard disk drive is working

If the POST finishes without detecting any problems, a single beep sounds and the first screen of the operating system or application program appears.

### **Note:**

Type 6838, 6848 computers default to come up quiet (no beep and no memory count and checkpoint code display) when no errors are detected by POST.

To enable beep and memory count and checkpoint code display when a successful POST occurs, do the following:

- 1. Select **Start Options** in the Configuration/Setup Utility program (see ["Using the](#page-26-0) [Configuration/Setup Utility program" on page 19\)](#page-26-0).
- 2. Set **Power-On Self-Test** to **Enhanced**.

If the POST detects a problem, an error message appears on the screen. A single problem can cause several error messages to appear. When you correct the cause of the first error message, the other error messages probably will not appear on the screen the next time you turn on the system.

During the POST, the BIOS generates diagnostic progress codes (POST codes) to I/O port 80h. If the POST fails, execution stops and the last POST code generated is left at port 80h. This code is useful for determining the point where an error occurred.

Displaying the POST codes requires an add-in card, often called a POST card (PCI, not ISA). The POST card can decode the port and display the contents on a medium such as a seven-segment display.

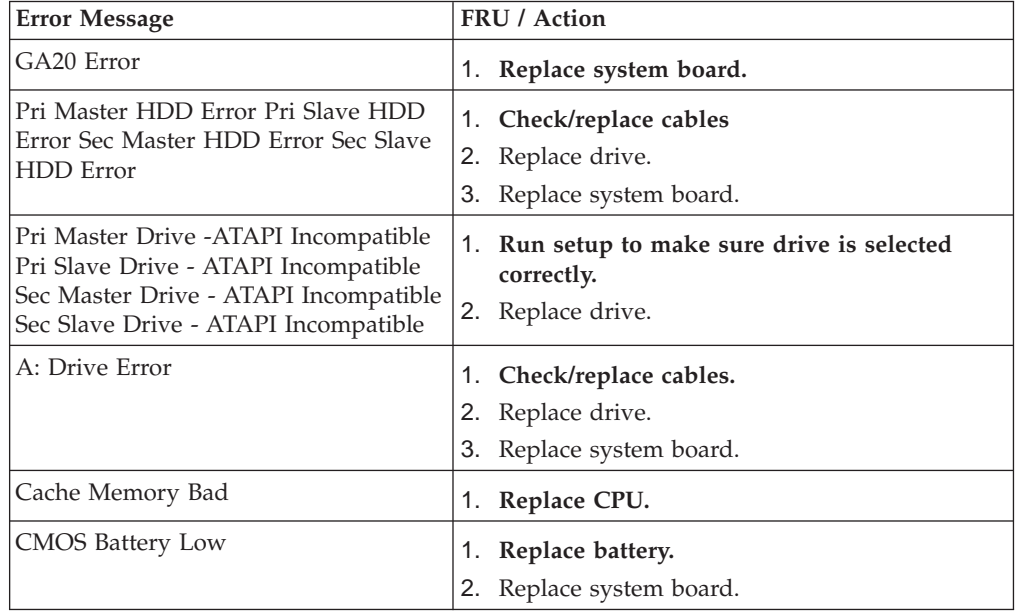

The tables below offer descriptions of the POST codes generated by the BIOS.

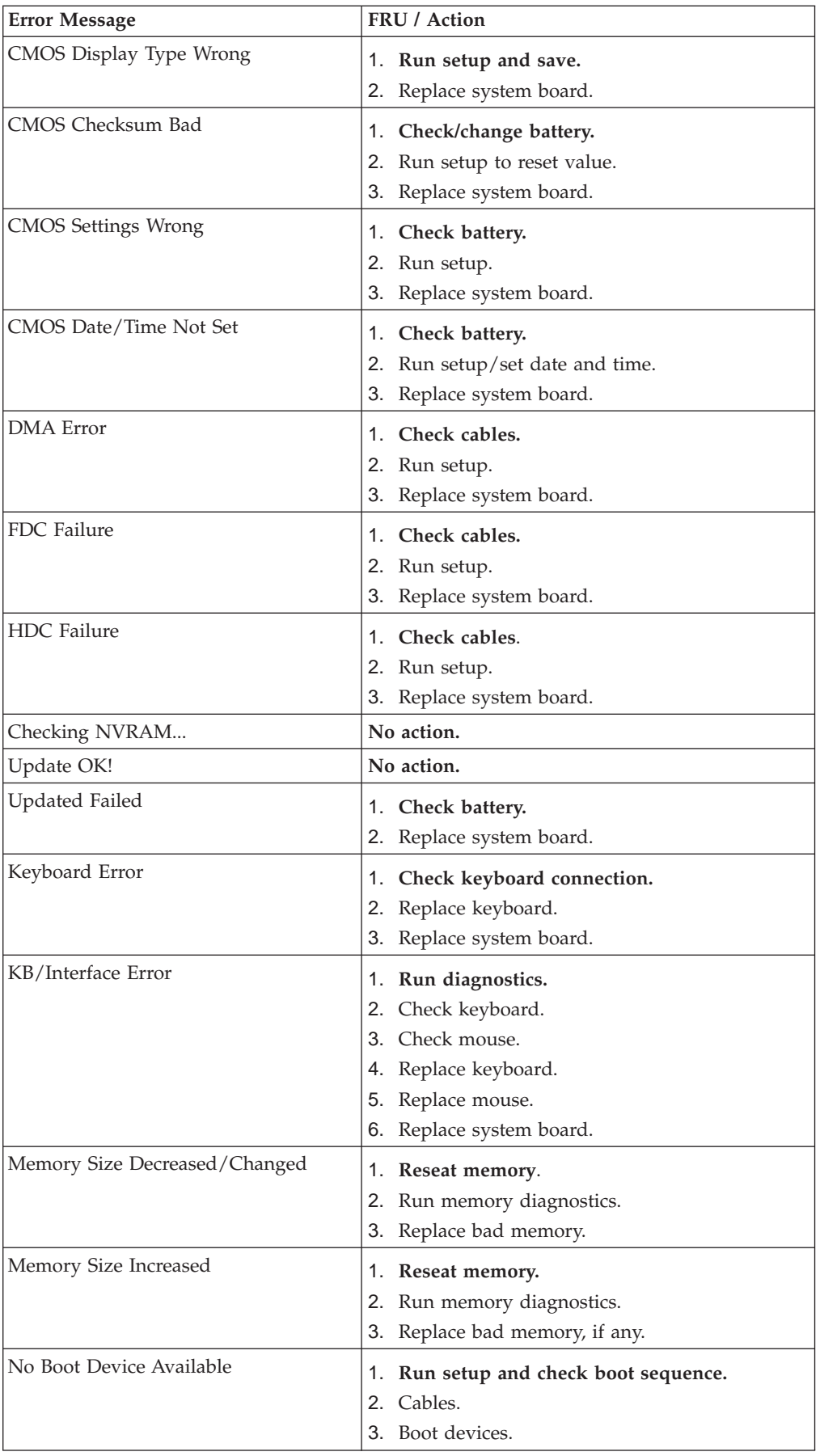

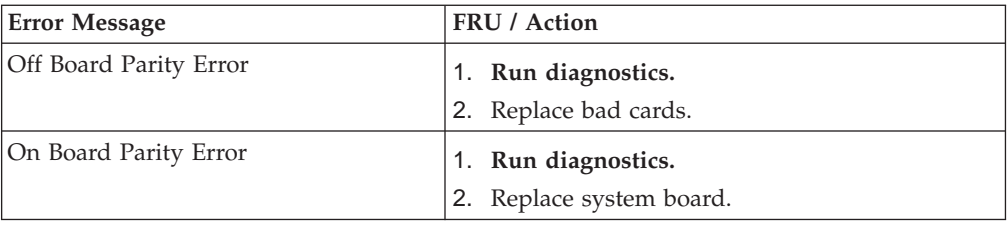

## **Miscellaneous error messages**

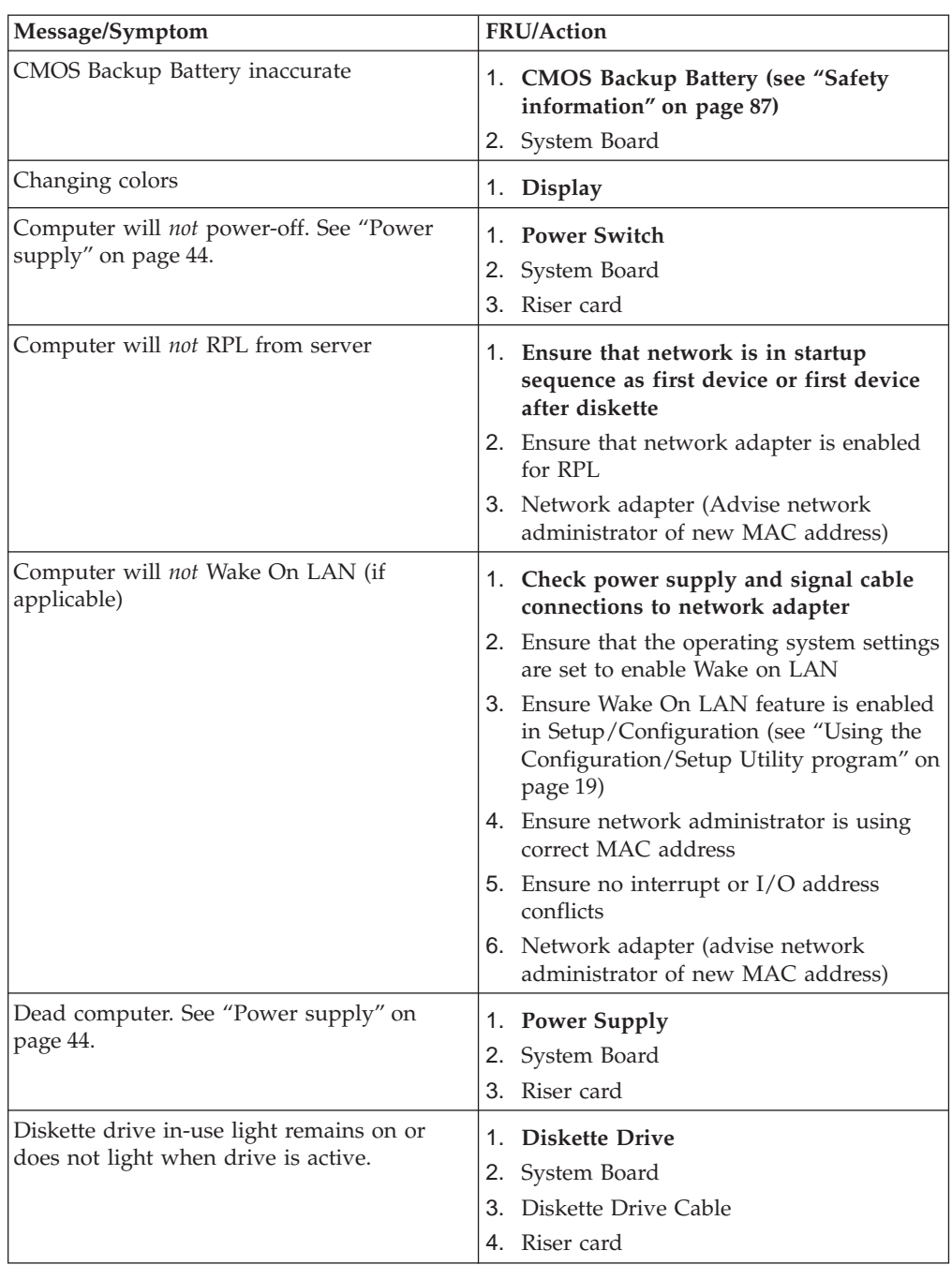

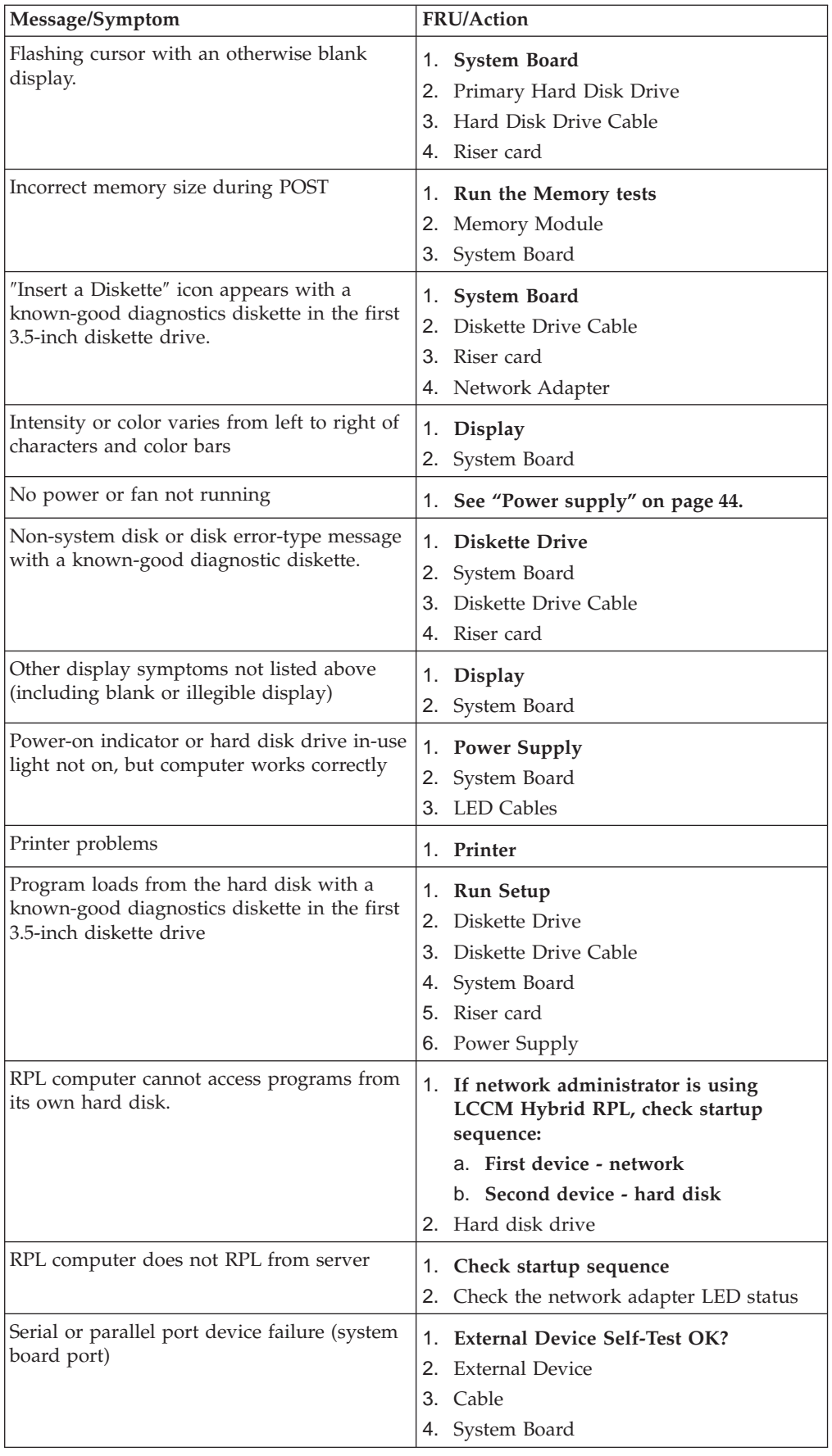

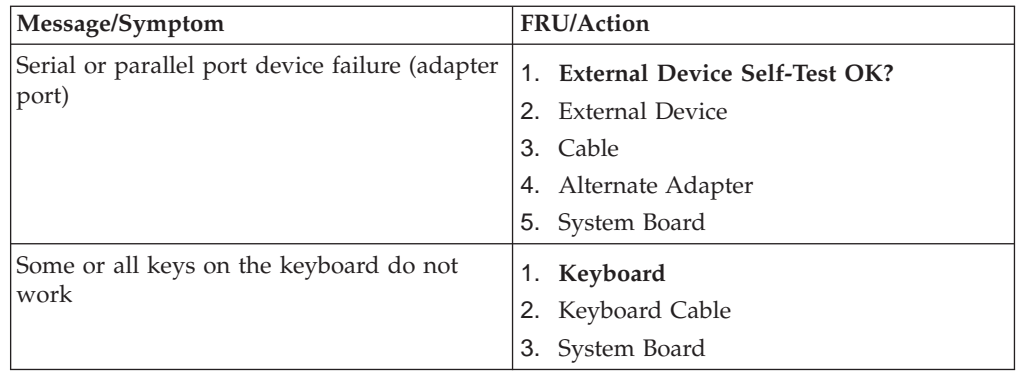

## **Undetermined problems**

- 1. Power-off the computer.
- 2. Remove or disconnect the following components (if installed) one at a time.
	- a. Non-IBM devices
	- b. External devices (modem, printer, or mouse)
	- c. Any adapters
	- d. Memory modules Before removing or replacing memory modules, see ["Installing memory modules" on page 33.](#page-40-0)
	- e. Extended video memory
	- f. External Cache
	- g. External Cache RAM
	- h. Hard disk drive
	- i. Diskette drive
- 3. Power-on the computer to re-test the system.
- 4. Repeat steps 1 through 3 until you find the failing device or adapter.

If all devices and adapters have been removed, and the problem continues, replace the system board. See ["Replacing a system board" on page 42.](#page-49-0)

## **Security features**

Security features in this section include the following:

- Passwords
- Vital Product Data
- Management Information Format (MIF)
- Alert on LAN

## **Passwords**

The following section provides information about computer hardware and software-related passwords.

- Power-on Password
- Administrator Password
- Operating System Password

Power-on and Administrator passwords are set in the Setup Utility program. See ["Using the Configuration/Setup Utility program" on page 19](#page-26-0) for information about running the Setup Utility.

### **Power-on password**

A power-on password denies access to the computer by an unauthorized user when the computer is powered on. When a power-on password is active, the password prompt appears on the screen each time the computer is powered on. The computer starts after the proper password is entered.

### **Removing a power-on password**

To service a computer with an active and unknown power-on password, power-off the computer and use the following procedure.

**Note:** On some models, this procedure will also remove the administrator password.

- 1. Unplug the power cord and remove the top cover.
- 2. Refer to ["System board layout" on page 39](#page-46-0) to find the recovery jumper.
- 3. Move the recovery jumper from **normal** to **clear**.
- 4. Power-on the computer. The system senses the change in the position and erases the password. *It is necessary to move the jumper back to the previous position.*
- 5. Remind the user to enter a new password when service is complete.

### **Administrator password**

The administrator password is used to restrict access to the Configuration/Setup Utility program. If the administrator password is activated, and you do not enter the administrator password, the configuration can be viewed but not changed.

### **Note:**

Type 6838, 6848 computers have Enhanced Security Mode. If Enhanced Security mode is enabled and there is no password given, the computer will act as if Enhanced Security is disabled.

If Enhanced Security is Enabled and an administrator password is given, the administrator password must be entered to use the computer. If the administrator password is lost or forgotten, the system board in the computer must be replaced in order to regain access to the Configuration/Setup Utility program.

### **Administrator password control**

The Administrator password is set in the Setup Configuration. Refer to ["Using the](#page-26-0) [Configuration/Setup Utility program" on page 19.](#page-26-0)

### **Operating system password**

An operating system password is very similar to a power-on password and denies access to the computer by an unauthorized user when the password is activated. The computer is unusable until the password is entered and recognized by the computer.

### **Vital product data**

Each computer has a unique Vital Product Data (VPD) code stored in the nonvolatile memory on the system board. After you replace the system board, the VPD must be updated. To update the VPD, see ["Flash \(BIOS/VPD\) update](#page-81-0) [procedure" on page 74.](#page-81-0)

## **Management Information Format (MIF)**

Management Information Format (MIF) is a file used to maintain a list of the system unit serial number along with all serialized components (for example, system board, riser card, memory, and processor).

At the time of computer manufacture, the EPROM will be loaded with the serial numbers of the system and all major components. The customer will have access to the MIF file via the DMI MIF Browser that is installed with the preload and is also available on the SSCD that is provided with the system.

A company called Retain-a-Group is a central data warehouse offering serial number data management. Retain-a-Group acts as a focal point to law enforcement. The customer has the option to purchase serial number information and services from Retain-a-Group. It is the customer's responsibility to maintain the MIF file and to inform Retain-a-Group of any changes to the file.

Some customers may request their servicers to assist them in maintaining the MIF file when serialized components are replaced during hardware service. This assistance is between the customer and the servicer. The servicer can use the DMI MIF Browser to update the MIF information in the EPROM. It is anticipated that some servicers might charge for this service.

To update the EPROM using the DMI MIF Browser, use the following procedure.

- 1. Click **Start** from the desktop, then **Programs**.
- 2. Select **IBM SystemView Agent**
- 3. Select the **Serial Number Information** icon
- 4. Click the plus sign to expand.
- 5. Select the component you want to view or edit.
- 6. Double click on the component you want to change.
- 7. Enter new data in the *Value* field, then click **Apply**.

## **Alert on LAN**

Alert on LAN provides notification of changes in the computer, even when the computer power is turned off. Working with DMI and Wake on LAN® technologies, Alert on LAN helps to manage and monitor the hardware and software features of the computer. Alert on LAN generates notifications to the server of these occurrences:

- Computer disconnected from the network
- Computer unplugged from the power outlet
- All POST errors
- Operating system or POST hang condition

Alert on LAN events are configured to be Enabled or Disabled from the LAN server only, and not from the computer. See the LAN administrator for configuration status information.

## **BIOS levels**

An incorrect level of BIOS can cause false error and unnecessary FRU replacement. Use the following information to determine the current level of BIOS installed in the computer, the latest BIOS available for the computer, and where to obtain the latest level of BIOS.

- <span id="page-81-0"></span>• Current Level BIOS information
	- Run the Configuration Utility to determine the level of BIOS installed.
- Sources for determining the latest level BIOS available
	- 1. IBM PC Company Home Page
	- **http://www.ibm.com/pc/us/**
	- 2. PC PartnerInfo-Technical Database (CTSTIPS.NSF)
	- 3. HelpCenter®
	- 4. Levels 1 and 2 Support
	- 5. RETAIN®
- v Sources for obtaining the latest level BIOS available
	- 1. IBM PC Company Home Page **http://www.ibm.com/pc/us/**
	- 2. PC PartnerInfo-Technical Database (CTSTIPS.NSF)
	- 3. HelpCenter
	- 4. Levels 1 and 2 Support

To update (flash) the BIOS, see "Flash (BIOS/VPD) update procedure".

### **Flash (BIOS/VPD) update procedure**

### **Attention:**

Refer to the information label located inside the system unit cover for any model-specific information.

- 1. Power-off the computer.
- 2. Insert the flash update diskette into drive A.
- 3. Power-on the computer.
- 4. When the Update Utility appears; select the country/keyboard, then press **Enter**.
- 5. If the computer serial number was previously recorded, the number is displayed with an option to update it. Press **Y** to update the serial number.
- 6. Type the 7-digit serial number of the computer you are servicing, then press **Enter**.
- 7. Follow the instructions on the screen to complete the flash (BIOS/VPD) update procedure.

### **Flash recovery boot block jumper**

### **Attention:**

If an interruption occurs during a Flash/BIOS upgrade, the BIOS might be left in an unusable state. The Boot Block jumper enables you to restart the system and recover the BIOS.

To perform a Flash/BIOS recovery using the recovery jumper, use the following procedure.

- 1. Power-off the computer and remove the cover.
- 2. Move the system board recovery jumper to the **clear** position. Refer to ["System](#page-46-0) [board layout" on page 39](#page-46-0) or the label inside the computer for more information.
- 3. Insert the upgrade diskette into the diskette drive.
- 4. Power-on the computer. The IBM Logo will appear.
- 5. When the Flash Update Utility appears, select the country/keyboard, then press **Enter**.
- 6. If the computer serial number was previously recorded, the number is displayed with an option to update it. Press **Y** to update the serial number.
- 7. Type the 7-digit serial number of the computer you are servicing, then press **Enter**.
- 8. Follow the instructions on the screen to complete the flash (BIOS/VPD) update procedure.
- 9. When you are instructed to reboot the computer, power-off the computer and move the recovery jumper to the **normal** position. Then replace the cover and power-on the computer.

### **Power management**

Power management reduces the power consumption of certain components of the computer such as the system power supply, processor, hard disk drives, and some monitors. Advanced Power Management and Rapid Resume™ Manager are features of some personal computers.

## **Automatic configuration and power interface (ACPI) BIOS**

Being an ACPI BIOS system, the operating system is allowed to control the power management features of the computer and the setting for Advanced Power Management (APM) BIOS mode are ignored. Not all operating systems support ACPI BIOS mode.

## **Advanced Power Management**

Energy-saving settings can be viewed and changed by using the Advanced Power Management menu in the Configuration/Setup Utility program.

### **Attention:**

If a device, such as a monitor, does not have power-management capabilities, it can be damaged when exposed to a reduced-power state. Before making energy-saving selections for the monitor, check the documentation supplied with the monitor to see if it supports Display Power Management Signaling (DPMS).

## **Automatic Hardware Power Management features**

Automatic Hardware Power Management can reduce the power states of the computer, processor, and monitor (if the monitor supports DPMS) if they are inactive for a predetermined length of time.

There are three levels of specified time that the computer must be inactive before the power management options that are selected take effect. Select the amount of time that is offered within each level.

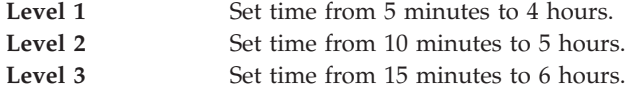

At each level, you can define the amount of energy savings by specifying values for the following options.

- **System Power**
- Select **On** for the computer to remain on.
- Select **Off** for the computer to shut down.

### **Processor Speed**

Set the microprocessor to be **disabled**, or to run at **1**, **10**, **25**, or **50** percent of its internal clock speed.

v

v

v

### **Display**

Set display to be disabled or to be reduced at these power states:

- **Standby:** Screen is blank, but can be restored immediately when any activity is detected.
- **Suspend:** Monitor uses less power than in Standby mode. Screen image is restored after a few seconds when any activity is detected.
- **Off:** Monitor power is off. Press Monitor power button to restore power. On some monitors, you might have to depress the power button twice.

## **Setting Automatic Hardware Power Management features**

- 1. Start the Configuration/Setup Utility program (see ["Using the](#page-26-0) [Configuration/Setup Utility program" on page 19\)](#page-26-0).
- 2. Select **Advanced Power Management** from the Configuration/Setup Utility program menu.
- 3. Select the **APM BIOS Mode** and be sure it is set to **Enabled**. If it is not, press Left Arrow  $\ddot{\hspace{0.5cm}}$  or Right Arrow  $\cancel{A}$  to change the setting.
- 4. Select **Automatic Hardware Power Management**.
- 5. Set **Automatic Hardware Power Management** to **Enabled**.
- 6. Select values for the three categories of power management (system power, processor speed, and display), as necessary.
- 7. Set **Hard Disk** to **Enabled** or **Disabled**.

**Note:** This does not apply to SCSI drives.

- 8. Press **Esc** twice to return to the Configuration/Setup Utility program menu.
- 9. Before you exit from the program, select **Save Settings** from the Configuration/Setup Utility program menu.
- 10. To exit from the Configuration/Setup Utility program, press **Esc** and follow the instructions on the screen.

## **Automatic Power-On features**

The Automatic Power-On features within the Power Management menu allow you to enable and disable features that turn on the computer automatically.

- v **Serial Port A Ring Detect**: With this feature set to **Enabled** and an external modem connected to serial port (COM1), the computer will turn on automatically when a ring is detected on the modem.
- v **PCI Modem Ring Detect**: With this feature set to **Enabled** , the computer will turn on automatically when a ring is detected on the internal modem.
- **PCI Wake Up:** This feature allow PCI cards that support this capability to wake the system.
- v **Wake Up on Alarm**: You can specify a date and time at which the computer will be turned on automatically. This can be either a single event or a daily event.
- Wake on LAN: If the computer has a properly configured token-ring or Ethernet LAN adapter card that is Wake on LAN-enabled and there is remote network management software, you can use the IBM-developed Wake on LAN feature. When you set Wake on LAN to **Enabled**, the computer will turn on when it receives a specific signal from another computer on the local area network (LAN). For further information, see "Wake on LAN".

### **Network settings**

This section applies only to computers that are linked to a network.

The Configuration/Setup Utility program includes settings that can be enabled and disabled to configure the network interface in the computer. These settings are the following:

- Flash over LAN (Update POST/BIOS over Network)
- Wake on LAN

## **Flash over LAN (update POST/BIOS over network)**

**Note:** For local Flash (BIOS/VPD) update, see ["Flash \(BIOS/VPD\) update](#page-81-0) [procedure" on page 74.](#page-81-0)

This setting is used to enable or disable the Flash over LAN feature. When the feature is enabled, the system programs, in the computer, can be updated remotely from a network server. If the administrator password is set in the computer, it does not have to be entered by the server.

To access the Flash over LAN setting, use the following procedure.

- 1. Start the Configuration/Setup Utility program. See ["Using the](#page-26-0) [Configuration/Setup Utility program" on page 19.](#page-26-0)
- 2. Select **System Security**.
- 3. Select **POST/BIOS Update** from the Configuration/Setup Utility program menu.
- 4. To enable Flash over LAN, select **Enabled**. To disable Flash over LAN, select **Disabled**.
- 5. Press **Esc** twice to return to the Configuration/Setup Utility program menu.
- 6. Before you exit from the program, select **Save Settings** from the Configuration/Setup Utility program menu.
- 7. To exit from the Configuration/Setup Utility program, press **Esc** and follow the instructions on the screen.

## **Wake on LAN**

This setting is used to enable or disable the IBM-developed Wake on LAN feature. This feature makes it possible for the computer to be turned on remotely by a network server. Remote network management software must be used in conjunction with this feature.

To access the Wake on LAN setting, use the following procedure.

- 1. Start the Configuration/Setup Utility program. See ["Using the](#page-26-0) [Configuration/Setup Utility program" on page 19.](#page-26-0)
- 2. Select **Advanced Power Management.**
- 3. Select **Automatic Power On** from the program menu.
- 4. Select **Wake on LAN** from the *Automatic Power On* menu.
- 5. To enable Wake on LAN, select **Enabled**. To disable Wake on LAN, select **Disabled**.
- 6. Press **Esc** until you return to the Configuration/Setup Utility program menu.
- 7. Before you exit from the program, select **Save Settings** from the Configuration/Setup Utility program menu.
- 8. To exit from the Configuration/Setup Utility program, press **Esc** and follow the instructions on the screen.

**Chapter 8. Parts listing**

**System, Type 6838**

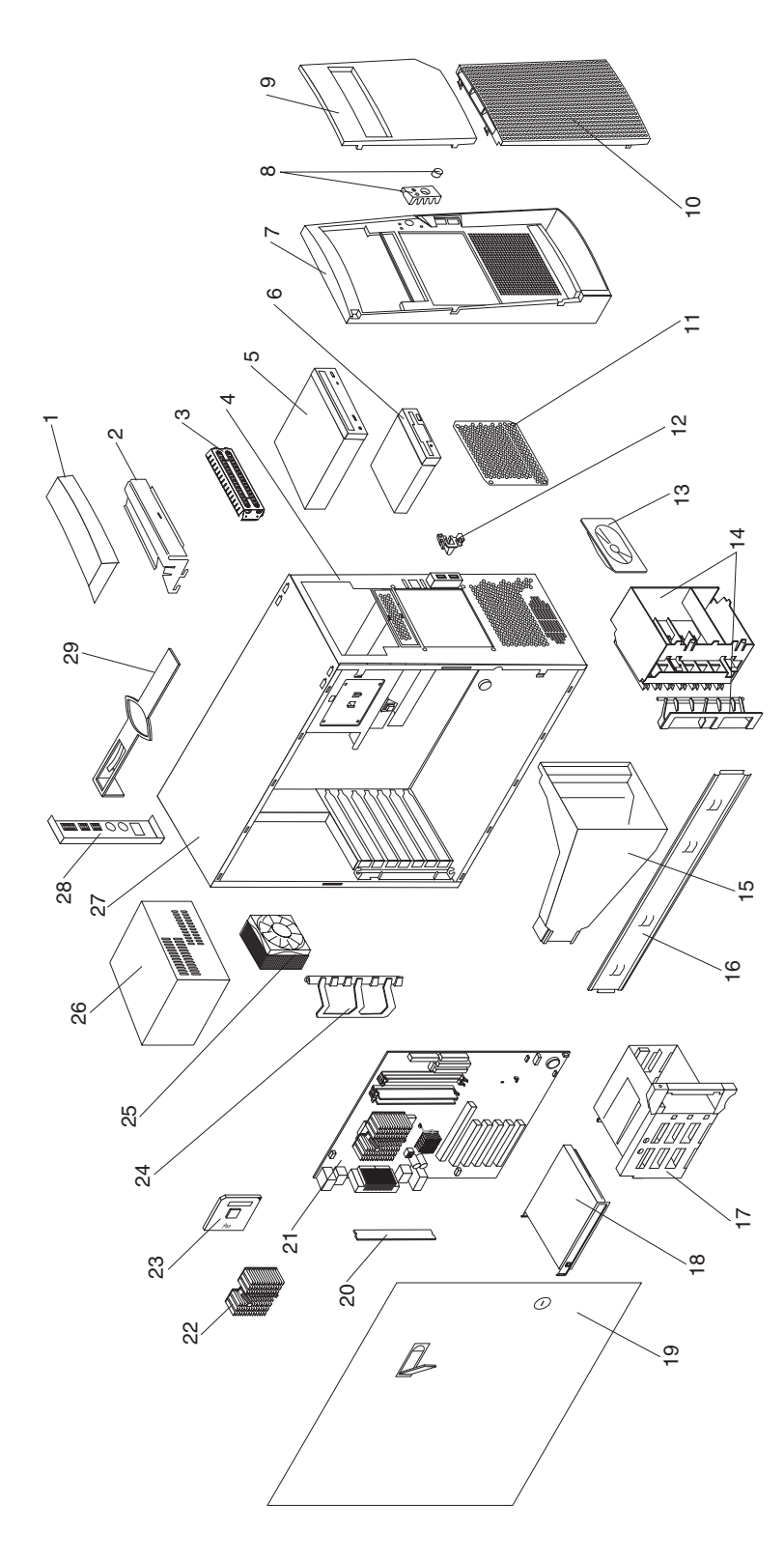

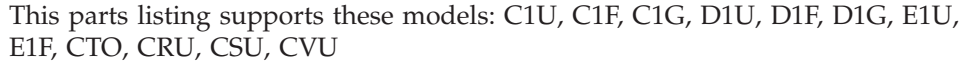

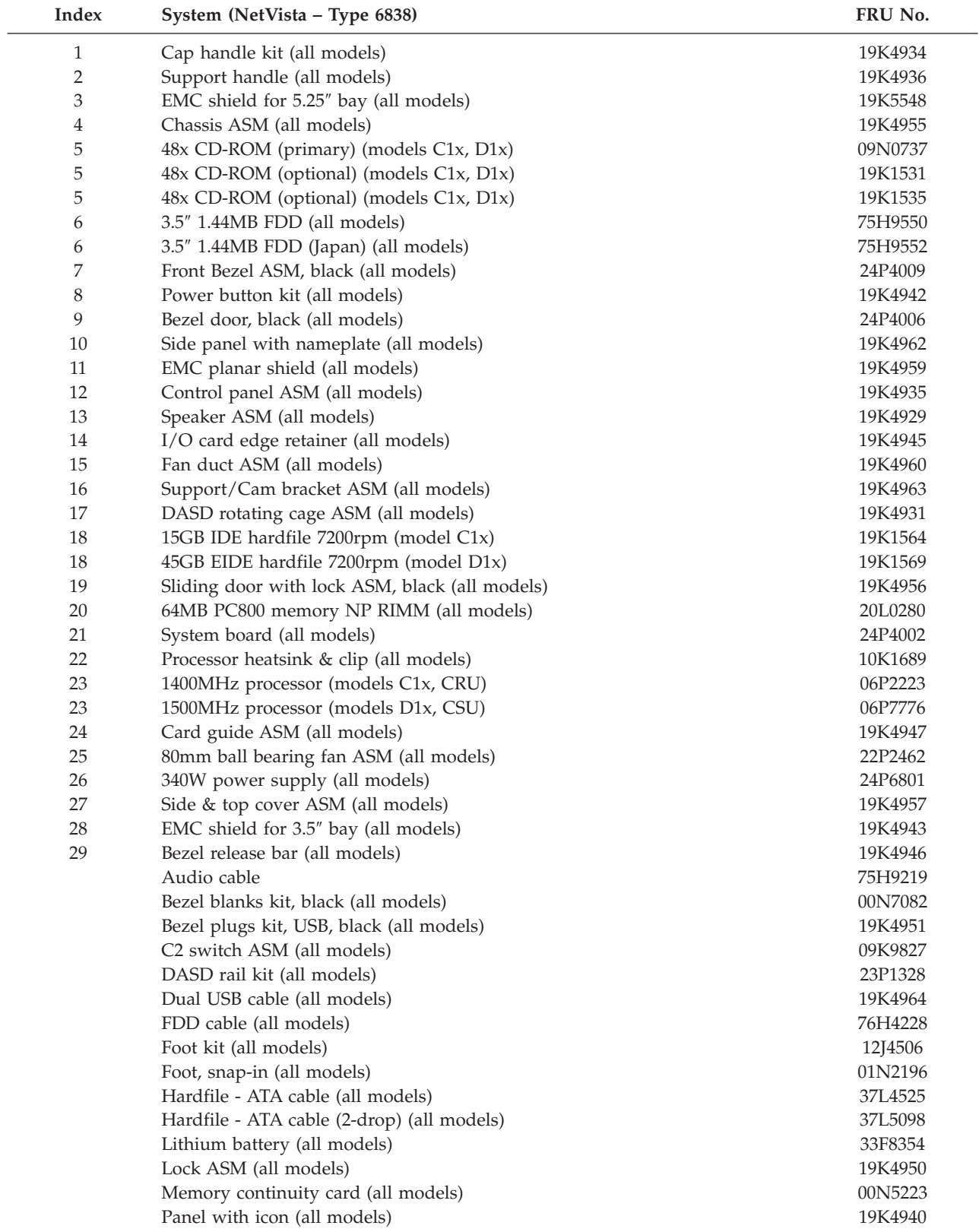

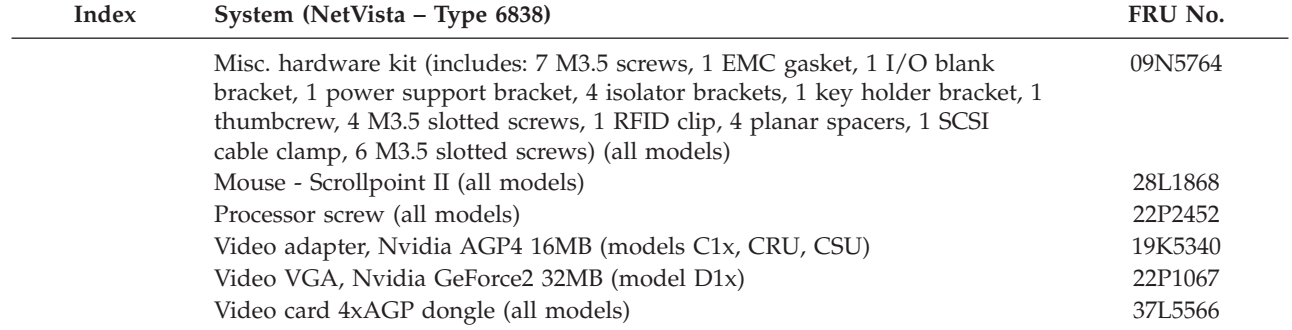

# **Keyboards**

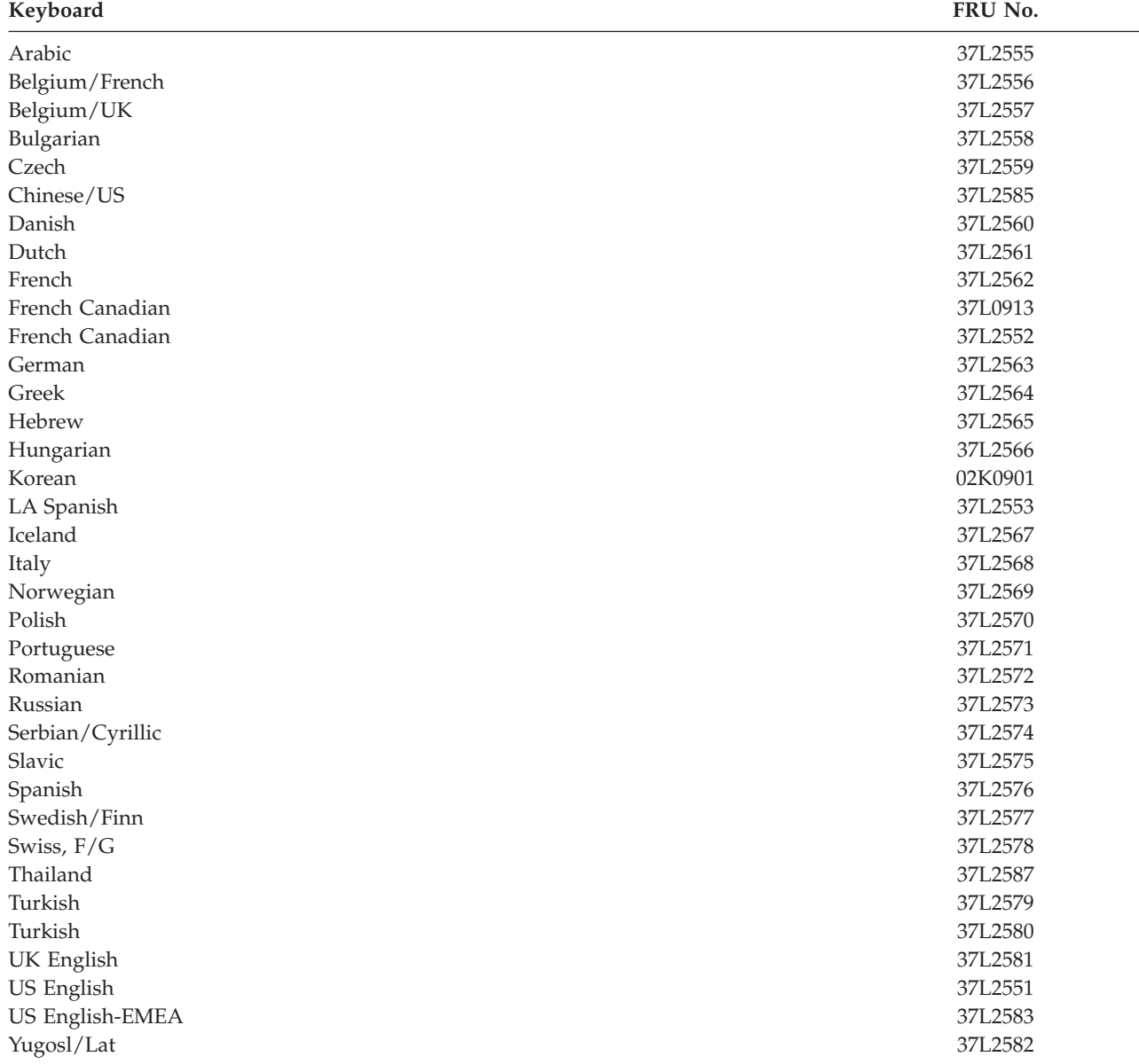

## **Power cords**

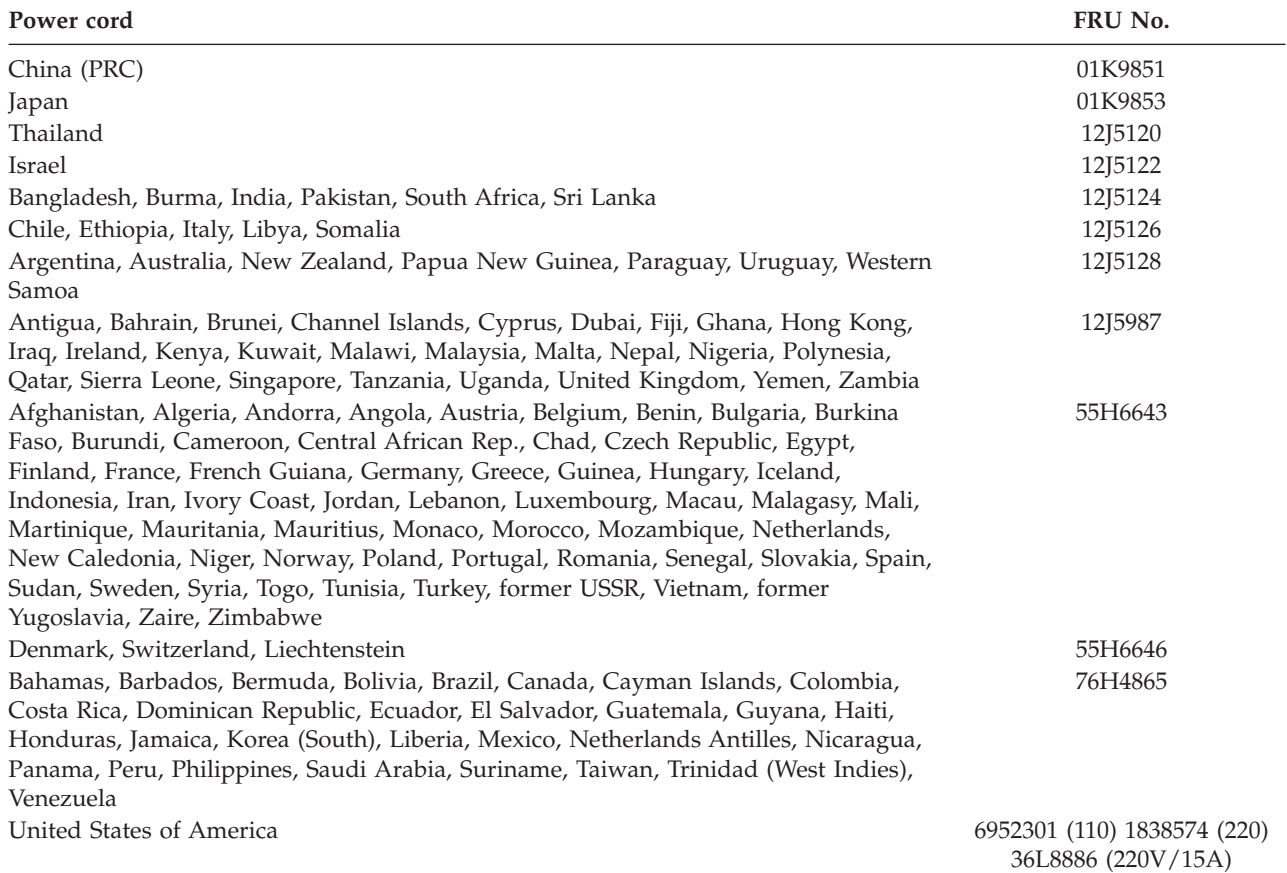

**System, Type 6848**

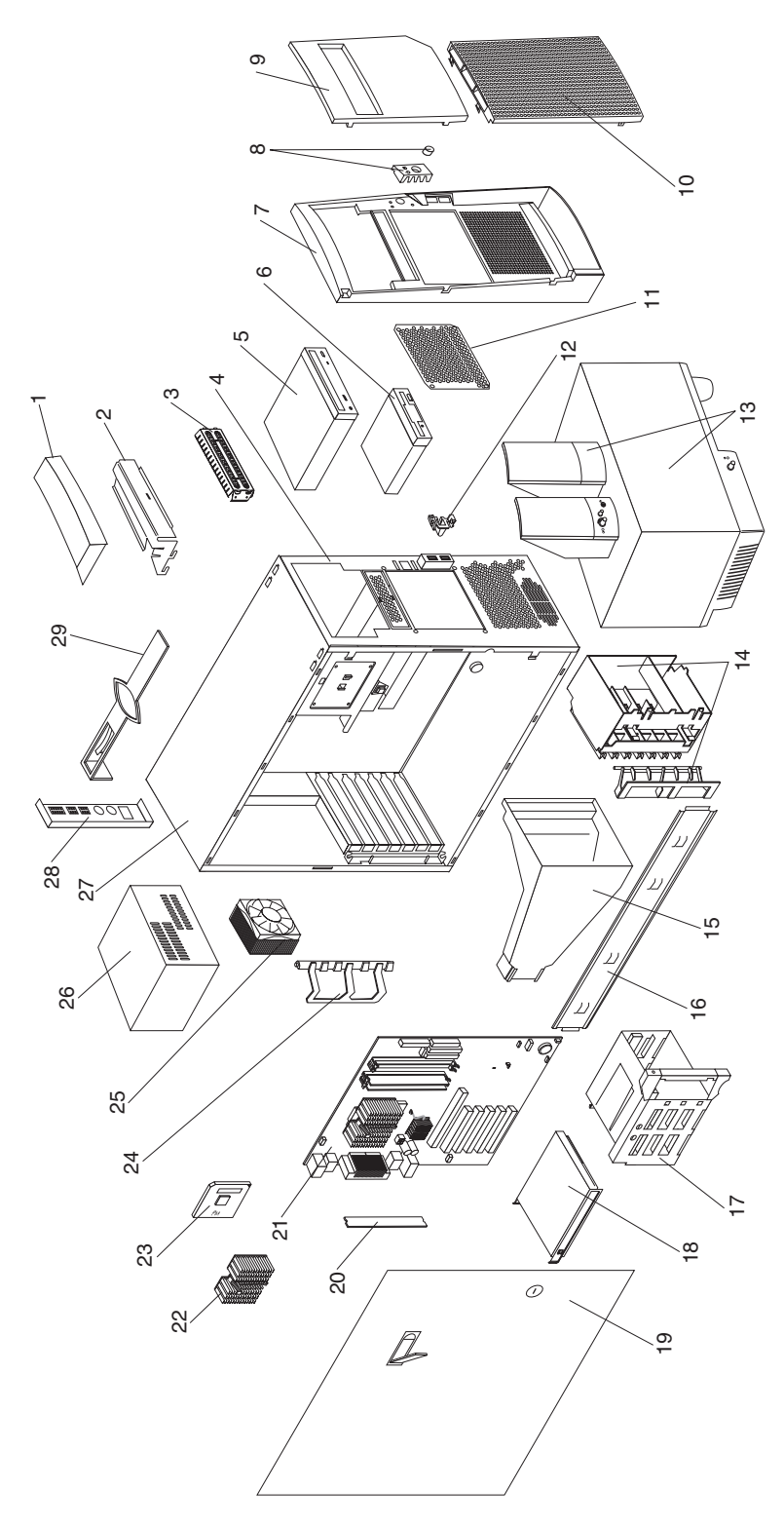

This parts listing supports these models: 30U, 31G, 40U, 41G, 50U, CRU, CSU, CVU

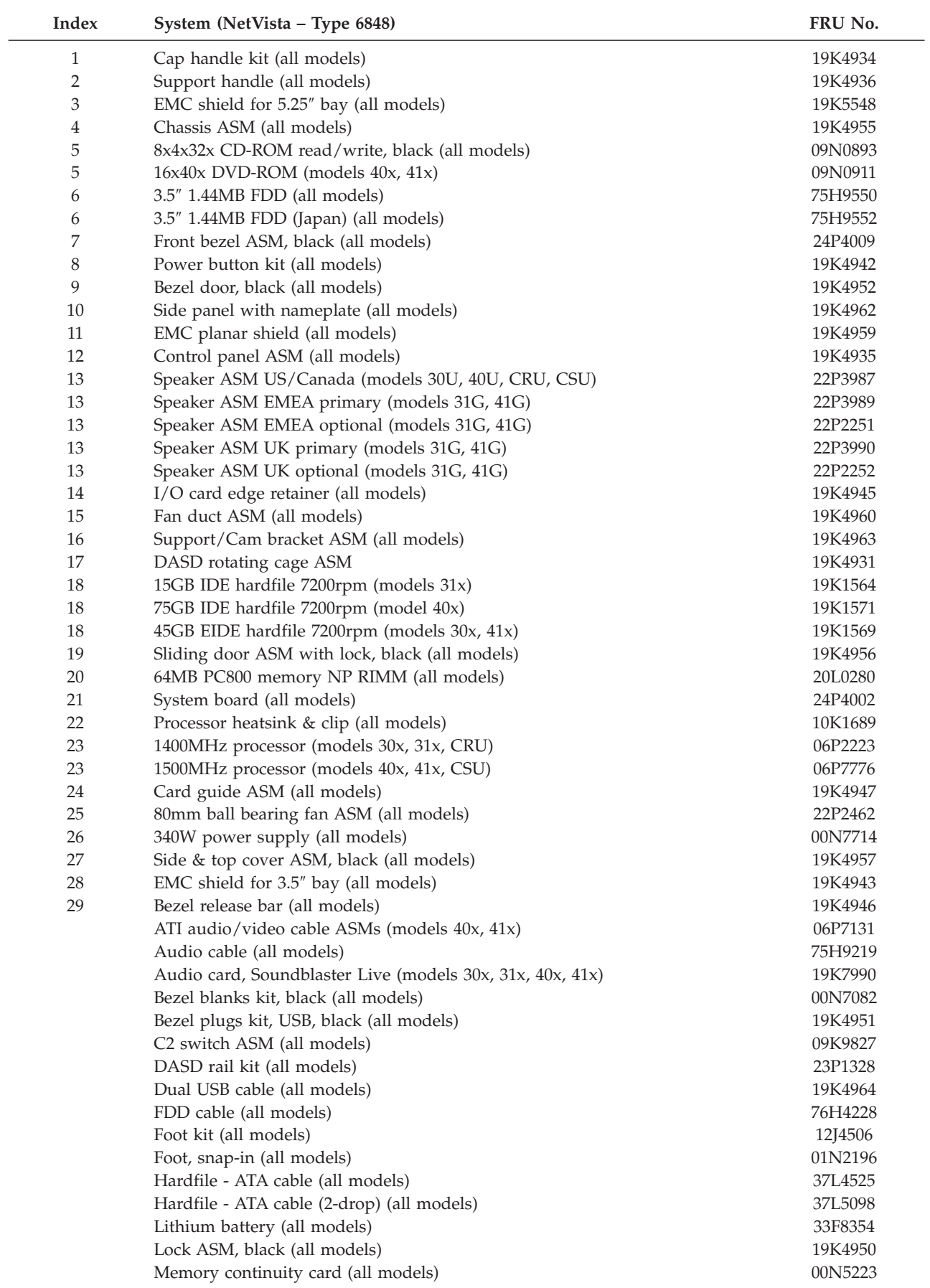

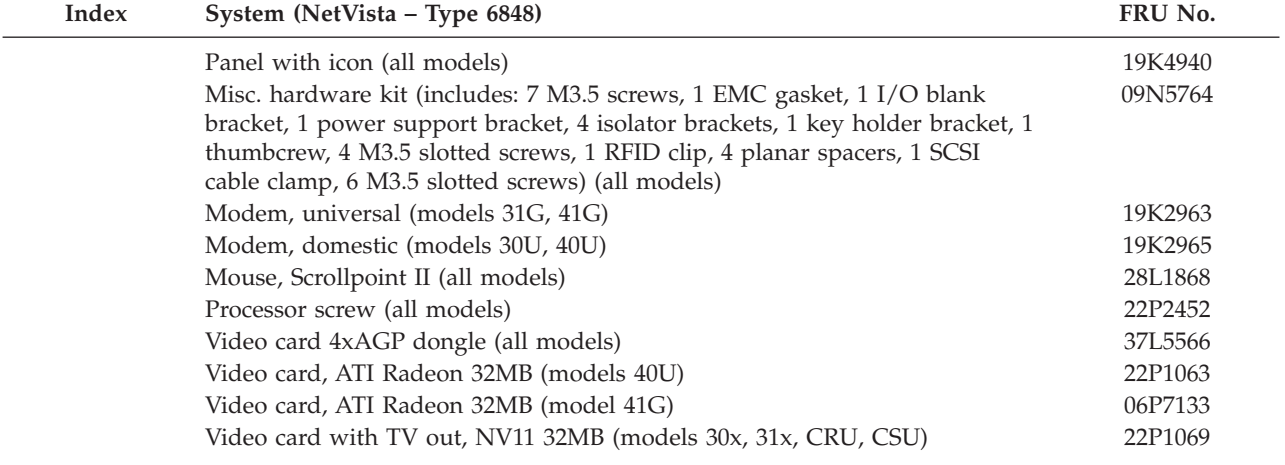

# **Keyboards**

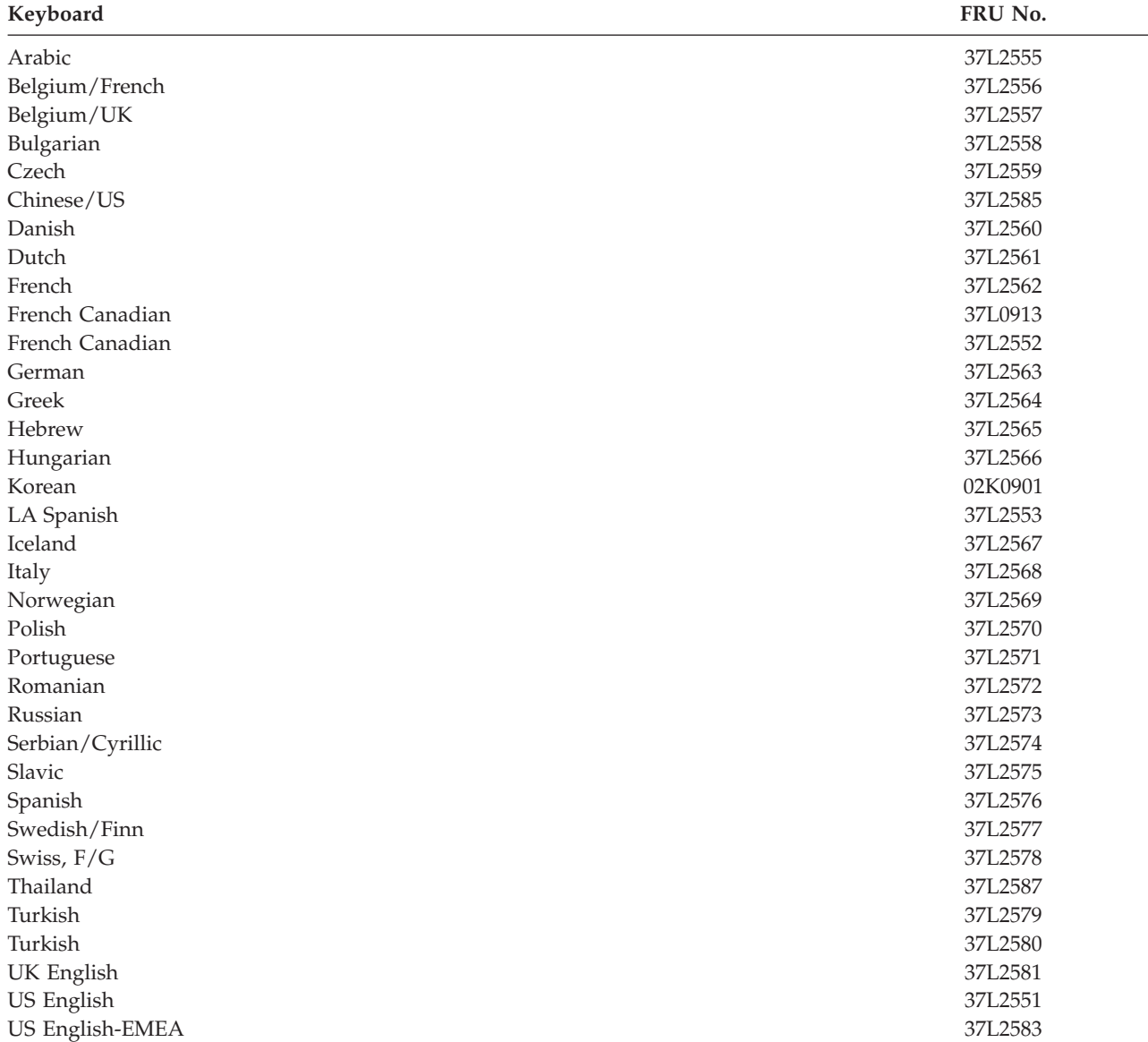

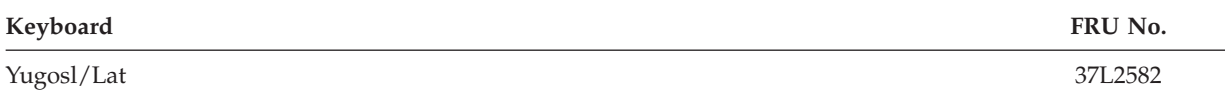

 $\overline{\phantom{0}}$ 

## **Power cords**

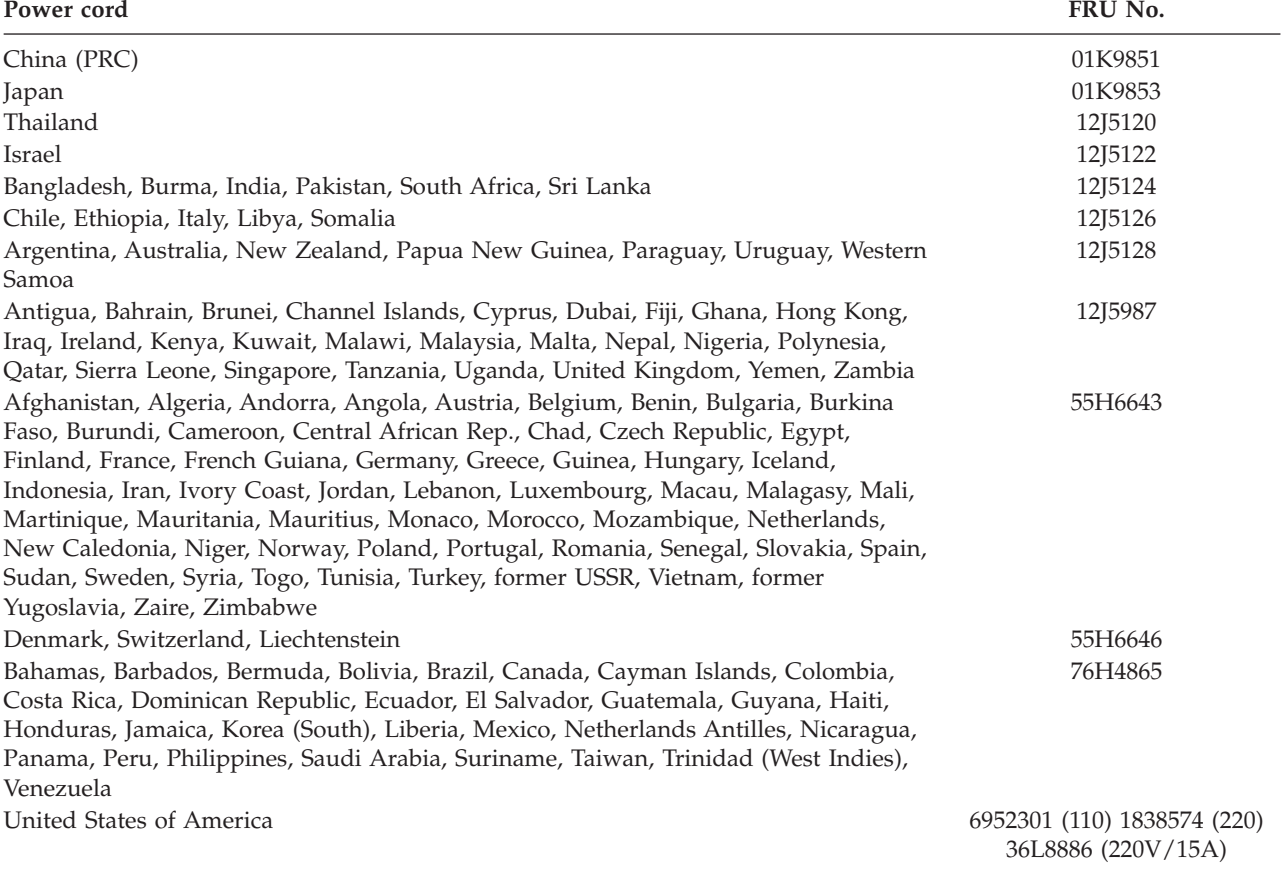

## <span id="page-94-0"></span>**Chapter 9. Related service information**

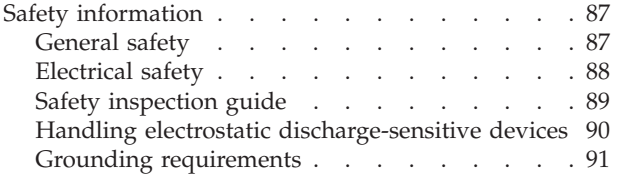

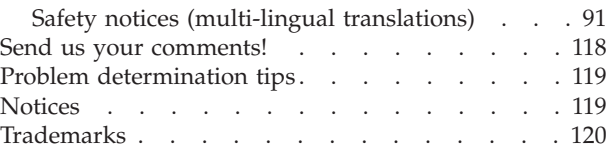

**Note:** The service procedures are designed to help you isolate problems. They are written with the assumption that you have model-specific training on all computers, or that are familiar with the computers, functions, terminology, and service information provided in this manual.

## **Safety information**

The following section contains the safety information that you need to be familiar with before servicing an IBM computer.

## **General safety**

Follow these rules to ensure general safety:

- Observe good housekeeping in the area of the machines during and after maintenance.
- When lifting any heavy object:
	- 1. Ensure you can stand safely without slipping.
	- 2. Distribute the weight of the object equally between your feet.
	- 3. Use a slow lifting force. Never move suddenly or twist when you attempt to lift.
	- 4. Lift by standing or by pushing up with your leg muscles; this action removes the strain from the muscles in your back. *Do not attempt to lift any objects that weigh more than 16 kg (35 lb) or objects that you think are too heavy for you.*
- v Do not perform any action that causes hazards to the customer, or that makes the equipment unsafe.
- v Before you start the machine, ensure that other service representatives and the customer's personnel are not in a hazardous position.
- v Place removed covers and other parts in a safe place, away from all personnel, while you are servicing the machine.
- v Keep your tool case away from walk areas so that other people will not trip over it.
- Do not wear loose clothing that can be trapped in the moving parts of a machine. Ensure that your sleeves are fastened or rolled up above your elbows. If your hair is long, fasten it.
- v Insert the ends of your necktie or scarf inside clothing or fasten it with a nonconductive clip, approximately 8 centimeters (3 inches) from the end.
- v Do not wear jewelry, chains, metal-frame eyeglasses, or metal fasteners for your clothing.

**Remember:** Metal objects are good electrical conductors.

Wear safety glasses when you are: hammering, drilling soldering, cutting wire, attaching springs, using solvents, or working in any other conditions that might be hazardous to your eyes.

- After service, reinstall all safety shields, guards, labels, and ground wires. Replace any safety device that is worn or defective.
- Reinstall all covers correctly before returning the machine to the customer.

## <span id="page-95-0"></span>**Electrical safety**

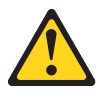

**CAUTION:**

**Electrical current from power, telephone, and communication cables can be hazardous. To avoid personal injury or equipment damage, disconnect the attached power cords, telecommunication systems, networks, and modems before you open the computer covers, unless instructed otherwise in the installation and configuration procedures.**

Observe the following rules when working on electrical equipment.

**Important:** Use only approved tools and test equipment. Some hand tools have handles covered with a soft material that does not insulate you when working with live electrical currents.

> Many customers have, near their equipment, rubber floor mats that contain small conductive fibers to decrease electrostatic discharges. Do not use this type of mat to protect yourself from electrical shock.

- v Find the room emergency power-off (EPO) switch, disconnecting switch, or electrical outlet. If an electrical accident occurs, you can then operate the switch or unplug the power cord quickly.
- v Do not work alone under hazardous conditions or near equipment that has hazardous voltages.
- Disconnect all power before:
	- Performing a mechanical inspection
	- Working near power supplies
	- Removing or installing main units
- v Before you start to work on the machine, unplug the power cord. If you cannot unplug it, ask the customer to power-off the wall box that supplies power to the machine and to lock the wall box in the off position.
- v If you need to work on a machine that has exposed electrical circuits, observe the following precautions:

– Ensure that another person, familiar with the power-off controls, is near you. **Remember:** Another person must be there to switch off the power, if necessary.

– Use only one hand when working with powered-on electrical equipment; keep the other hand in your pocket or behind your back.

**Remember:** There must be a complete circuit to cause electrical shock. By observing the above rule, you may prevent a current from passing through your body.

- When using testers, set the controls correctly and use the approved probe leads and accessories for that tester.
- Stand on suitable rubber mats (obtained locally, if necessary) to insulate you from grounds such as metal floor strips and machine frames.

<span id="page-96-0"></span>Observe the special safety precautions when you work with very high voltages; these instructions are in the safety sections of maintenance information. Use extreme care when measuring high voltages.

- Regularly inspect and maintain your electrical hand tools for safe operational condition.
- Do not use worn or broken tools and testers.
- v *Never assume* that power has been disconnected from a circuit. First, *check* that it has been powered-off.
- Always look carefully for possible hazards in your work area. Examples of these hazards are moist floors, nongrounded power extension cables, power surges, and missing safety grounds.
- Do not touch live electrical circuits with the reflective surface of a plastic dental mirror. The surface is conductive; such touching can cause personal injury and machine damage.
- Do not service the following parts with the power on when they are removed from their normal operating places in a machine:
	- Power supply units
	- Pumps
	- Blowers and fans
	- Motor generators and similar units. (This practice ensures correct grounding of the units.)
- If an electrical accident occurs:
	- Use caution; do not become a victim yourself.
	- Switch off power.
	- Send another person to get medical aid.

## **Safety inspection guide**

The intent of this inspection guide is to assist you in identifying potentially unsafe conditions on these products. Each machine, as it was designed and built, had required safety items installed to protect users and service personnel from injury. This guide addresses only those items. However, good judgment should be used to identify potential safety hazards due to attachment of non-IBM features or options not covered by this inspection guide.

If any unsafe conditions are present, you must determine how serious the apparent hazard could be and whether you can continue without first correcting the problem.

Consider these conditions and the safety hazards they present:

- v Electrical hazards, especially primary power (primary voltage on the frame can cause serious or fatal electrical shock).
- Explosive hazards, such as a damaged CRT face or bulging capacitor
- Mechanical hazards, such as loose or missing hardware

The guide consists of a series of steps presented in a checklist. Begin the checks with the power off, and the power cord disconnected.

#### Checklist:

- 1. Check exterior covers for damage (loose, broken, or sharp edges).
- 2. Power-off the computer. Disconnect the power cord.
- <span id="page-97-0"></span>3. Check the power cord for:
	- a. A third-wire ground connector in good condition. Use a meter to measure third-wire ground continuity for 0.1 ohm or less between the external ground pin and frame ground.
	- b. The power cord should be the appropriate type as specified in the parts listings.
	- c. Insulation must not be frayed or worn.
- 4. Remove the cover.
- 5. Check for any obvious non-IBM alterations. Use good judgment as to the safety of any non-IBM alterations.
- 6. Check inside the unit for any obvious unsafe conditions, such as metal filings, contamination, water or other liquids, or signs of fire or smoke damage.
- 7. Check for worn, frayed, or pinched cables.
- 8. Check that the power-supply cover fasteners (screws or rivets) have not been removed or tampered with.

## **Handling electrostatic discharge-sensitive devices**

Any computer part containing transistors or integrated circuits (ICs) should be considered sensitive to electrostatic discharge (ESD). ESD damage can occur when there is a difference in charge between objects. Protect against ESD damage by equalizing the charge so that the machine, the part, the work mat, and the person handling the part are all at the same charge.

### **Notes:**

- 1. Use product-specific ESD procedures when they exceed the requirements noted here.
- 2. Make sure that the ESD protective devices you use have been certified (ISO 9000) as fully effective.

When handling ESD-sensitive parts:

- v Keep the parts in protective packages until they are inserted into the product.
- Avoid contact with other people.
- v Wear a grounded wrist strap against your skin to eliminate static on your body.
- v Prevent the part from touching your clothing. Most clothing is insulative and retains a charge even when you are wearing a wrist strap.
- v Use the black side of a grounded work mat to provide a static-free work surface. The mat is especially useful when handling ESD-sensitive devices.
- Select a grounding system, such as those listed below, to provide protection that meets the specific service requirement.

**Note:** The use of a grounding system is desirable but not required to protect against ESD damage.

- Attach the ESD ground clip to any frame ground, ground braid, or green-wire ground.
- Use an ESD common ground or reference point when working on a double-insulated or battery-operated system. You can use coax or connector-outside shells on these systems.
- Use the round ground-prong of the ac plug on ac-operated computers.

## <span id="page-98-0"></span>**Grounding requirements**

Electrical grounding of the computer is required for operator safety and correct system function. Proper grounding of the electrical outlet can be verified by a certified electrician.

## **Safety notices (multi-lingual translations)**

The caution and danger safety notices in this section are provided in the following languages:

- English
- v Brazilian/Portuguese
- Chinese
- French
- German
- Italian
- Korean
- Spanish

**Important:** All caution and danger statements in this section begin with a number. This number is used to cross reference an English caution or danger statement with translated versions of the caution or danger statement in this section.

> For example, if a caution statement begins with a number 1, translations for that caution statement appear in this section under statement 1.

Be sure to read all caution and danger statements before performing any of the instructions.

• Statement 1

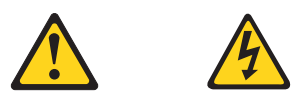

### **DANGER**

Electrical current from power, telephone and communication cables is hazardous.

**To avoid a shock hazard:**

- v **Do not connect or disconnect any cables or perform installation, maintenance, or reconfiguration of this product during an electrical storm.**
- v **Connect all power cords to a properly wired and grounded electrical outlet.**
- v **Connect to properly wired outlets any equipment that will be attached to this product.**
- v **When possible, use one hand only to connect or disconnect signal cables.**
- v **Never turn on any equipment when there is evidence of fire, water, or structural damage.**
- v **Disconnect the attached power cords, telecommunications systems, networks, and modems before you open the device covers, unless instructed otherwise in the installation and configuration procedure**s.

v **Connect and disconnect cables as described in the following table when installing, moving, or opening covers on this product or attached devices.**

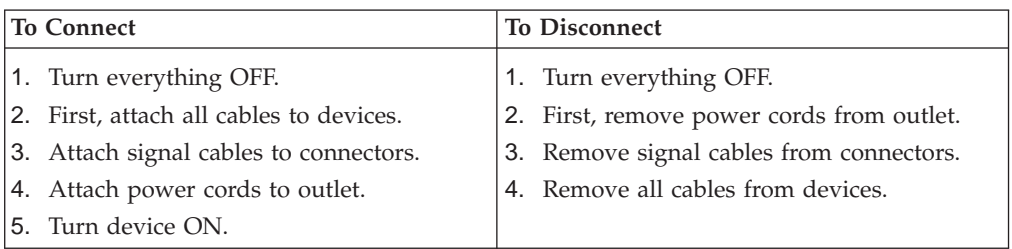

• Statement 2

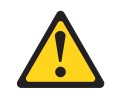

### **CAUTION:**

**When replacing the lithium battery, use only IBM Part Number 33F8354 or an equivalent type battery recommended by the manufacturer. If your system has a module containing a lithium battery, replace it only with the same module type made by the same manufacturer. The battery contains lithium and can explode if not properly used, handled, or disposed of.**

### *Do not:*

- v **Throw or immerse into water**
- v **Heat to more than 100°C (212°F)**
- v **Repair or disassemble**

**Dispose of the battery as required by local ordinances or regulations.**

• Statement 3

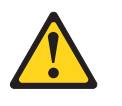

### **CAUTION:**

**When laser products (such as CD-ROMs, DVD-ROM drives, fiber optic devices, or transmitters) are installed, note the following:**

- v **Do not remove the covers. Removing the covers of the laser product could result in exposure to hazardous laser radiation. There are no serviceable parts inside the device.**
- v **Use of controls or adjustments or performance of procedures other than those specified herein might result in hazardous radiation exposure.**

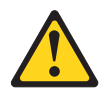

### **DANGER**

**Some laser products contain an embedded Class 3A or Class 3B laser diode. Note the following.**

**Laser radiation when open. Do not stare into the beam, do not view directly with optical instruments, and avoid direct exposure to the beam.**

**Some laser products contain an embedded Class 3A or Class 3B laser diode. Note the following:**

**Laser radiation when open. Do not stare into the beam, do not view directly with optical instruments, and avoid direct exposure to the beam.**

• Statement 4

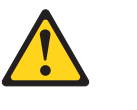

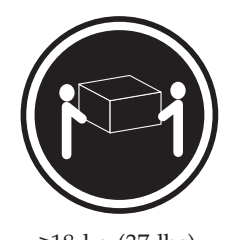

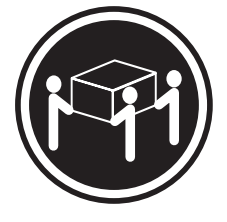

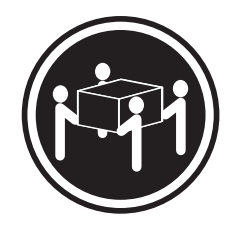

 $≥18 \text{ kg} (37 \text{ lbs})$   $≥32 \text{ kg} (70.5 \text{ lbs})$   $≥55 \text{ kg} (121.2 \text{ lbs})$ 

### **CAUTION: Use safe practices when lifting.**

• Statement 5

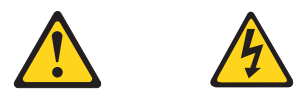

### **CAUTION:**

**The power control button on the device and the power switch on the power supply do not turn off the electrical current supplied to the device. The device also might have more than one power cord. To remove all electrical current from the device, ensure that all power cords are disconnected from the power source.**

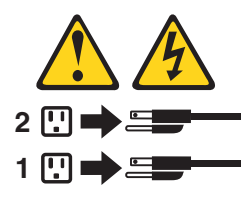

• Statement 10

### **CAUTION:**

**Do not place any object weighing more than 82 kg (180 lbs.) on top of rack-mounted devices.**

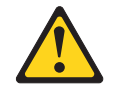

#### **Importante:**

Todas as instruções de cuidado e perigo da *Netfinity Server Library* começam com um número. Este número é utilizado para fazer referência cruzada de uma instrução de cuidado ou perigo no idioma inglês com as versões traduzidas das instruções de cuidado ou perigo encontradas nesta seção.

Por exemplo, se uma instrução de cuidado é iniciada com o número 1, as traduções para aquela instrução de cuidado aparecem nesta seção sob a instrução 1.

Certifique-se de ler todas as instruções de cuidado e perigo antes de executar qualquer operação.

Instrução 1

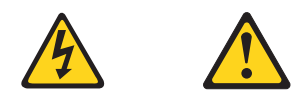

### **PERIGO**

A corrente elétrica proveniente de cabos de alimentação, de telefone e de comunicações é perigosa.

Para evitar risco de choque:

- v Não conecte ou desconecte cabos e não realize instalação, manutenção ou reconfiguração deste produto durante uma tempestade com raios.
- v Conecte todos os cabos de alimentação a tomadas elétricas corretamente instaladas e aterradas.
- v Conecte todos os equipamentos ao qual esse produto será conectado a tomadas corretamente instaladas.
- v Sempre que possível, utilize apenas uma das mãos para conectar ou desconectar cabos de sinal.
- v Nunca ligue qualquer equipamento quando existir evidência de danos por fogo, água ou na estrutura.
- v Desconecte cabos de alimentação, sistemas de telecomunicação, redes e modems antes de abrir as tampas dos dispositivos, a menos que especificado de maneira diferente nos procedimentos de instalação e configuração.
- v Conecte e desconecte cabos conforme descrito na seguinte tabela, ao instalar ou movimentar este produto ou os dispositivos conectados, ou ao abrir suas tampas.

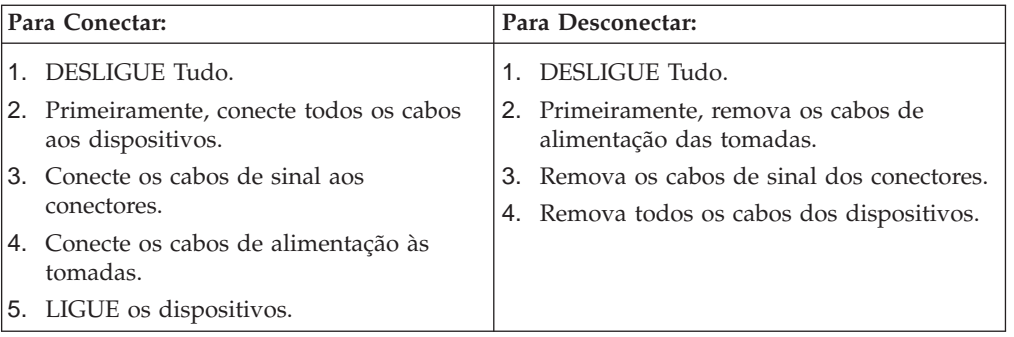

Instrução 2

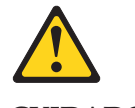

**CUIDADO:**

Ao substituir a bateria de lítio, utilize apenas uma bateria IBM, Número de Peça 33F8354 ou uma bateria de tipo equivalente, recomendada pelo fabricante. Se o seu sistema possui um móídulo com uma bateria de lítio, substitua-o apenas pelo mesmo tipo de mídulo, do mesmo fabricante. A bateria contém lítio e pode explodir se não for utilizada, manuseada e descartada de maneira correta.

Não:

- Jogue ou coloque na água
- Aqueça a mais de  $100^{\text{III}}_{\text{m}}$ C (212 $^{\text{III}}_{\text{m}}$ F)
- v Conserte nem desmonte

Para descartar a bateria, entre em contato com a área de atendimento a clientes IBM, pelo telefone (011) 889-8986, para obter informações sobre como enviar a bateria pelo correio para a IBM.

Instrução 3

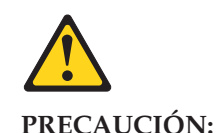

Quando produtos a laser (unidades de CD-ROM, unidades de DVD, dispositivos de fibra ítica, transmissores, etc.) estiverem instalados, observe o seguinte:

- v Não remova as tampas. A remoção das tampas de um produto a laser pode resultar em exposição prejudicial à radiação de laser. Nenhuma peça localizada no interior do dispositivo pode ser consertada.
- v A utilização de controles ou ajustes ou a execução de procedimentos diferentes dos especificados aqui pode resultar em exposição prejudicial à radiação.

### **PERIGO**

Alguns produtos a laser contêm um diodo laser da Classe 3A ou Classe 3B embutido. Observe o seguinte:

Radiação de laser quando aberto. Não olhe diretamente para o raio a olho nu ou com instrumentos íticos, e evite exposição direta ao raio.

Instrução 4

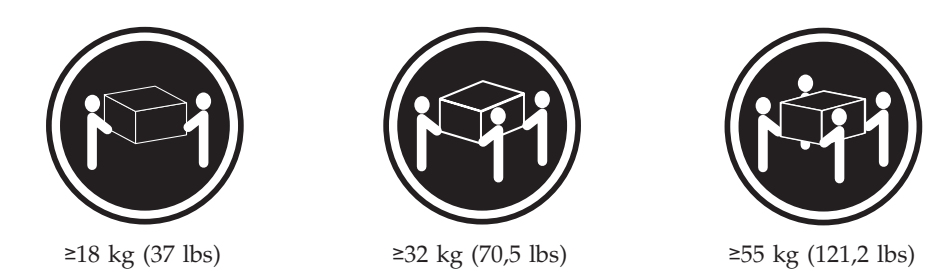

### **CUIDADO:**

Ao levantar a máquina, faça-o com segurança.

Instrução 5

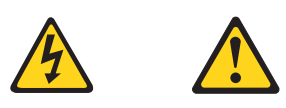

### **CUIDADO:**

Os botões Liga/Desliga localizados no dispositivo e na fonte de alimentação não desligam a corrente elétrica fornecida ao dispositivo. O dispositivo também pode ter mais de um cabo de alimentação. Para remover toda a corrente elétrica do dispositivo, assegure que todos os cabos de alimentação estejam desconectados da fonte de energia elétrica.

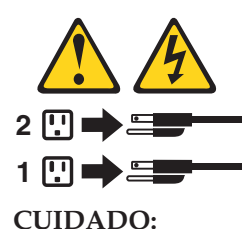

Instrução 10

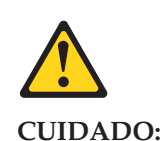

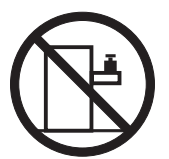

Não coloque nenhum objeto com peso superior a 82 kg (180 lbs.) sobre dispositivos montados em rack.

重要:

,<br>
Server Library 中的所有提醒和危险条款<br>前都有一个数字标识。该数字是用来交叉引用一个英<br>文的提醒和危险条款及本部分中的与之对应的已翻译<br>成其它文字的提醒和危险条款。

例如, 如果一个提醒条款前的数字为 1, 则本部分中相<br>应的译文也带有标号 1。

在执行任何指示的操作之前, 请确保您已经阅读了全部<br>提醒和危险条款。

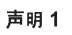

 $\bigwedge$ A

危险

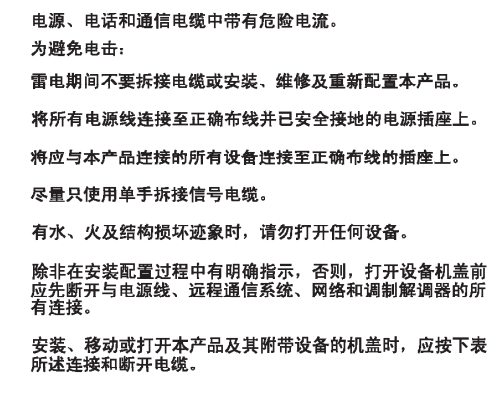

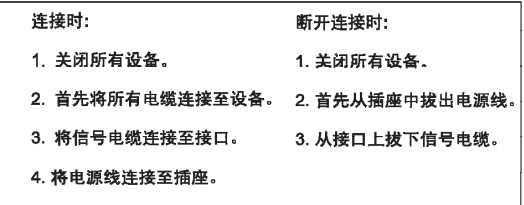

声明2

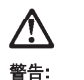

更换锂电池时,只能使用 IBM 产品号 33F8354 或者是厂商推荐的等同<br>类型的电池。

如果系统模块中含有锂电池,则只能使用同一厂商制造的同一类型的模<br>块进行更换。电池中含有锂、如果使用、拿放或处理不当,可能会发生<br>爆炸。

请勿对电池进行下列操作:<br>扔入或浸入水电 <sup>。</sup><br>加热超过 100 **(212 F)**<br>进行修理或分解<br>请按本地法规要求处理电池。

声明3

## $\triangle$ 警告:

安装激光产品(如 CD-ROM、DVD 驱动器、光纤设备或送话器)时,应注<br>意以下事项:

不要拆除外盖。拆除激光产品的外盖可能会导致激光辐射的危险,<mark>本设备中</mark><br>没有用户可维修的部件。

非此处指定的其它控制、调整或与性能有关的操作都有可能导致激光辐射的<br>危险。

## $\triangle$ 危险

,<br>某些激光产品中包含内嵌的 3A 级或 3B 级激光二极管。请注意以下事项。 |<br>|打开时会产生激光辐射。不要直视光束,不要使用光学仪器直接观看光束,<br>|避免直接暴露于光束之下。

### 声明 4

# $\triangle$

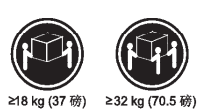

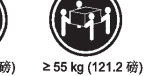

警告:<br>抬起时请采用安全操作方法。

声明 5

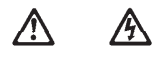

警告:

使用设备上的电源控制按钮和电源上的开关部不能断开本设备上的电流。<br>另外,本设备可能带有多条电源线。如要断开设备上的所有电流,请确<br>保所有电源线均已与电源断开连接。

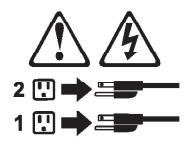

声明 6

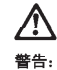

如果在电源线连接设备的一端安装了固定松紧夹,则必须将电源线的另一端连接至<br>使用方便的电源。

声明7

## **/\** 警告:

如果设备带有外门,则在移动或抬起设备前应将其拆除或固定<br>以避免造成人员伤害。外门支撑不了设备的重量。

声明 8

## **/\** 警告:

不要拆除电源外盖或贴有下列标签的任何部件。

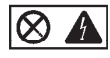

贴有此标签的组件内部存在高电压、高电流的危险。这些组件中<br>没有用户可维修的部件。如果怀疑其中的部件存在问题,应与服<br>务技术人员联系。

声明9

## **/r** 警告:

为避免人员伤害, 拆除设备上的风扇前应拨下热插拨风扇电缆。

声明 10

**N** 警告:

机柜安装的设备上面不能放置重于 82kg (180磅) 的物品。

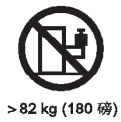

**100** IBM NetVista Type 6838, 6848: Hardware Maintenance Manual
声明 11

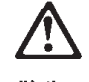

警告:

下面的标签表明附近有锋利的边、角或接头。

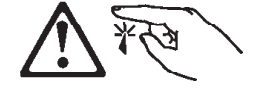

声明 12

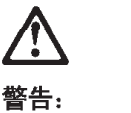

下面的标签表明附近有高热表面。

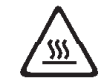

重要資訊:

Netfinity Server Library 中所有「注意」及「危險」的聲明均以數字開<br>始。此一數字是用來作為交互參考之用,英文「注意」或「危險」聲<br>明可在本節中找到相同内容的「注意」或「危險」聲明的譯文。

例如,有一「危險」聲明以數字 1 開始,則該「危險」聲明的譯文將<br>出現在本節的「聲明」1 中。

執行任何指示之前,請詳讀所有「注意」及「危險」的聲明。

聲明1

#### ⚠ 小 危險

電源、電話及通信電纜上所產生的電流均有危險性。 欲避免電擊危險: -在雷雨期間,請勿連接或切斷本產品上的任何電纜線,或安裝、維修及重新架<br>構本產品。 一請將電源線接至接線及接地正確的電源插座。 -請將本產品隨附的設備連接至接線正確的插座。 -儘可能使用單手來連接或切斷信號電纜線。 -當設備有火燒或泡水的痕跡,或有結構性損害時,請勿開啓該設備的電源。 一在安装及架構之時,若非非常熟悉,在開啓装置蓋子之前,請切斷電源線、電<br>一在安装及架構之時,若非非常熟悉,在開啓装置蓋子之前,請切斷電源線、電 -在安裝、移動本產品或附加裝置,或開啓其蓋子時,請依照下表中「連接」及<br>「切斷」電纜線的步驟執行。

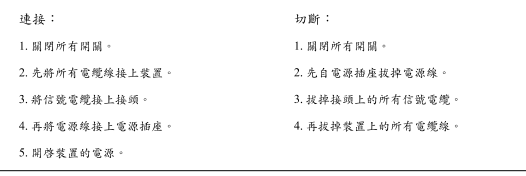

Chapter 9. Related service information 101

聲明2

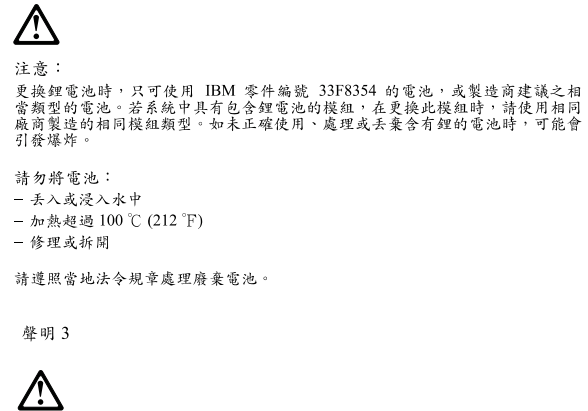

注意: 安裝雷射產品 (如 CD-ROM、DVD 光碟機、光纖裝置或發射器)時,請注意下列<br>事項: - 請勿移開蓋子。移開雷射產品的蓋子,您可能會暴露於危險的雷射輻射之下。<br>蒙置中沒有需要維修的組件。

- 不依此處所指示的控制、調整或處理步驟,您可能會暴露於危險的輻射之下。

# /!\ 危險

有些雷射產品含有内嵌式 Class 3A 或 Class 3B 雷射二極體。請注意<br>下列事項: 開啓時會產生雷射輻射。請勿凝視光束,不要使用光學儀器直接觀<br>察,且應避免直接暴露在光束下。

聲明 4

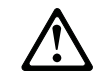

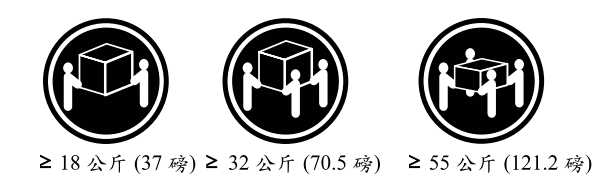

注意: 抬起裝置時,請注意安全措施。

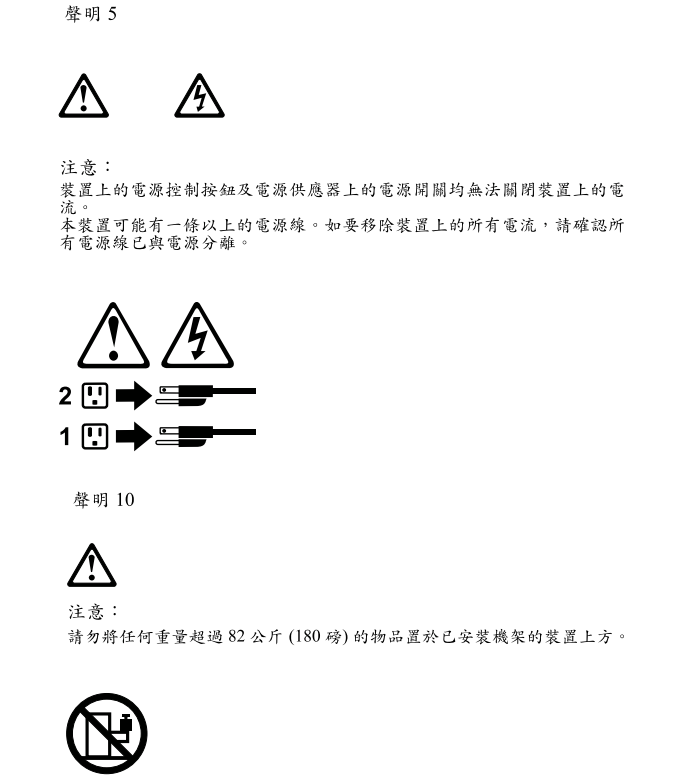

## **Important:**

Toutes les consignes Attention et Danger indiquées dans la bibliothèque *Netfinity Server* sont précédées d'un numéro. Ce dernier permet de mettre en correspondance la consigne en anglais avec ses versions traduites dans la présente section.

Par exemple, si une consigne de type Attention est précédée du chiffre 1, ses traductions sont également précédées du chiffre 1 dans la présente section.

Prenez connaissance de toutes les consignes de type Attention et Danger avant de procéder aux opérations décrites par les instructions.

Notice nill 1

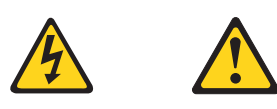

## **DANGER**

Le courant électrique passant dans les câbles de communication, ou les cordons téléphoniques et d'alimentation peut être dangereux.

Pour éviter tout risque de choc électrique:

>82公斤(180磅)

v Ne manipulez aucun câble et n'effectuez aucune opération d'installation, d'entretien ou de reconfiguration de ce produit au cours d'un orage.

- v Branchez tous les cordons d'alimentation sur un socle de prise de courant correctement câblé et mis à la terre.
- v Branchez sur des socles de prise de courant correctement câblés tout équipement connecté à ce produit.
- v Lorsque cela est possible, n'utilisez qu'une seule main pour connecter ou déconnecter les câbles d'interface.
- v Ne mettez jamais un équipement sous tension en cas d'incendie ou d'inondation, ou en présence de dommages matériels.
- v Avant de retirer les carters de l'unité, mettez celle-ci hors tension et déconnectez ses cordons d'alimentation, ainsi que les câbles qui la relient aux réseaux, aux systèmes de télécommunication et aux modems (sauf instruction contraire mentionnée dans les procédures d'installation et de configuration).
- v Lorsque vous installez ou que vous déplacez le présent produit ou des périphériques qui lui sont raccordés, reportez-vous aux instructions ci-dessous pour connecter et déconnecter les différents cordons.

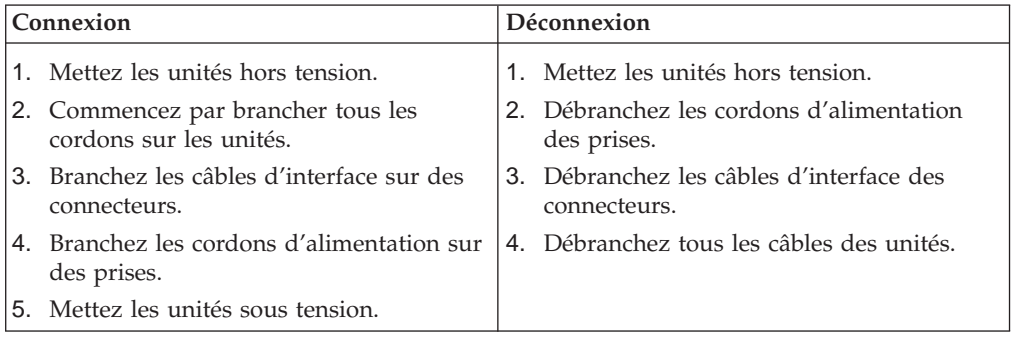

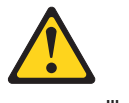

Notice n." 2

## **ATTENTION:**

**Remplacez la pile au lithium usagée par une pile de référence identique exclusivement - voir la référence IBM - ou par une pile équivalente recommandée par le fabricant. Si votre système est doté d'un module contenant une pile au lithium, vous devez le remplacer uniquement par un module identique, produit par le même fabricant. La pile contient du lithium et présente donc un risque d'explosion en cas de mauvaise manipulation ou utilisation.**

- v **Ne la jetez pas à l'eau.**
- v **Ne l'exposez pas à une température supérieure à 100 °C.**
- v **Ne cherchez pas à la réparer ou à la démonter.**

**Pour la mise au rebut, reportez-vous à la réglementation en vigueur.**

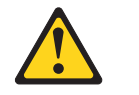

Notice n." 3

#### **ATTENTION:**

**Si des produits laser sont installés (tels que des unités de CD-ROM ou de DVD, des périphériques contenant des fibres optiques ou des émetteurs-récepteurs), prenez connaissance des informations suivantes:**

- v **N'ouvrez pas ces produits pour éviter une exposition directe au rayon laser. Vous ne pouvez effectuer aucune opération de maintenance à l'intérieur.**
- v **Pour éviter tout risque d'exposition au rayon laser, respectez les consignes de réglage et d'utilisation des commandes, ainsi que les procédures décrites dans le présent document.**

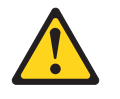

**DANGER**

**Certains produits laser contiennent une diode laser de classe 3A ou 3B. Prenez connaissance des informations suivantes:**

**Rayonnement laser lorsque le carter est ouvert. évitez de regarder fixement le faisceau ou de l'observer à l'aide d'instruments optiques. évitez une exposition directe au rayon.**

Notice  $n_{\text{m}}^{\text{m}}$  4

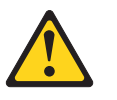

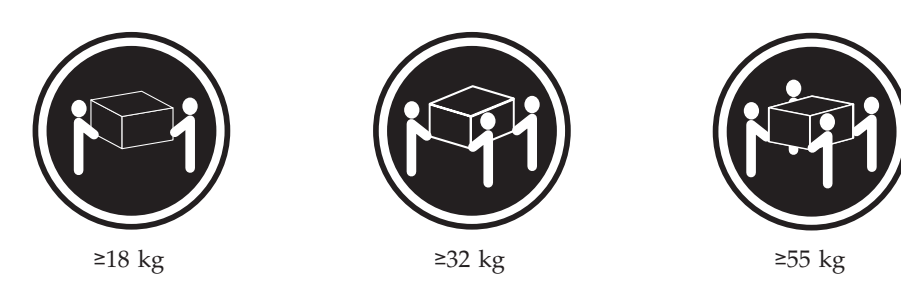

## **ATTENTION:**

Faites-vous aider pour soulever ce produit.

Notice nill 5

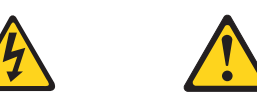

#### **ATTENTION:**

**Le bouton de mise sous tension/hors tension de l'unité et l'interrupteur d'alimentation du bloc d'alimentation ne coupent pas l'arrivée de courant électrique à l'intérieur de la machine. Il se peut que votre unité dispose de plusieurs cordons d'alimentation. Pour isoler totalement l'unité du réseau électrique, débranchez tous les cordons d'alimentation des socles de prise de** **courant.**

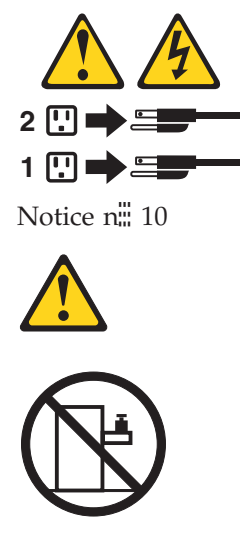

**ATTENTION:**

Ne posez pas d'objet dont le poids dépasse 82 kg sur les unités montées en armoire.

#### **Wichtig:**

Alle Sicherheitshinweise in dieser *Netfinity Server-Bibliothek* beginnen mit einer Nummer. Diese Nummer verweist auf einen englischen Sicherheitshinweis mit den übersetzten Versionen dieses Hinweises in diesem Abschnitt.

Wenn z. B. ein Sicherheitshinweis mit der Nummer 1 beginnt, so erscheint die übersetzung für diesen Sicherheitshinweis in diesem Abschnitt unter dem Hinweis 1.

Lesen Sie alle Sicherheitshinweise, bevor Sie eine Anweisung ausführen.

Hinweis 1

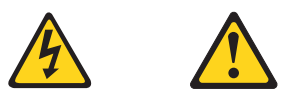

#### **VORSICHT**

Elektrische Spannungen von Netz-, Telefon- und Datenübertragungsleitungen sind gefährlich.

Aus Sicherheitsgründen:

- v Bei Gewitter an diesem Gerät keine Kabel anschließen oder lösen. Ferner keine Installations-, Wartungs- oder Rekonfigurationsarbeiten durchführen.
- v Gerät nur an eine Schutzkontaktsteckdose mit ordnungsgemäß geerdetem Schutzkontakt anschließen.
- v Alle angeschlossenen Geräte ebenfalls an Schutzkontaktsteckdosen mit ordnungsgemäß geerdetem Schutzkontakt anschließen.
- v Signalkabel möglichst einhändig anschließen oder lösen.
- v Keine Geräte einschalten, wenn die Gefahr einer Beschädigung durch Feuer, Wasser oder andere Einflüsse besteht.
- Die Verbindung zu den angeschlossenen Netzkabeln, Telekommunikationssystemen, Netzwerken und Modems ist vor dem öffnen des Gehäuses zu unterbrechen. Es sei denn, dies ist in den zugehörigen Installationsund Konfigurationsprozeduren anders angegeben.
- Nur nach den nachfolgend aufgeführten Anweisungen arbeiten, die für Installation, Transport oder öffnen von Gehäusen von Personal Computern oder angeschlossenen Einheiten gelten.

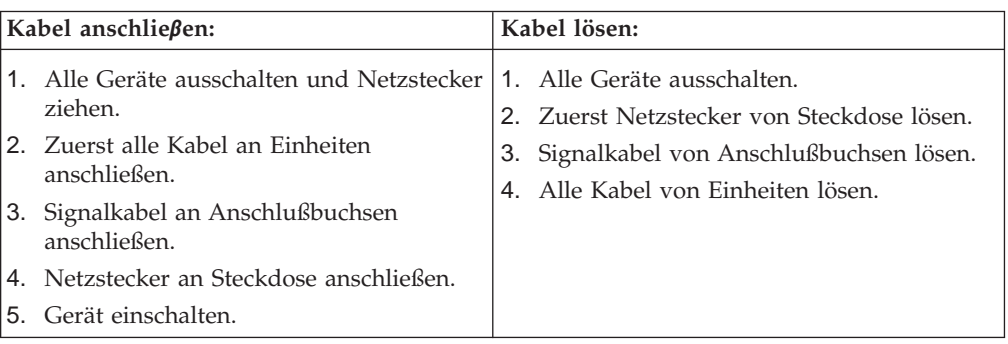

Hinweis 2

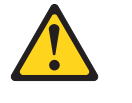

**ACHTUNG:**

Eine verbrauchte Batterie nur durch eine Batterie mit der IBM Teilenummer 33F8354 oder durch eine vom Hersteller empfohlene Batterie ersetzen. Wenn Ihr System ein Modul mit einer Lithium-Batterie enthält, ersetzen Sie es immer mit dem selben Modultyp vom selben Hersteller. Die Batterie enthält Lithium und kann bei unsachgemäßer Verwendung, Handhabung oder Entsorgung explodieren.

Die Batterie nicht:

- mit Wasser in Berührung bringen.
- v über 100 C erhitzen.
- reparieren oder zerlegen.

Die örtlichen Bestimmungen für die Entsorgung von Sondermüll beachten.

Hinweis 3

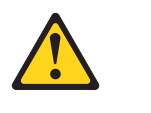

## **ACHTUNG:**

Wenn ein Laserprodukt (z. B. CD-ROM-Laufwerke, DVD-Laufwerke, Einheiten mit Glasfaserkabeln oder Transmitter) installiert ist, beachten Sie folgendes.

v Das Entfernen der Abdeckungen des CD-ROM-Laufwerks kann zu gefährlicher Laserstrahlung führen. Es befinden sich keine Teile innerhalb des

CD-ROM-Laufwerks, die vom Benutzer gewartet werden müssen. Die Verkleidung des CD-ROM-Laufwerks nicht öffnen.

v Steuer- und Einstellelemente sowie Verfahren nur entsprechend den Anweisungen im vorliegenden Handbuch einsetzen. Andernfalls kann gefährliche Laserstrahlung auftreten.

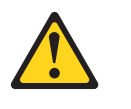

## **VORSICHT**

Manche CD-ROM-Laufwerke enthalten eine eingebaute Laserdiode der Klasse 3A oder 3B. Die nachfolgend aufgeführten Punkte beachten.

Laserstrahlung bei geöffneter Tür. Niemals direkt in den Laserstrahl sehen, nicht direkt mit optischen Instrumenten betrachten und den Strahlungsbereich meiden.

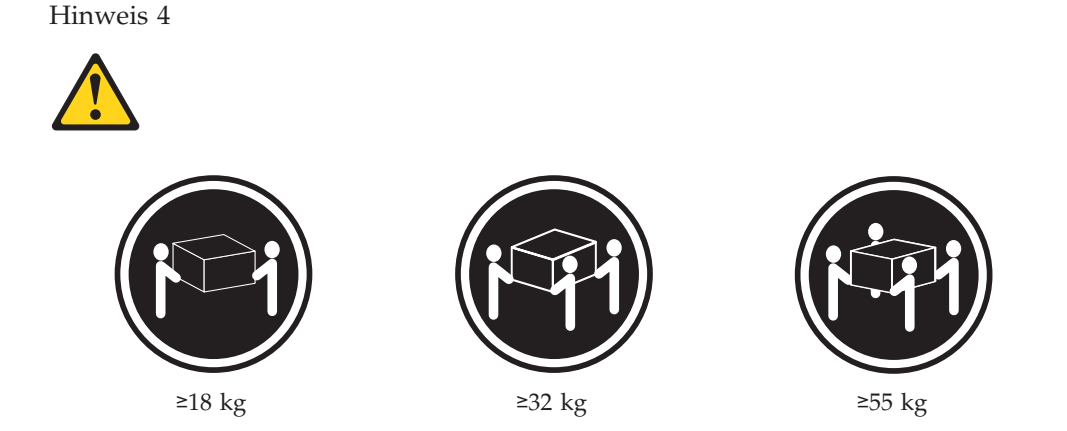

## **ACHTUNG:**

Beim Anheben der Maschine die vorgeschriebenen Sicherheitsbestimmungen beachten.

Hinweis 5

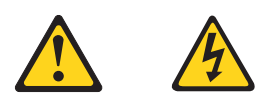

#### **ACHTUNG:**

Mit dem Betriebsspannungsschalter an der Vorderseite des Servers und dem Betriebsspannungsschalter am Netzteil wird die Stromversorgung für den Server nicht unterbrochen. Der Server könnte auch mehr als ein Netzkabel aufweisen. Um die gesamte Stromversorgung des Servers auszuschalten, muß sichergestellt

werden, daß alle Netzkabel aus den Netzsteckdosen herausgezogen wurden.

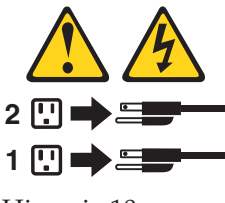

Hinweis 10

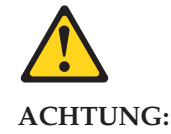

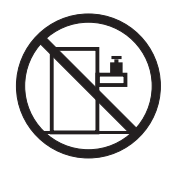

Keine Gegenstände, die mehr als 82 kg wiegen, auf Rack-Einheiten ablegen.

## **Importante:**

Tutti gli avvisi di attenzione e di pericolo riportati nella pubblicazione *Netfinity Server Library* iniziano con un numero. Questo numero viene utilizzato per confrontare avvisi di attenzione o di pericolo in inglese con le versioni tradotte riportate in questa sezione.

Ad esempio, se un avviso di attenzione inizia con il numero 1, la relativa versione tradotta è presente in questa sezione con la stessa numerazione.

Prima di eseguire una qualsiasi istruzione, accertarsi di leggere tutti gli avvisi di attenzione e di pericolo.

Avviso 1

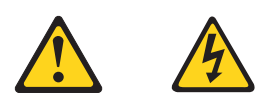

## **PERICOLO**

La corrente elettrica circolante nei cavi di alimentazione, del telefono e di segnale è pericolosa.

Per evitare il pericolo di scosse elettriche:

- v Non collegare o scollegare i cavi, non effettuare l'installazione, la manutenzione o la riconfigurazione di questo prodotto durante i temporali.
- v Collegare tutti i cavi di alimentazione ad una presa elettrica correttamente cablata e munita di terra di sicurezza.
- v Collegare qualsiasi apparecchiatura collegata a questo prodotto ad una presa elettrica correttamente cablata e munita di terra di sicurezza.
- v Quando possibile, collegare o scollegare i cavi di segnale con una sola mano.
- v Non accendere qualsiasi apparecchiatura in presenza di fuoco, acqua o se sono presenti danni all'apparecchiatura stessa.
- v Scollegare i cavi di alimentazione, i sistemi di telecomunicazioni, le reti e i modem prima di aprire i coperchi delle unità, se non diversamente indicato nelle procedure di installazione e configurazione.
- Collegare e scollegare i cavi come descritto nella seguente tabella quando si effettuano l'installazione, la rimozione o l'apertura dei coperchi di questo prodotto o delle unità collegate.

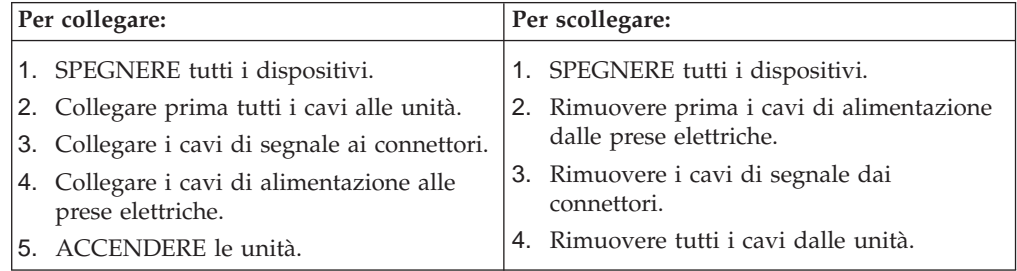

Avviso 2

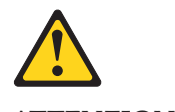

## **ATTENZIONE:**

Quando si sostituisce la batteria al litio, utilizzare solo una batteria IBM con numero parte 33F8354 o batterie dello stesso tipo o di tipo equivalente consigliate dal produttore. Se il sistema di cui si dispone è provvisto di un modulo contenente una batteria al litio, sostituire tale batteria solo con un tipo di modulo uguale a quello fornito dal produttore. La batteria contiene litio e può esplodere se utilizzata, maneggiata o smaltita impropriamente.

Evitare di:

- Gettarla o immergerla in acqua
- Riscaldarla ad una temperatura superiore ai  $100\degree$ C
- v Cercare di ripararla o smontarla

Smaltire secondo la normativa in vigore (D.Lgs 22 del 5/2/9) e successive disposizioni nazionali e locali.

Avviso 3

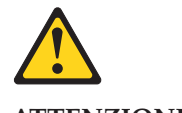

#### **ATTENZIONE:**

Quando si installano prodotti laser come, ad esempio, le unità DVD, CD-ROM, a fibre ottiche o trasmettitori, prestare attenzione a quanto segue:

- v Non rimuovere i coperchi. L'apertura dei coperchi di prodotti laser può determinare l'esposizione a radiazioni laser pericolose. All'interno delle unità non vi sono parti su cui effettuare l'assistenza tecnica.
- L'utilizzo di controlli, regolazioni o l'esecuzione di procedure non descritti nel presente manuale possono provocare l'esposizione a radiazioni pericolose.

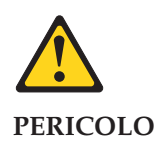

Alcuni prodotti laser contengono all'interno un diodo laser di Classe 3A o Classe 3B. Prestare attenzione a quanto segue:

Aprendo l'unità vengono emesse radiazioni laser. Non fissare il fascio, non guardarlo direttamente con strumenti ottici ed evitare l'esposizione diretta al fascio.

Avviso 4

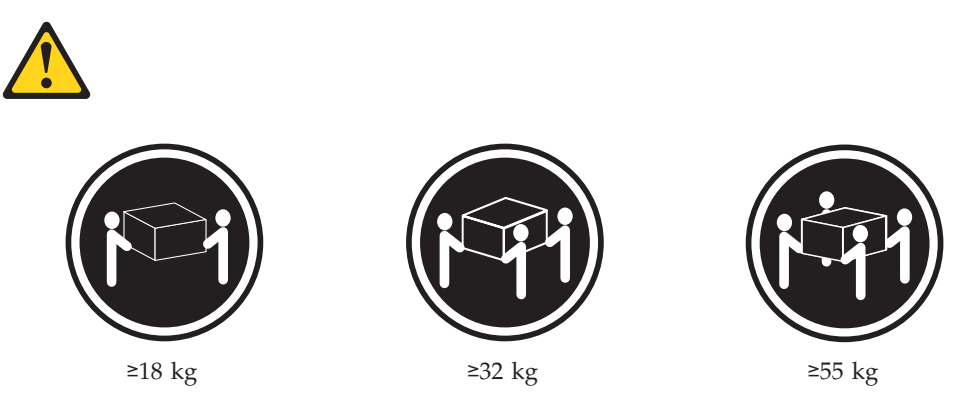

## **ATTENZIONE:**

Durante il sollevamento della macchina seguire delle norme di sicurezza.

Avviso 5

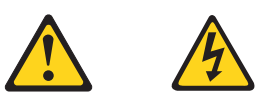

## **ATTENZIONE:**

Il pulsante del controllo dell'alimentazione situato sull'unità e l'interruttore di alimentazione posto sull'alimentatore non disattiva la corrente elettrica fornita all'unità. L'unità potrebbe disporre di più di un cavo di alimentazione. Per disattivare la corrente elettrica dall'unità, accertarsi che tutti i cavi di alimentazione siano scollegati dalla sorgente di alimentazione.

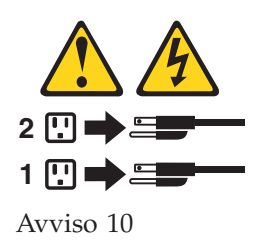

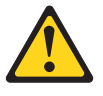

**ATTENZIONE:**

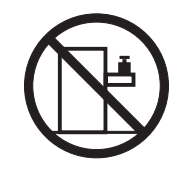

Non poggiare oggetti che pesano più di 82 kg sulla parte superiore delle unità montate in rack.

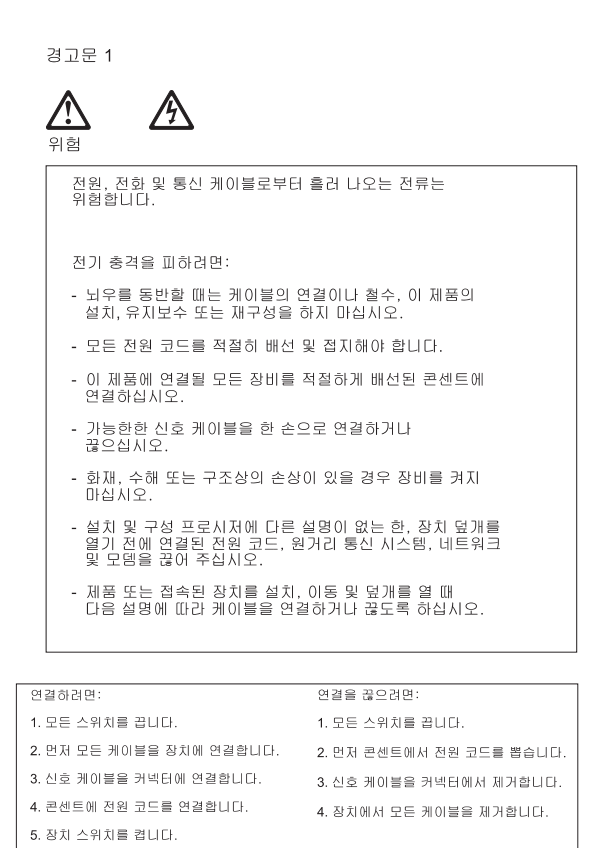

경고문 2

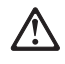

주의:

리튬 배터리를 교체할 때는 IBM 부품 번호 33F8354 또는 제조업체에서<br>권장하는 동등한 유형의 배터리를 사용하십시오. 시스템에 리튬 배터리를<br>갖고 있는 모듈이 있으면 동일한 제조업체에서 생산된 동일한 모듈<br>유형으로 교체하십시오. 배터리에 리튬이 있을 경우 제대로 사용, 처리<br>또는 처분하지 않으면 폭발할 수 있습니다.

다음을 주의하십시오.

- 던지거나 물에 담그지 않도록 하십시오.<br>- 100°C(212°F) 이상으로 가열하지 마십시오.<br>- 수리하거나 분해하지 마십시오.
- 

지역 법령이나 규정의 요구에 따라 배터리를 처분하십시오.

경고문 3

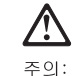

, , , , ,<br>레이저 제품(**CD-ROMs, DVD** 드라이브, 광 장치 또는 트랜스미터 등과<br>같은)이 설치되어 있을 경우 다음을 유의하십시오.

- 덮개를 제거하지 마십시오. 레이저 제품의 덮개를 제거했을 경우<br>위험한 레이저 광선에 노출될 수 있습니다. 이 장치 안에는 서비스를<br>받을 수 있는 부품이 없습니다.

- 여기에서 지정하지 않은 방식의 제어, 조절 또는 실행으로 인해 위험한<br>레이저 광선에 노출될 수 있습니다.

## 위험

.<br>일부 레이저 제품에는 클래서 3A 또는 클래스 3B 레이저<br>다이오드가 들어 있습니다. 다음을 주의하십시오. 열면 레이저 광선에 노출됩니다. 광선을 주시하거나 광학 기계를<br>직접 쳐다보지 않도록 하고 광선에 노출되지 않도록 하십시오.

경고문 4

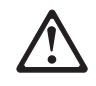

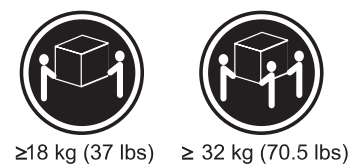

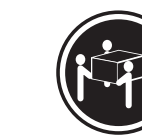

 $\geq 55$  kg (121.2 lbs)

주의:

기계를 들 때는 안전하게 들어 올리십시오.

경고문 5

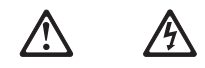

주의: ㅜ의<br>장치의 전원 제어 버튼 및 전원 공급기의 전원 스위치는 장치에<br>공급되는 전류를 차단하지 않습니다. 장치에 둘 이상의 전원 코드가<br>연결되어 있을 수도 있습니다. 장치에서 모든 전류를 차단하려면<br>모든 전원 코드가 전원으로부터 차단되어 있는 지 확인하십시오.

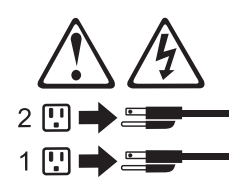

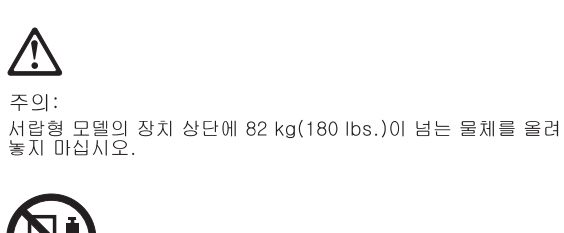

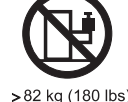

경고문 10

## **Importante:**

Todas las declaraciones de precauciín de esta *Biblioteca del servidor Netfinity* empiezan con un número. Dicho número se emplea para establecer una referencia cruzada de una declaraciín de precauciín o peligro en inglés con las versiones traducidas que de dichas declaraciones pueden encontrarse en esta secciín.

Por ejemplo, si una declaraciín de peligro empieza con el número 1, las traducciones de esta declaraciín de precauciín aparecen en esta secciín bajo Declaraciín 1.

Lea atentamente todas las declaraciones de precauciín y peligro antes de llevar a cabo cualquier operaciín.

Declaración 1

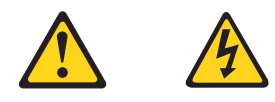

#### **PELIGRO**

La corriente eléctrica de los cables telefínicos, de alimentaciín y de comunicaciones es perjudicial.

Para evitar una descarga eléctrica:

- v No conecte ni desconecte ningún cable ni realice las operaciones de instalaciín, mantenimiento o reconfiguraciín de este producto durante una tormenta.
- v Conecte cada cable de alimentaciín a una toma de alimentaciín eléctrica con conexiín a tierra y cableado correctos.
- Conecte a tomas de alimentaciín con un cableado correcto cualquier equipo que vaya a estar conectado a este producto.
- v Si es posible, utilice una sola mano cuando conecte o desconecte los cables de sent.al.
- No encienda nunca un equipo cuando haya riesgos de incendio, de inundaciín o de daños estructurales.
- v Desconecte los cables de alimentaciín, sistemas de telecomunicaciones, redes y mídems conectados antes de abrir las cubiertas del dispositivo a menos que se indique lo contrario en los procedimientos de instalaciín y configuraciín.

v Conecte y desconecte los cables tal como se describe en la tabla siguiente cuando desee realizar una operaciín de instalaciín, de traslado o de apertura de las cubiertas para este producto o para los dispositivos conectados.

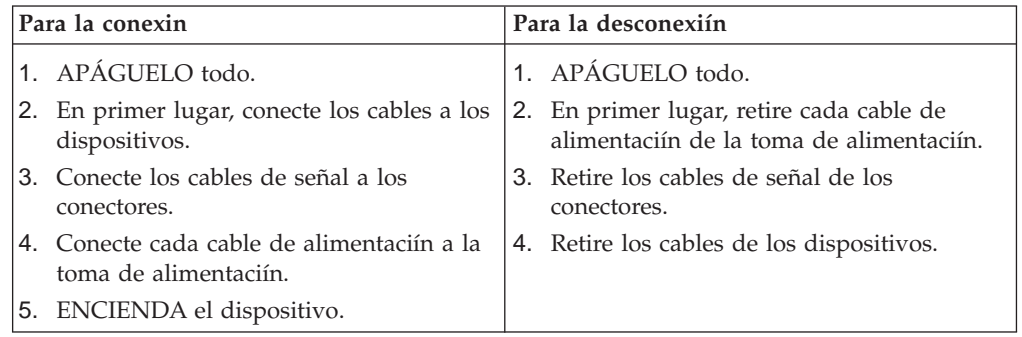

Declaración 2

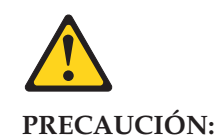

Cuando desee sustituir la batería de litio, utilice únicamente el número de pieza 33F8354 de IBM o cualquier tipo de batería equivalente que recomiende el fabricante. Si el sistema tiene un mídulo que contiene una batería de litio, sustitúyalo únicamente por el mismo tipo de mídulo, que ha de estar creado por el mismo fabricante. La batería contiene litio y puede explotar si el usuario no la utiliza ni la maneja de forma adecuada o si no se desprende de la misma como corresponde.

No realice las acciones siguientes:

- v Arrojarla al agua o sumergirla
- Calentarla a una temperatura que supere los  $100\frac{\text{m}}{\text{m}}\text{C}$  (212 $\frac{\text{m}}{\text{m}}\text{F}$ )
- Repararla o desmontarla

Despréndase de la batería siguiendo los requisitos que exija el reglamento o la legislaciín local.

Declaración 3

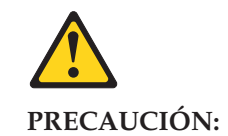

Cuando instale productos láser (como, por ejemplo, CD-ROM, unidades DVD, dispositivos de fibra íptica o transmisores), tenga en cuenta las advertencias siguientes:

- v No retire las cubiertas. Si retira las cubiertas del producto láser, puede quedar expuesto a radiaciín láser perjudicial. Dentro del dispositivo no existe ninguna pieza que requiera mantenimiento.
- v El uso de controles o ajustes o la realizaciín de procedimientos que no sean los que se han especificado aquí pueden dar como resultado una exposiciín perjudicial a las radiaciones.

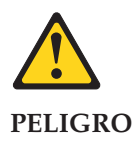

Algunos productos láser contienen un diodo de láser incorporado de Clase 3A o de Clase 3B. Tenga en cuenta la advertencia siguiente.

Cuando se abre, hay radiaciín láser. No mire fijamente el rayo ni lleve a cabo ningún examen directamente con instrumentos ípticos; evite la exposiciín directa al rayo.

Declaración 4

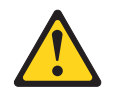

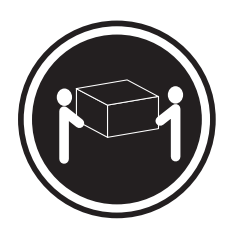

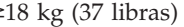

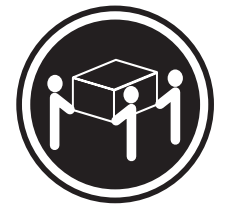

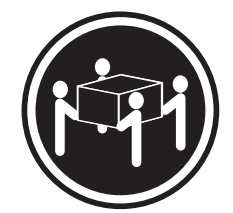

 $≥18 \text{ kg} (37 \text{ libras})$   $≥32 \text{ kg} (70.5 \text{ libras})$   $≥55 \text{ kg} (121.2 \text{ libras})$ 

## **PRECAUCIÓN:**

Tome medidas de seguridad al levantar el producto.

Declaración 5

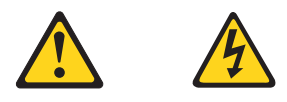

## **PRECAUCIÓN:**

El botín de control de alimentaciín del dispositivo y el interruptor de alimentaciín de la fuente de alimentaciín no apagan la corriente eléctrica suministrada al dispositivo. Es posible también que el dispositivo tenga más de un cable de alimentaciín. Para eliminar la corriente eléctrica del dispositivo, asegúrese de desconectar todos los cables de alimentaciín de la fuente de alimentaciín.

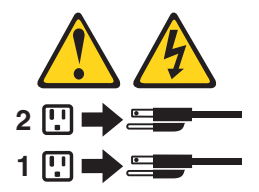

Declaración 10

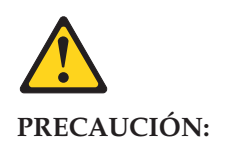

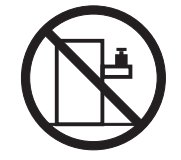

No coloque ningún objeto que pese más de 82 kg (180 libras) encima de los dispositivos montados en bastidor.

# **Send us your comments!**

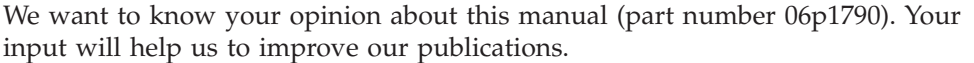

Please photocopy this survey, complete it, and then fax it to **IBM HMM Survey** at **919-543-8167 (USA)**.

Name: \_\_\_\_\_\_\_\_\_\_\_\_\_\_\_\_\_\_\_\_\_\_\_\_\_\_\_\_\_\_\_\_\_\_\_\_\_\_\_\_\_

Phone number: \_\_\_\_\_\_\_\_\_\_\_\_\_\_\_\_\_\_\_\_\_\_\_\_\_\_\_\_\_\_\_\_\_\_

1. Do you like this manual?

 $\Box$  Yes  $\Box$  No

2. What would you like to see added, changed, or deleted in this manual?

\_\_\_\_\_\_\_\_\_\_\_\_\_\_\_\_\_\_\_\_\_\_\_\_\_\_\_\_\_\_\_\_\_\_\_\_\_\_\_\_\_

\_\_\_\_\_\_\_\_\_\_\_\_\_\_\_\_\_\_\_\_\_\_\_\_\_\_\_\_\_\_\_\_\_\_\_\_\_\_\_\_\_ \_\_\_\_\_\_\_\_\_\_\_\_\_\_\_\_\_\_\_\_\_\_\_\_\_\_\_\_\_\_\_\_\_\_\_\_\_\_\_\_\_

\_\_\_\_\_\_\_\_\_\_\_\_\_\_\_\_\_\_\_\_\_\_\_\_\_\_\_\_\_\_\_\_\_\_\_\_\_\_\_\_\_ \_\_\_\_\_\_\_\_\_\_\_\_\_\_\_\_\_\_\_\_\_\_\_\_\_\_\_\_\_\_\_\_\_\_\_\_\_\_\_\_\_ \_\_\_\_\_\_\_\_\_\_\_\_\_\_\_\_\_\_\_\_\_\_\_\_\_\_\_\_\_\_\_\_\_\_\_\_\_\_\_\_\_ \_\_\_\_\_\_\_\_\_\_\_\_\_\_\_\_\_\_\_\_\_\_\_\_\_\_\_\_\_\_\_\_\_\_\_\_\_\_\_\_\_

3. What is your service experience level?

 $\hfill\Box$  <br> Less than five years

 $\Box$  More than five years

4. Which Servers to you service most?

**Thank you for your response!**

# **Problem determination tips**

Due to the variety of hardware and software combinations that can be encountered, use the following information to assist you in problem determination. If possible, have this information available when requesting assistance from Service Support and Engineering functions.

- Machine type and model
- Processor or hard disk upgrades
- Failure symptom
	- Do diagnostics fail?
	- What, when, where, single, or multiple systems?
	- Is the failure repeatable?
	- Has this configuration ever worked?
	- If it has been working, what changes were made prior to it failing?
	- Is this the original reported failure?
- Reference/Diagnostics version
	- Type and version level
- Hardware configuration
	- Print (print screen) configuration currently in use
	- BIOS level
- Operating system software
	- Type and version level

**Note:** To eliminate confusion, identical systems are considered identical only if they:

- 1. Are the exact machine type and models
- 2. Have the same BIOS level
- 3. Have the same adapters/attachments in the same locations
- 4. Have the same address jumpers/terminators/cabling
- 5. Have the same software versions and levels
- 6. Have the same Reference/Diagnostics Diskette (version)
- 7. Have the same configuration options set in the system
- 8. Have the same setup for the operation system control files

Comparing the configuration and software set-up between ″working and non-working″ systems will often lead to problem resolution.

## **Notices**

References in this publication to IBM products, programs, or services do not imply that IBM intends to make these available in all countries in which IBM operates. Any reference to an IBM product, program, or service is not intended to state or imply that only that IBM product, program, or service may be used. Subject to IBM's valid intellectual property or other legally protectable rights, any functionally equivalent product, program, or service may be used instead of the IBM product, program, or service. The evaluation and verification of operation in conjunction with other products, except those expressly designated by IBM, are the responsibility of the user.

# **Trademarks**

The following items are trademarks of the IBM Corporation in the United States or other countries or both:

NetBAY Netfinity Netfinity Manager ThinkPad SystemXtra ServeRAID NetVista

IBM Netfinity Director

The following terms are trademarks of other companies:

Notes Lotus Development Corporation

MMX and Pentium are trademarks or registered trademarks of Intel Corporation.

UNIX is a trademark or registered trademark of The Open Group in the United States and other countries.

Windows NT is a trademark or registered trademark of Microsoft Corporation.

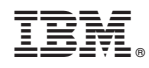

Part Number: 06P1790

(1P) P/N: 06P1790

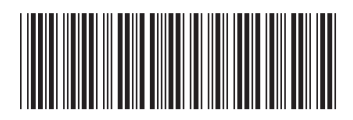